# **คู่มือปฏิบัติงาน ระบบห้องสมุด E-Library** elibrary.bpi.ac.th

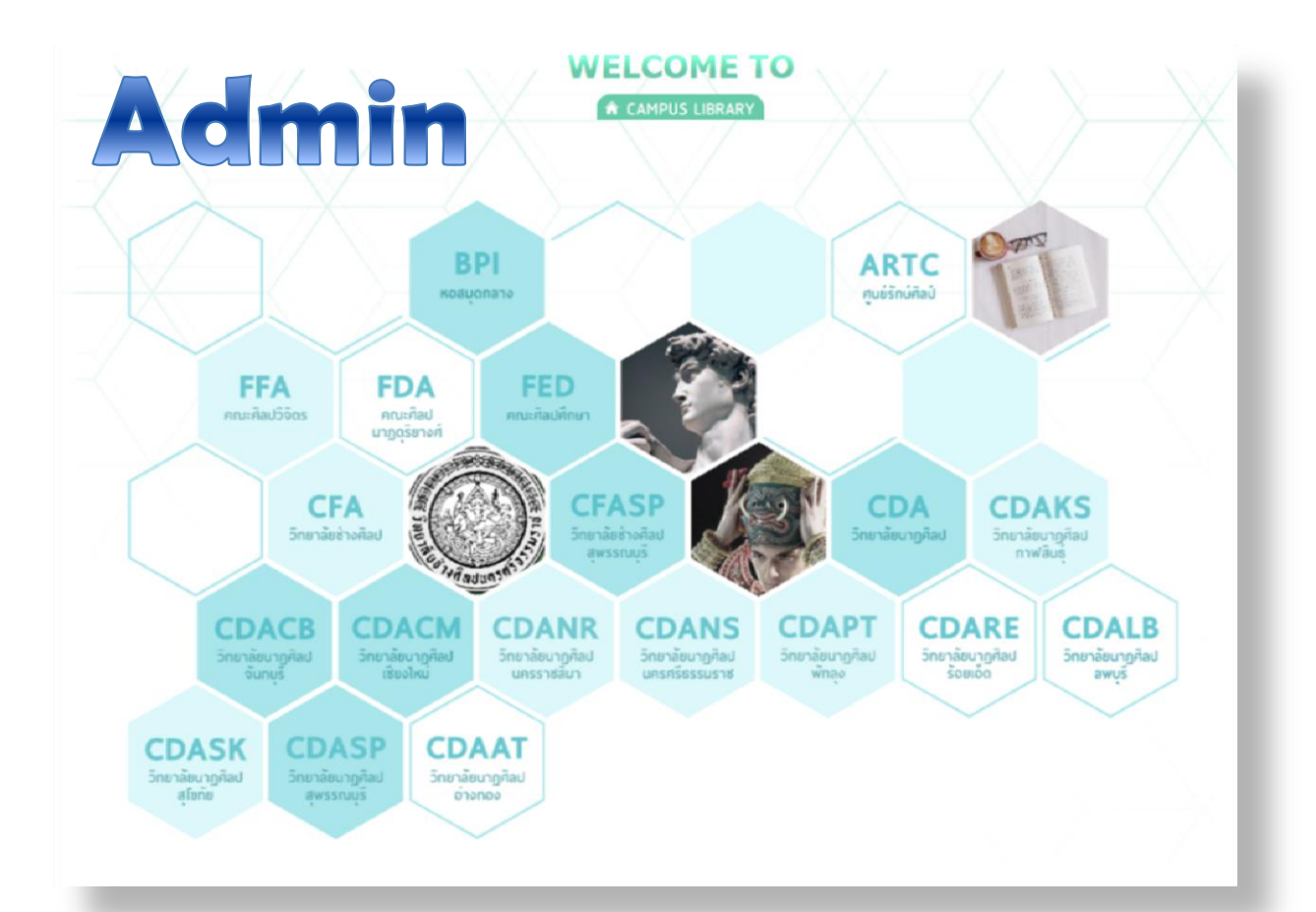

## ลัดดาวัลย์ อู่แสงทอง

**บรรณารักษ์ส านักงานอธิการบดีสถาบันบัณฑิตพัฒนศิลป์ เผยแพร่ครั้งที่ 1 (24 พฤษภาคม 2562)** **คู่มือปฏิบัติงานระบบห้องสมุด E-Library elibrary.bpi.ac.th**

**Admin**

**ลัดดาวัลย์ อู่แสงทอง บรรณารักษ์** 

**ส านักงานอธิการบดี สถาบันบัณฑิตพัฒนศิลป์**

การจัดท าคู่มือปฏิบัติงานระบบห้องสมุด E-Library ส่วนของผู้ใช้งานหรือผู้ดูแลระบบ (Admin) เล่มนี้ จัดท าขึ้นเพื่อให้บรรณารักษ์ เจ้าหน้าที่ห้องสมุด และบุคลากรที่เกี่ยวข้องกับงานห้องสมุดทุกหน่วยงานในสังกัด สถาบันบัณฑิตพัฒนศิลป์ได้ทราบถึงวิธีการใช้งานระบบห้องสมุด E-Library แนวปฏิบัติ ขั้นตอน เทคนิค และ วิธีการอย่างถูกต้อง โดยคู่มือนี้ผู้เขียนได้เขียนจากประสบการณ์จริงจากการใช้งานระบบห้องสมุด E-Library พร้อมทั้งได้ยกตัวอย่างประกอบ เพื่อให้ผู้ใช้งานคู่มือนี้เกิดความเข้าใจง่ายยิ่งขึ้น

ผู้เขียนหวังว่าคู่มือการปฏิบัติงานเล่มนี้ จะเป็นแนวทางในการทำงาน และเกิดประโยชน์ต่อผู้ใช้งาน ระบบห้องสมุด E-Library ทุกท่าน หากคู่มือการปฏิบัติงานเล่มนี้มีข้อผิดพลาดประการใด ผู้เขียนขอน้อมรับ ความผิดพลาดดังกล่าวไว้เพื่อแก้ไขปรับปรุงให้สมบูรณ์ยิ่งขึ้นไป

> ลัดดาวัลย์ อู่แสงทอง 24 พฤษภาคม 2562

หมายเหตุ หากท่านพบข้อสงสัยหรือข้อผิดพลาด โปรดแจ้งผู้จัดทำ usaengthong.l@gmail.com เพื่อการปรับปรุงและพัฒนาต่อไป

บท:ผู้ดูแลระบบ: Admin 3

### **สารบัญ**

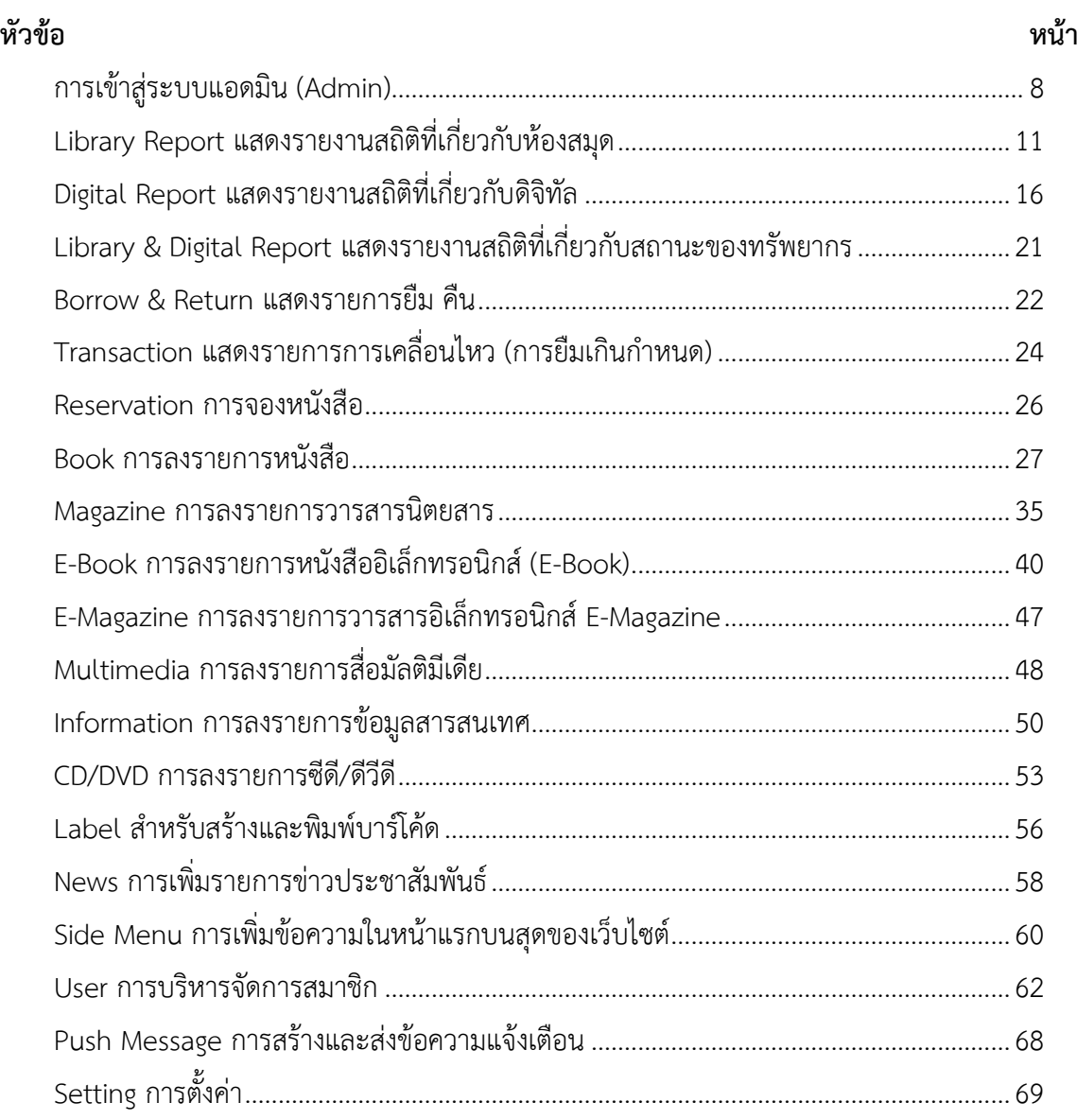

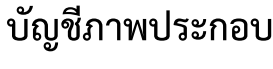

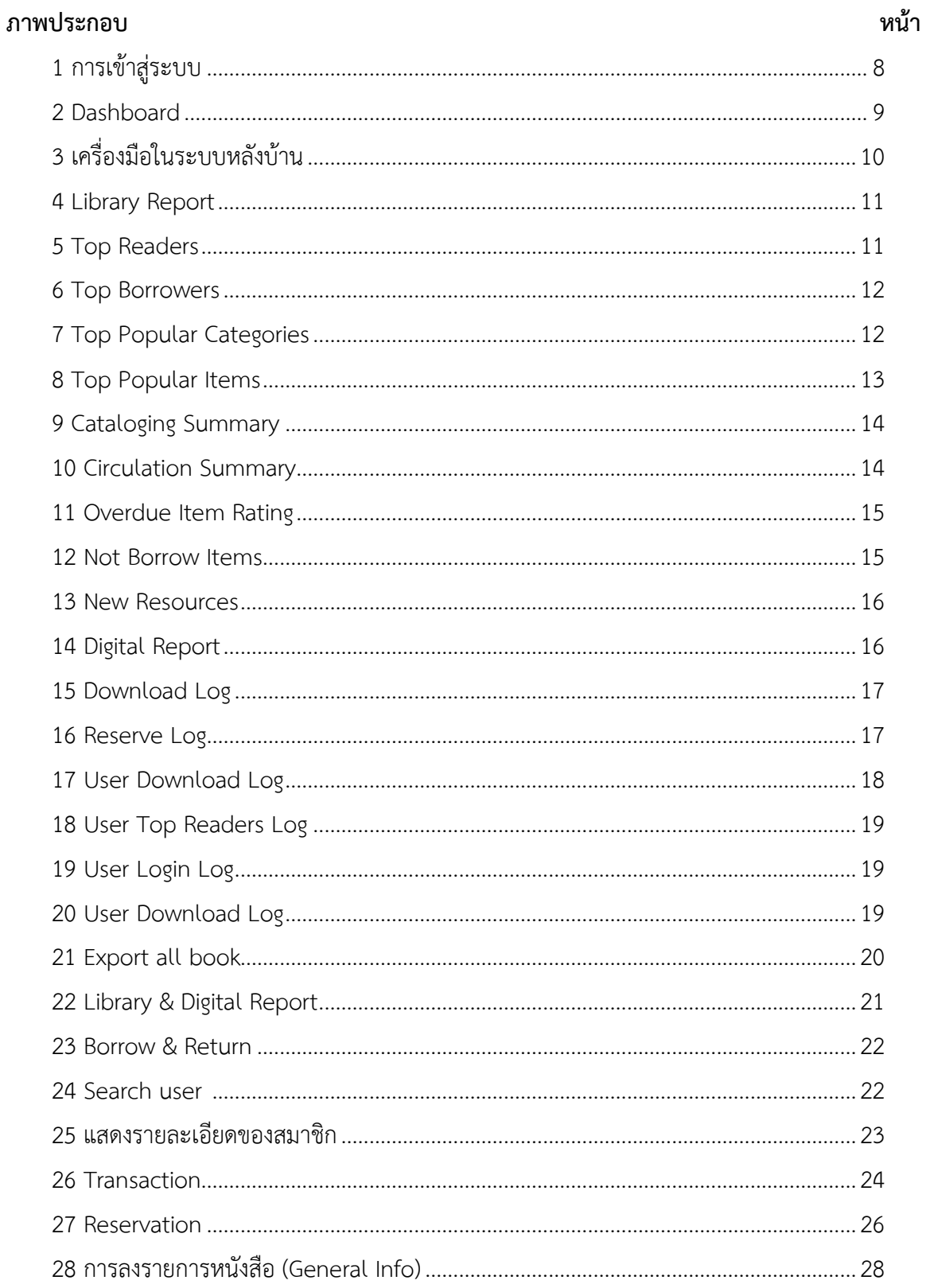

### **บัญชีภาพประกอบ (ต่อ)**

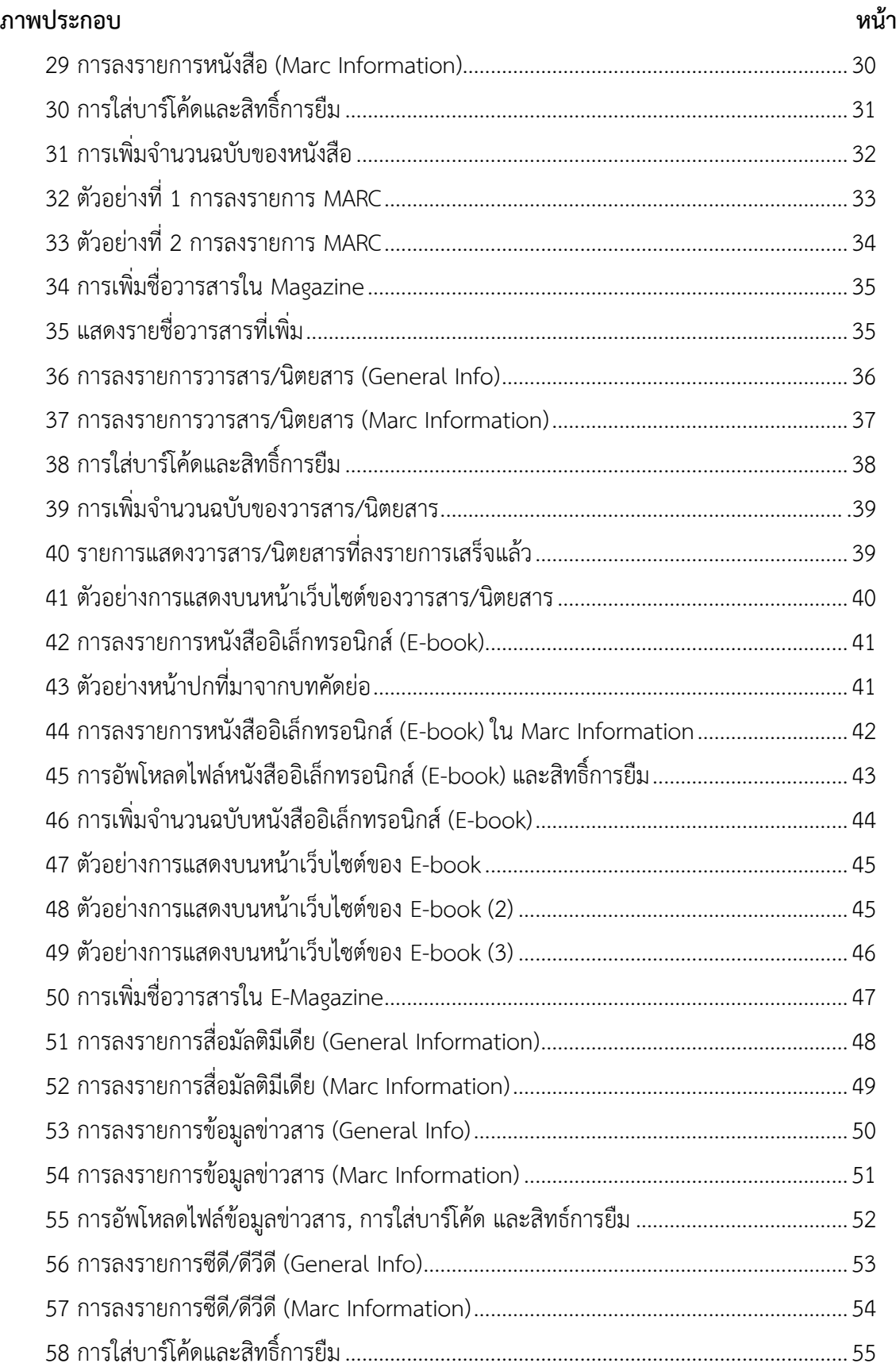

### บัญชีภาพประกอบ (ต่อ)

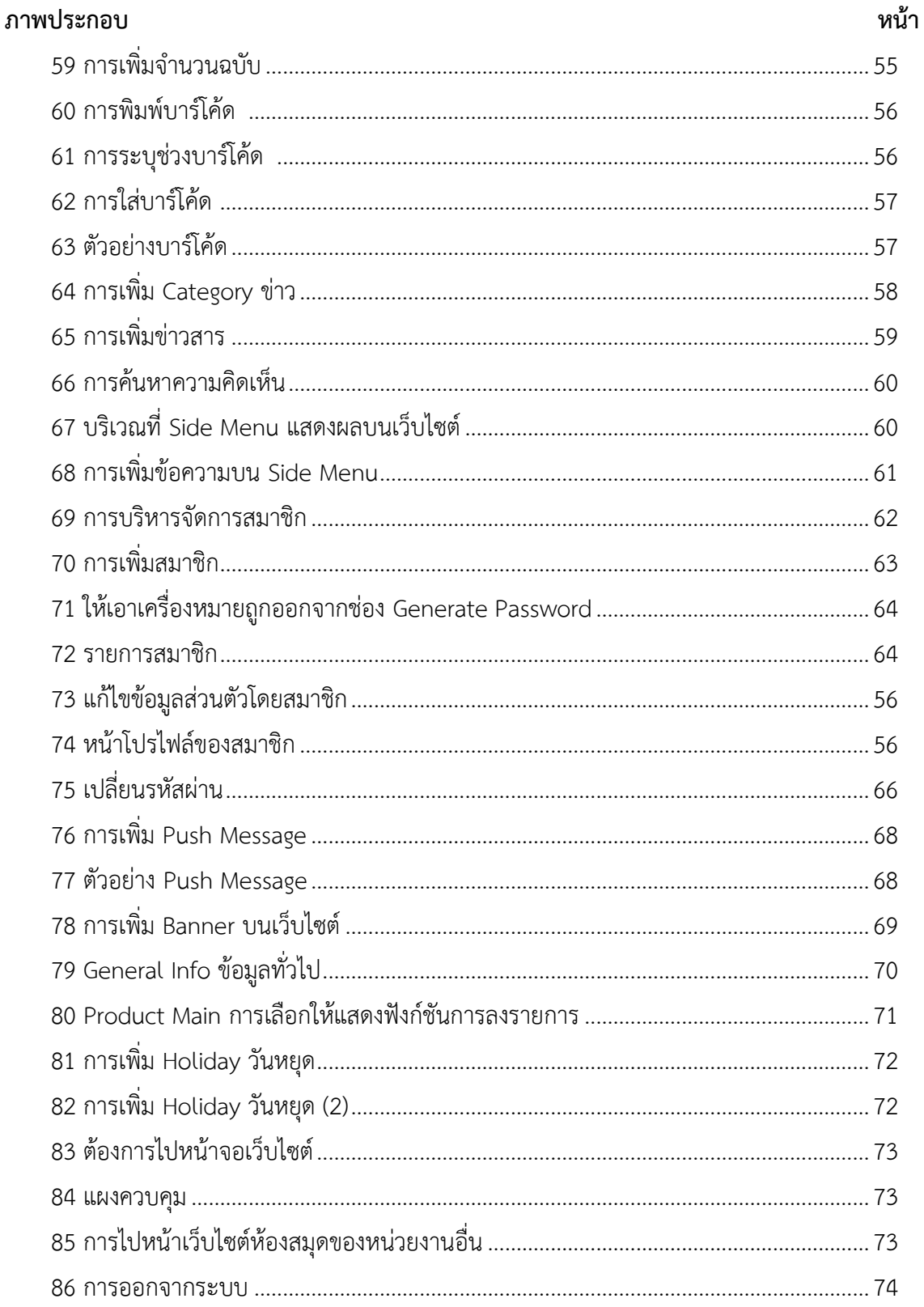

### **การเข้าสู่ระบบแอดมิน (Admin)**

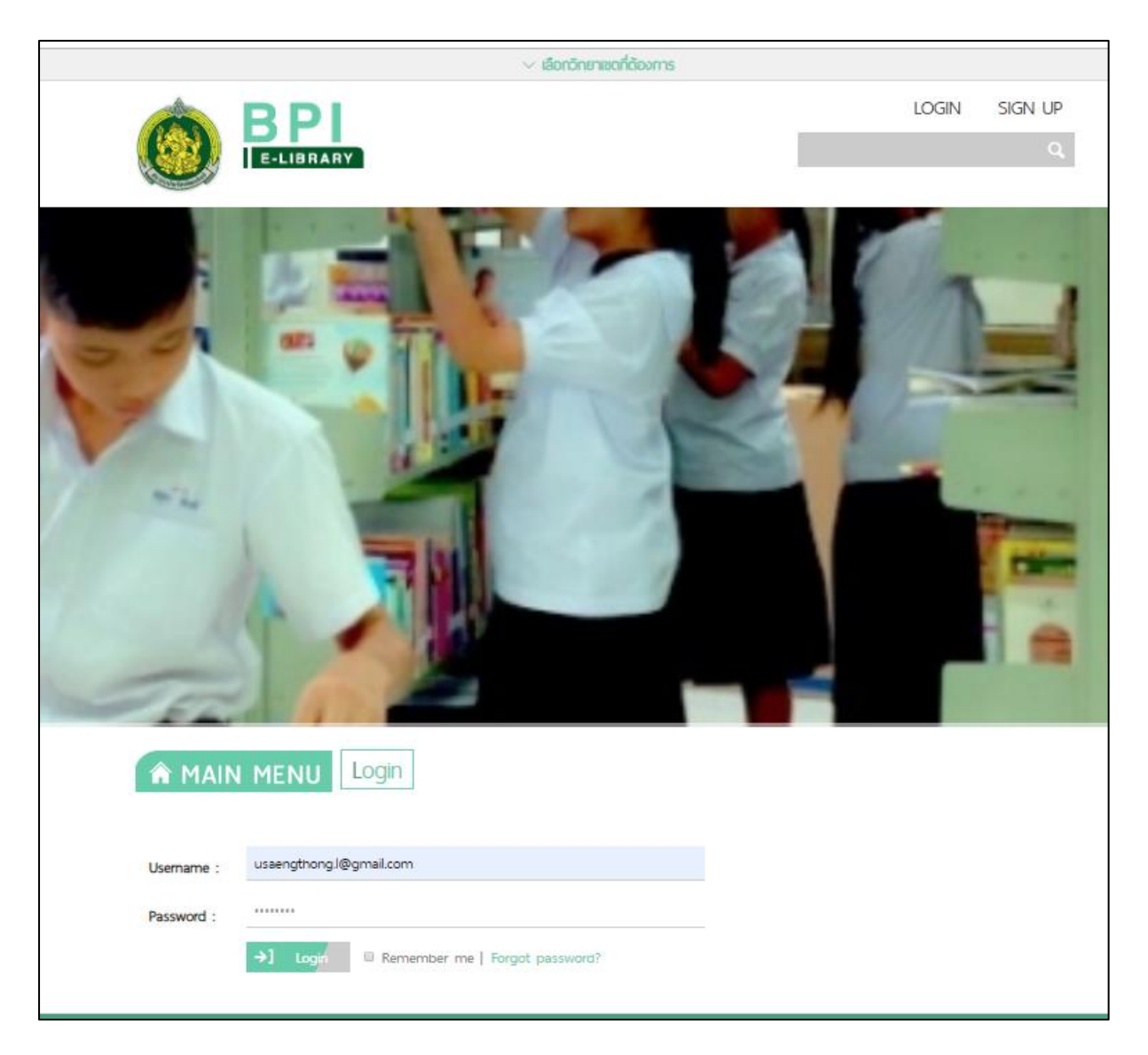

ภาพประกอบ 1 การเข้าสู่ระบบ

(1) เมื่อเข้าสู่หน้าแรกให้ล็อกอิน (Login) เข้าสู่ระบบ โดยกรอกชื่อผู้ใช้ (Username) และรหัสผ่าน (Password) ที่ทางสถาบันบัณฑิตพัฒนศิลป์กำหนดให้ ดังนี้

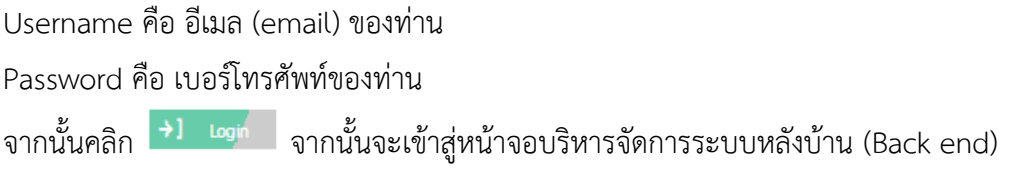

(2) หลังจากล็อกอินแล้ว จะพบหน้าแสดงผลรวมทั้งหมดของระบบ (Dashboard) ซึ่งแสดงข้อมูล จำนวนหนังสือทั้งหมด (Book) จำนวนชื่อผู้ใช้ในระบบ (User) จำนวนไฟล์มัลติมีเดีย (Multimedia) จำนวน การดาวน์โหลดทั้งหมด (Download) และสถิติต่าง ๆ

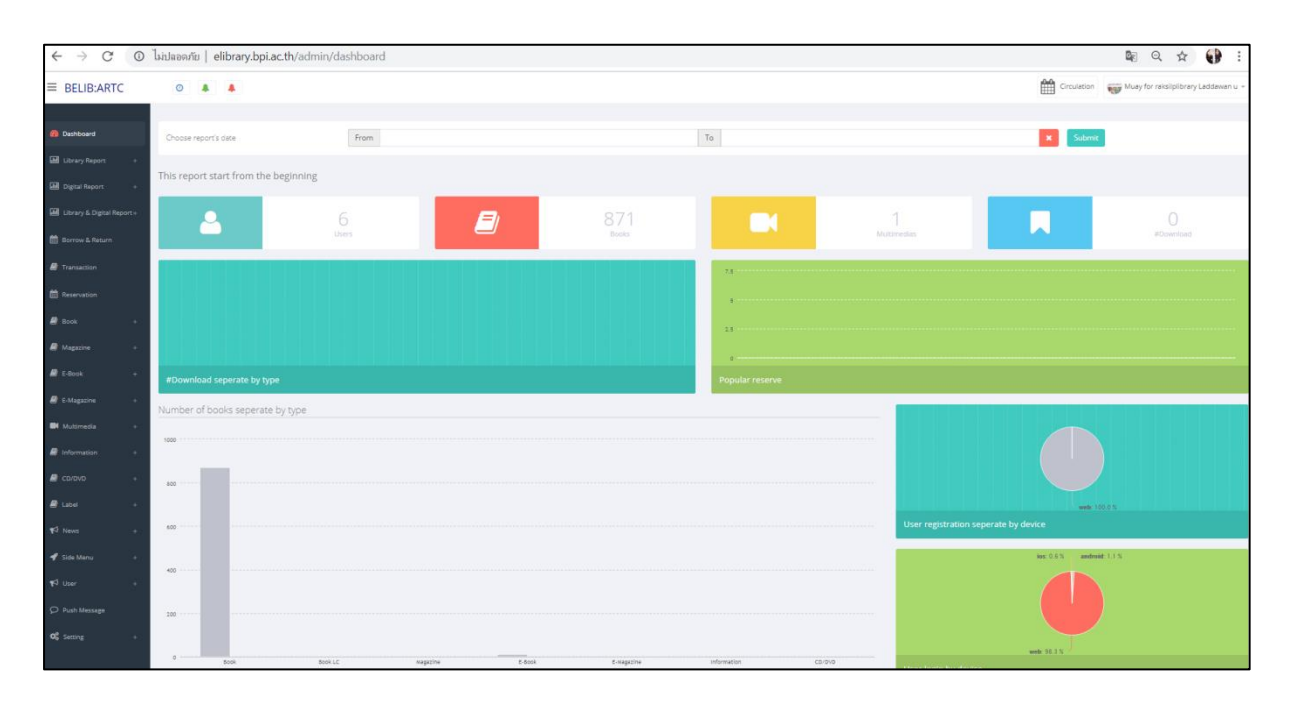

ภาพประกอบ 2 Dashboard

### (3) ระบบหลังบ้าน (Back end) ประกอบด้วยเครื่องมือต่าง ๆ ดังนี้

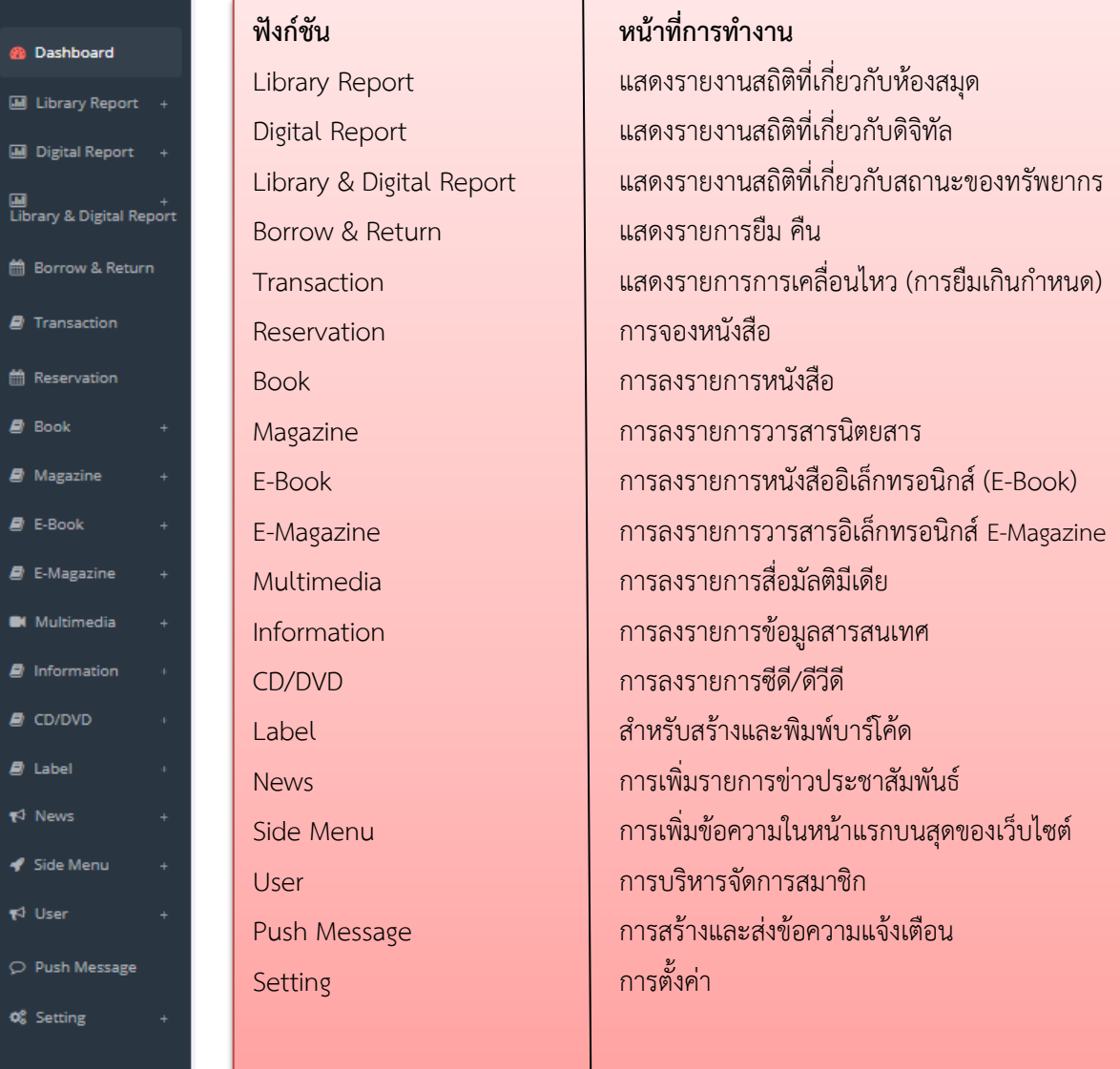

ภาพประกอบ 3 เครื่องมือในระบบหลังบ้าน

บท:ผู้ดูแลระบบ: Admin บท:ผู้ดูแลระบบ: Admin

ฟังก์ชั่นการทำงานของเครื่องมือต่าง ๆ มีรายละเอียดการใช้งานเบื้องต้น ดังต่อไปนี้

### **1. Library Report แสดงรายงานสถิติที่เกี่ยวกับห้องสมุด**

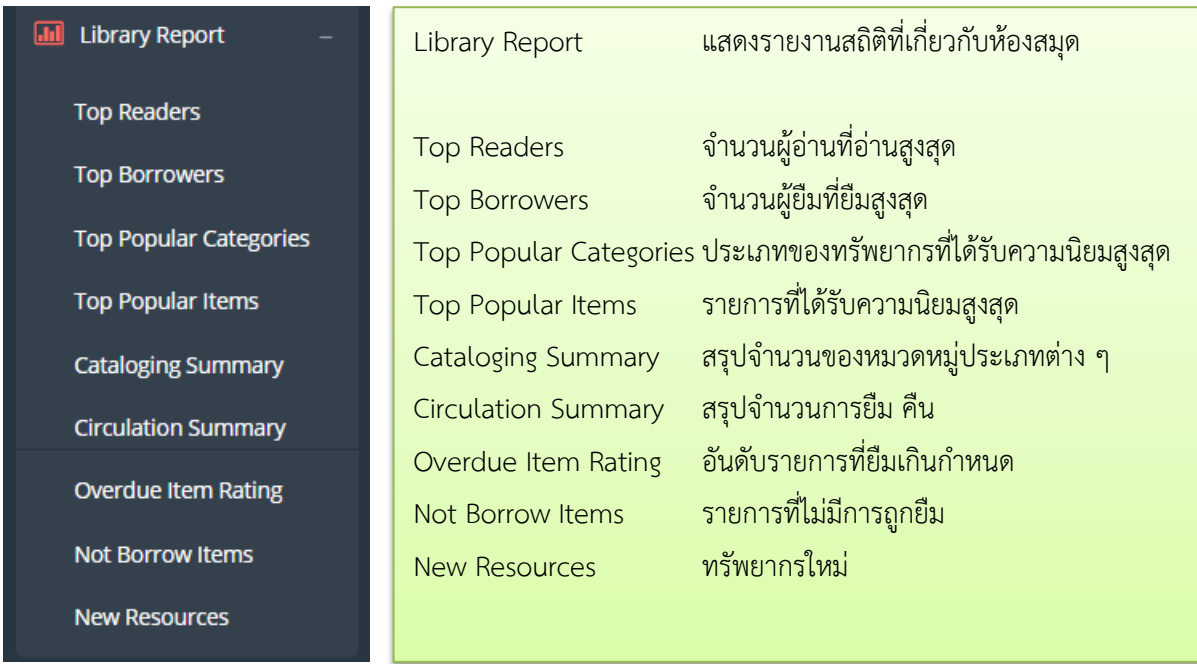

ภาพประกอบ 4 Library Report

### **1.1 Top Readers จ านวนผู้อ่านที่อ่านสูงสุด**

ในฟังก์ชันนี้หลังจากที่ผู้ใช้งานกำหนดช่วงวันที่ต้องการดูสถิติ และกำหนดจำนวนอันดับแล้ว ผู้ใช้งาน

ยังสามารถส่งออกข้อมูลเป็นไฟล์ Excel ได้ โดยคลิกที่ **图 Export to Excel** 

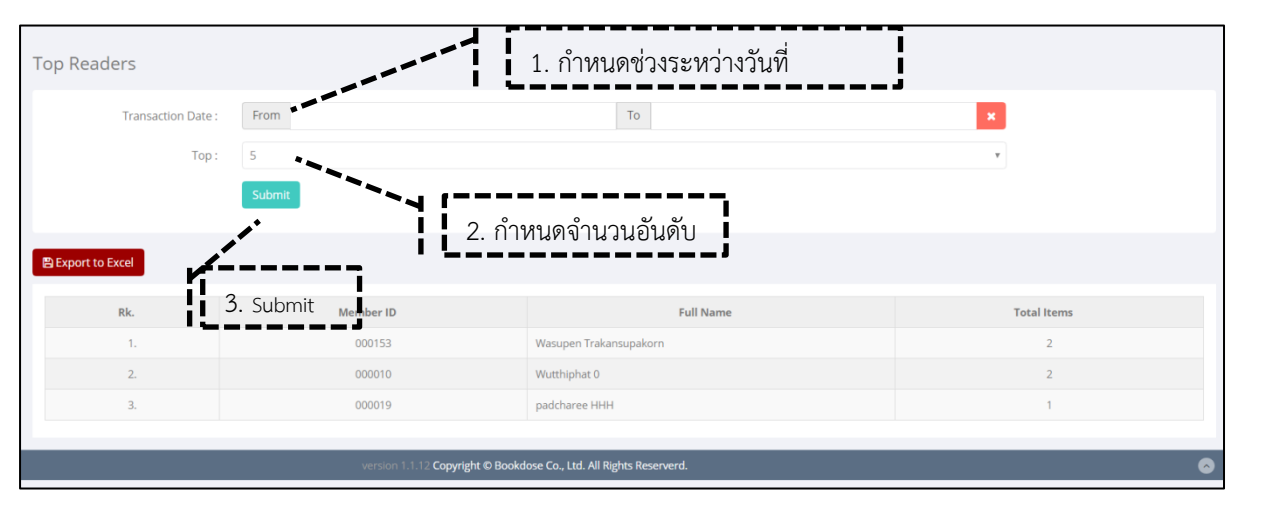

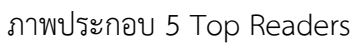

### **1.2 Top Borrowers จ านวนผู้ยืมที่ยืมสูงสุด**

ในฟังก์ชันนี้หลังจากที่ผู้ใช้งานกำหนดช่วงวันที่ต้องการดูสถิติ (Transaction Date) และกำหนด จ านวนอันดับ (Top) แล้ว ผู้ใช้งานยังสามารถส่งออกข้อมูลเป็นไฟล์ Excel ได้ โดยคลิกที่ **图 Export to Excel** 

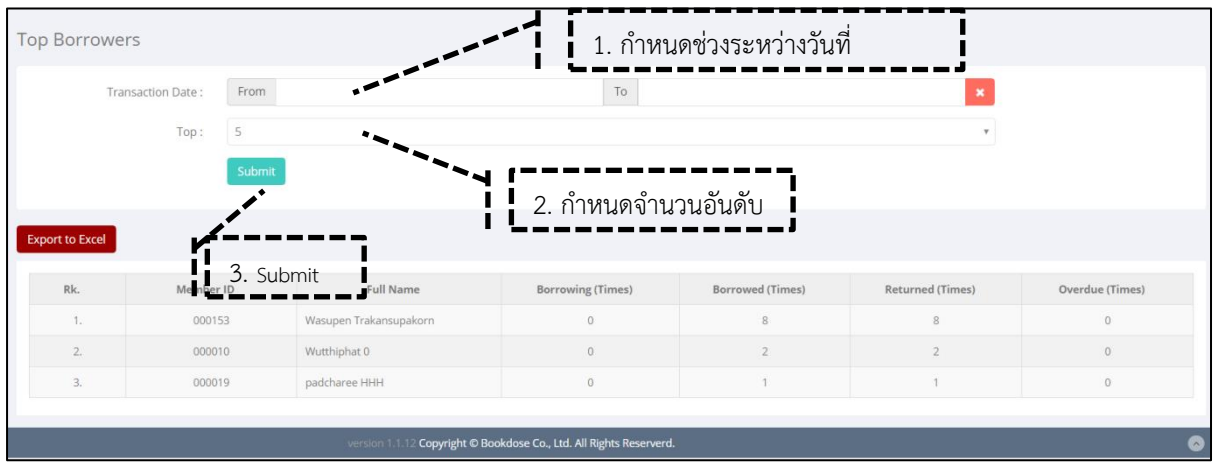

ภาพประกอบ 6 Top Borrowers

### **1.3 Top Popular Categories ประเภทของทรัพยากรที่ได้รับความนิยมสูงสุด**

่ ในฟังก์ชันนี้หลังจากที่ผู้ใช้งานกำหนดช่วงวันที่ต้องการดูสถิติ (Transaction Date) และกำหนด ประเภทของทรัพยากร (Resource Type) แล้ว ผู้ใช้งานยังสามารถส่งออกข้อมูลเป็นไฟล์ Excel ได้ โดยคลิกที่

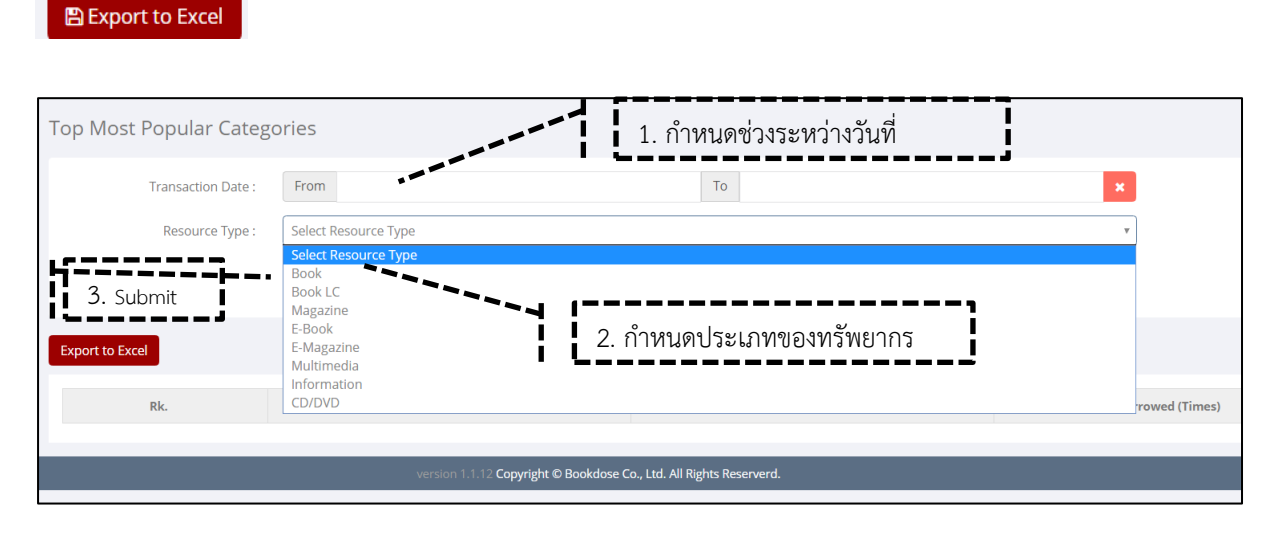

#### ภาพประกอบ 7 Top Popular Categories

### **1.4 Top Popular Items รายการที่ได้รับความนิยมสูงสุด**

ในฟังก์ชันนี้หลังจากที่ผู้ใช้งานกำหนดช่วงวันที่ต้องการดูสถิติ (Transaction Date) กำหนดประเภท ของทรัพยากร (Resource Type) กำหนดหมวดหมู่ (Category) และกำหนดจำนวนอันดับ (Top) แล้ว **图 Export to Excel** ผู้ใช้งานยังสามารถส่งออกข้อมูลเป็นไฟล์ Excel ได้ โดยคลิกที่

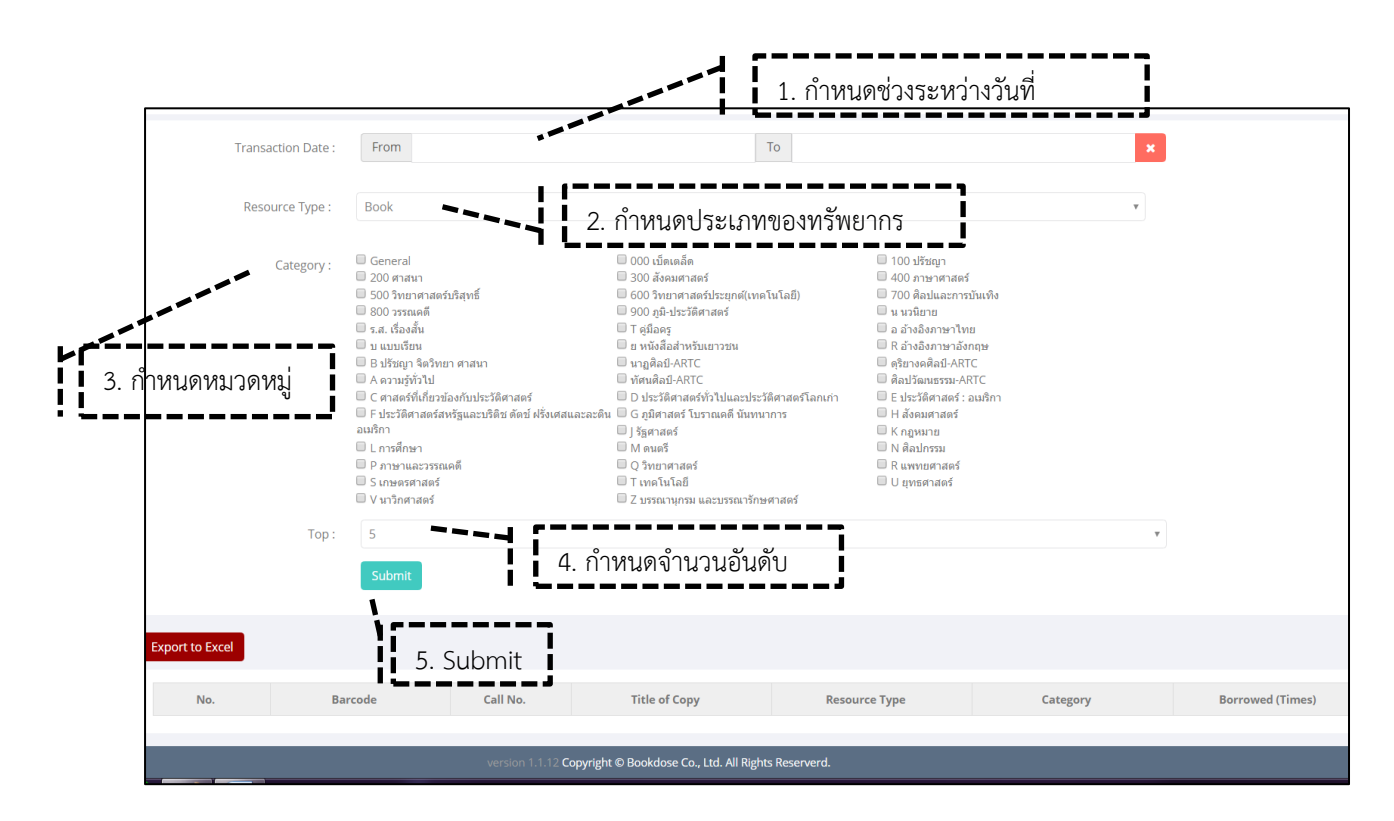

ภาพประกอบ 8 Top Popular Items

#### 1.5 Cataloging Summary สรุปจำนวนของหมวดหมู่ประเภทต่าง ๆ

่ ในฟังก์ชันนี้หลังจากที่ผู้ใช้งานกำหนดช่วงปีต้องการดูสถิติ (Transaction Year) แล้ว ผู้ใช้งานยัง สามารถส่งออกข้อมูลเป็นไฟล์ Excel ได้ โดยคลิกที่

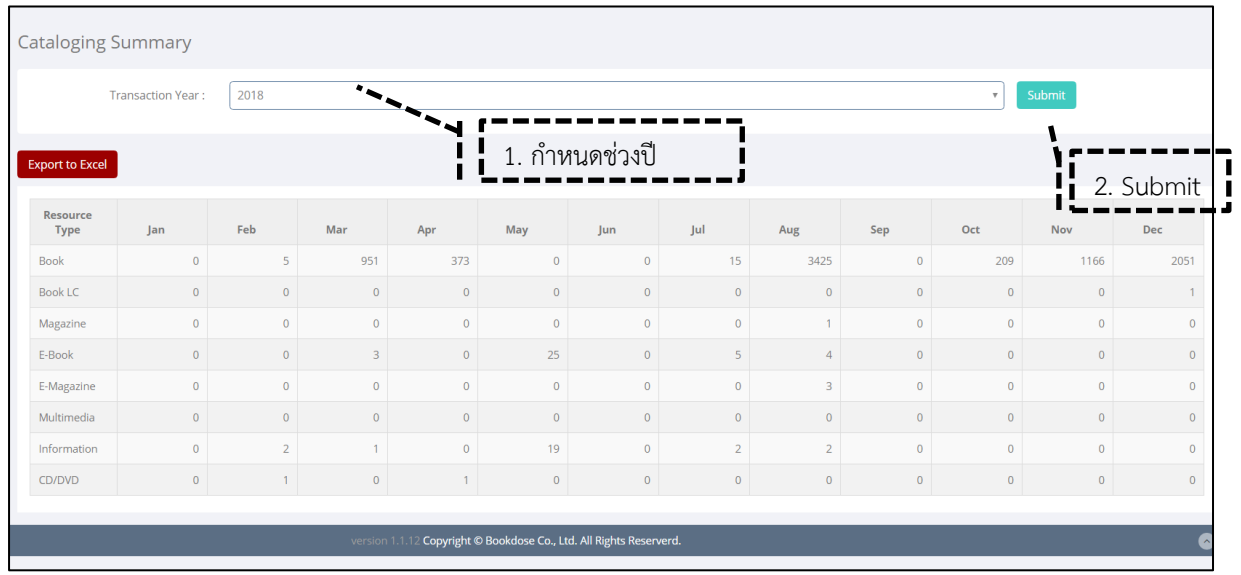

ภาพประกอบ 9 Cataloging Summary

### 1.6 Circulation Summary สรุปจำนวนการยืม คืน

่ ในฟังก์ชันนี้หลังจากที่ผู้ใช้งานกำหนดช่วงปีต้องการดูสถิติ (Transaction Year) แล้ว ผู้ใช้งานยัง

สามารถส่งออกข้อมูลเป็นไฟล์ Excel ได้ โดยคลิกที่

 $\Box$  Export to Excel

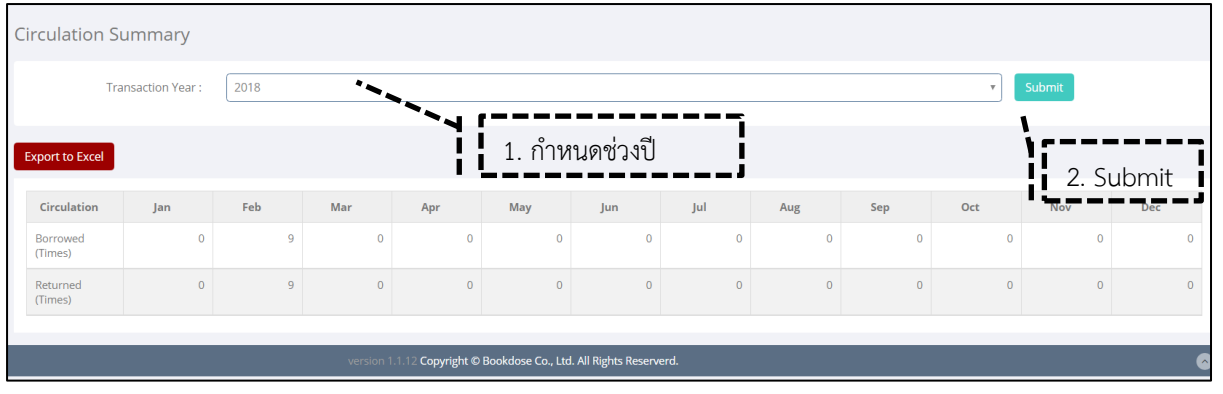

ภาพประกอบ 10 Circulation Summary

### **1.7 Overdue Item Rating อันดับรายการที่ยืมเกินก าหนด**

่ ในฟังก์ชันนี้หลังจากที่ผู้ใช้งานกำหนดช่วงปีต้องการดูสถิติ (Transaction Year) แล้ว ผู้ใช้งานยัง **图 Export to Excel** สามารถส่งออกข้อมูลเป็นไฟล์ Excel ได้ โดยคลิกที่

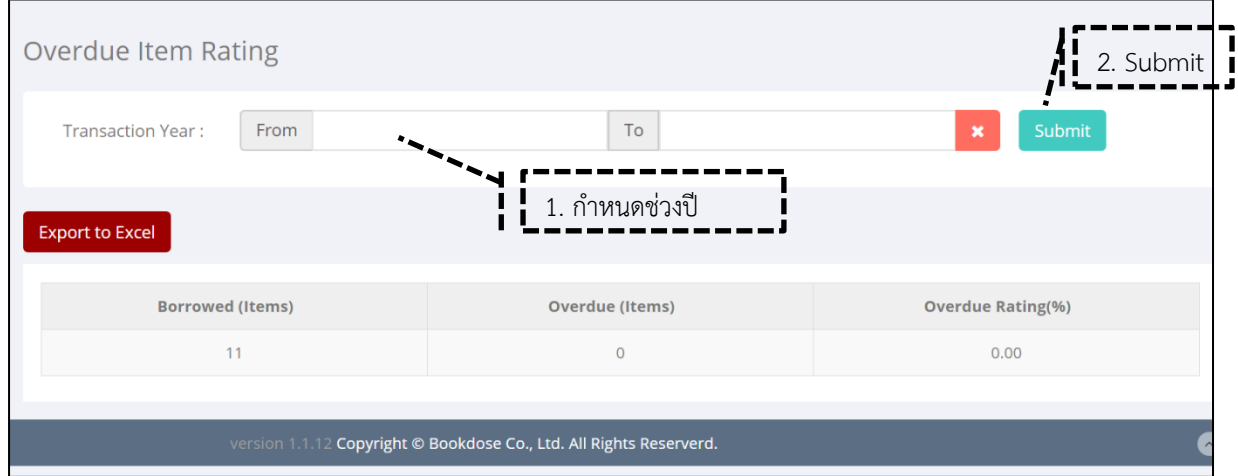

ภาพประกอบ 11 Overdue Item Rating

### **1.8 Not Borrow Items รายการที่ไม่มีการถูกยืม**

**图 Export to Excel** 

ในฟังก์ชันนี้หลังจากที่ผู้ใช้งานกำหนดช่วงวันที่ต้องการดูสถิติ (Transaction Date) และกำหนด ประเภทของทรัพยากร (Resource Type) แล้ว ผู้ใช้งานยังสามารถส่งออกข้อมูลเป็นไฟล์ Excel ได้ โดยคลิกที่

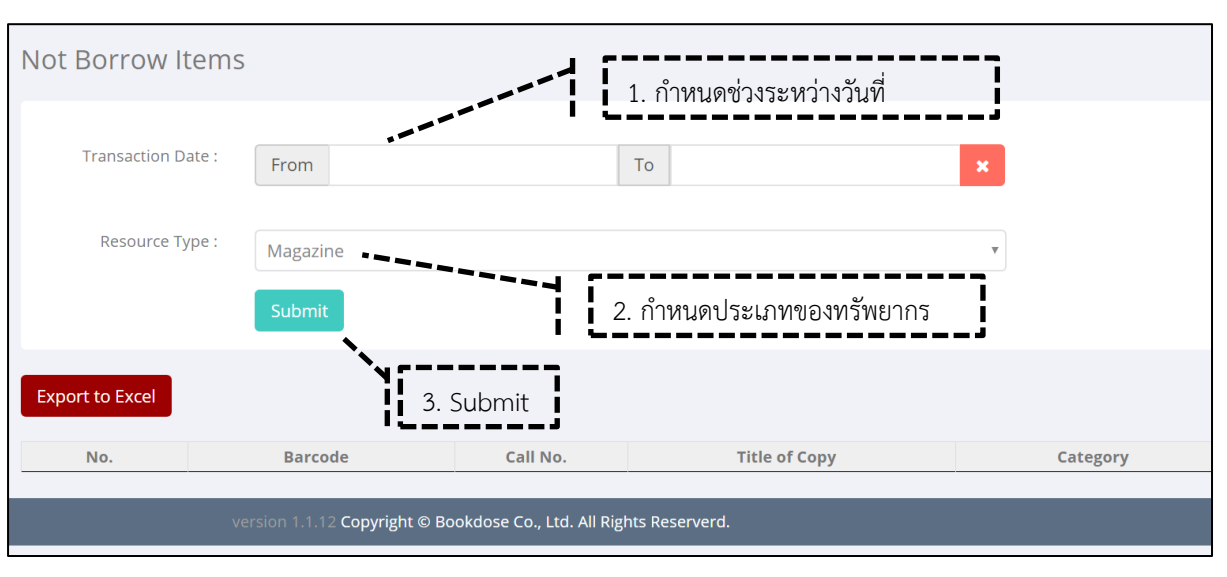

ภาพประกอบ 12 Not Borrow Items

#### **1.9 New Resources ทรัพยากรใหม่**

่ ในฟังก์ชันนี้หลังจากที่ผู้ใช้งานกำหนดช่วงวันที่ต้องการดูสถิติ (Transaction Date) และกำหนด ประเภทของทรัพยากร (Resource Type) แล้ว ผู้ใช้งานยังสามารถส่งออกข้อมูลเป็นไฟล์ Excel ได้ โดยคลิกที่

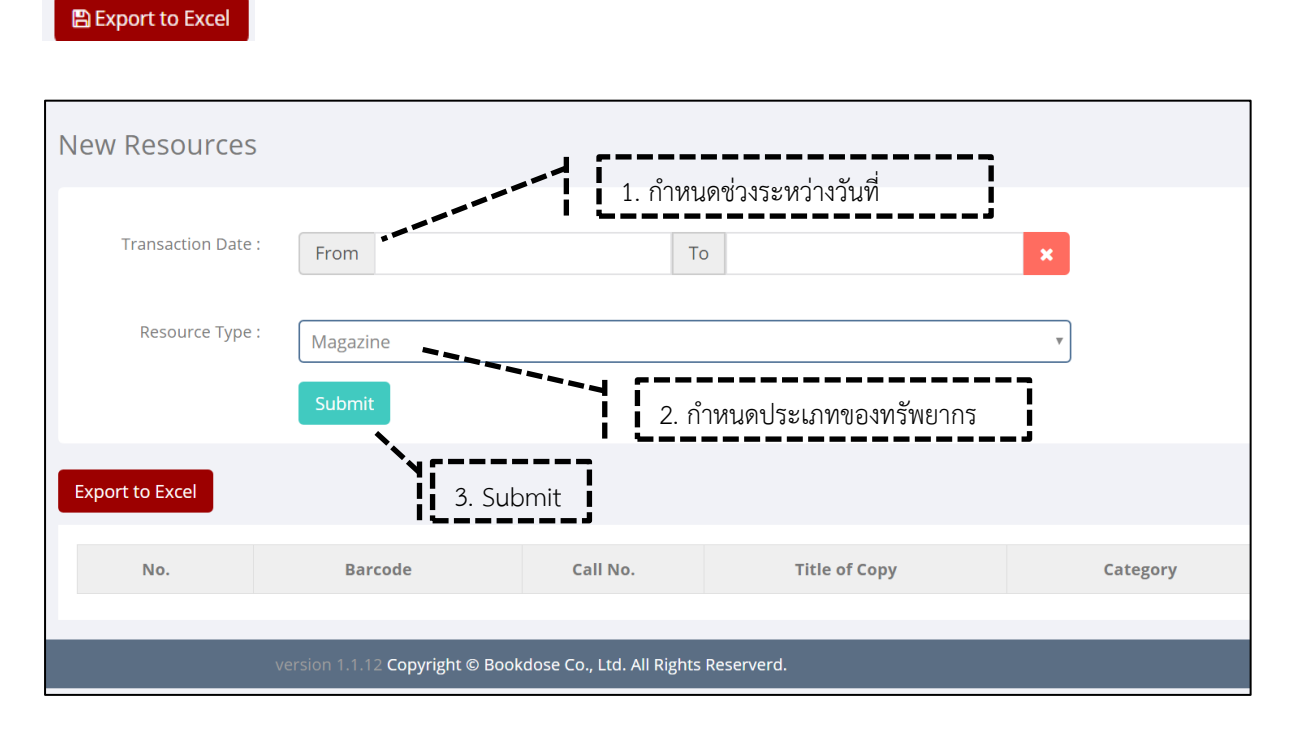

ภาพประกอบ 13 New Resources

### **2. Digital Report แสดงรายงานสถิติที่เกี่ยวกับดิจิทัล**

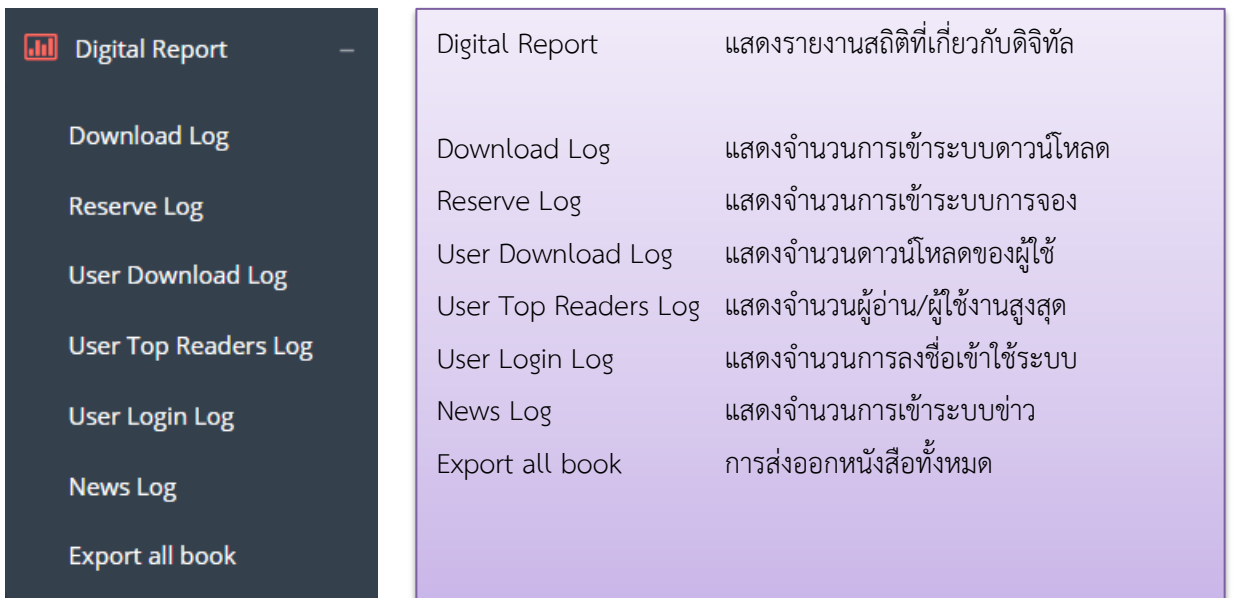

ภาพประกอบ 14 Digital Report

#### **2.1 Download Log แสดงจ านวนการเข้าระบบดาวน์โหลด**

ในฟังก์ชันนี้หลังจากที่ผู้ใช้งานกำหนดช่วงวันที่ต้องการดูสถิติ (Choose report's date) แล้ว ผู้ใช้งาน

From 2019-05-01  $To$ 2019-05-16 Choose report's date **图 Export to Excel** 1. กำหนดช่วงระหว่างวันที่ Ī 2. Submit Result No record found. .<br>Copyright © Bookdose Co., Ltd. All Rights Reserverd.

### **2.2 Reserve Log แสดงจ านวนการเข้าระบบการจอง**

่ ในฟังก์ชันนี้หลังจากที่ผู้ใช้งานกำหนดช่วงวันที่ต้องการดูสถิติ (Choose report's date) แล้ว ผู้ใช้งาน

ยังสามารถส่งออกข้อมูลเป็นไฟล์ Excel ได้ โดยคลิกที่

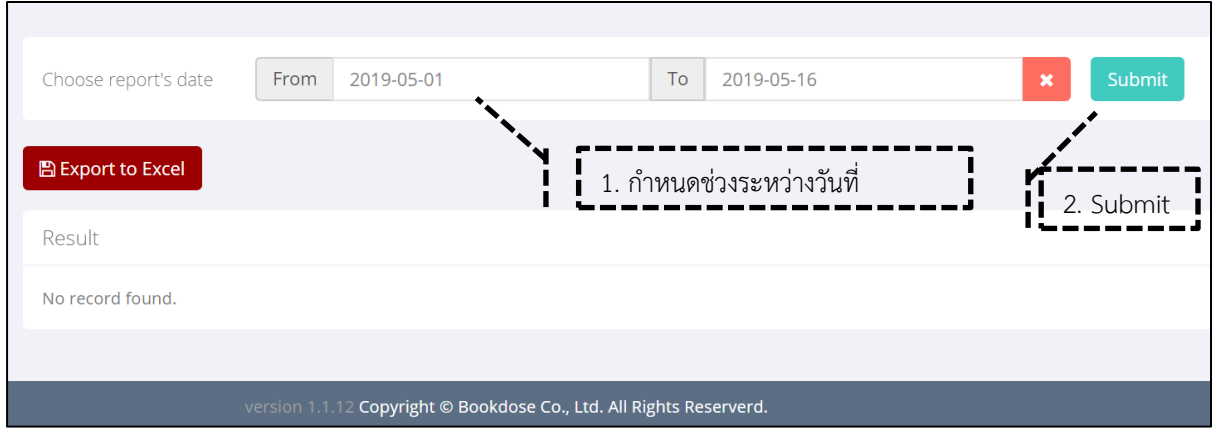

ภาพประกอบ 16 Reserve Log

7

ภาพประกอบ 15 Download Log

ยังสามารถส่งออกข้อมูลเป็นไฟล์ Excel ได้ โดยคลิกที่ **E** Export to Excel

#### **2.3 User Download Log แสดงจ านวนดาวน์โหลดของผู้ใช้**

ยังสามารถส่งออกข้อมูลเป็นไฟล์ Excel ได้ โดยคลิกที่

ในฟังก์ชันนี้หลังจากที่ผู้ใช้งานกำหนดช่วงวันที่ต้องการดูสถิติ (Choose report's date) แล้ว ผู้ใช้งาน

**E** Export to Excel

From 2019-05-01  $To$ 2019-05-16 Choose report's date **图 Export to Excel** 1. กำหนดช่วงระหว่างวันที่ 2. Submit Result No record found. Copyright © Bookdose Co., Ltd. All Rights Reserverd.

ภาพประกอบ 17 User Download Log

### **2.4 User Top Readers Log แสดงจ านวนผู้อ่าน/ผู้ใช้งานสูงสุด**

ในฟังก์ชันนี้หลังจากที่ผู้ใช้งานกำหนดช่วงวันที่ต้องการดูสถิติ (Choose report's date) แล้ว ผู้ใช้งาน

ยังสามารถส่งออกข้อมูลเป็นไฟล์ Excel ได้ โดยคลิกที่ **B** Export to Excel

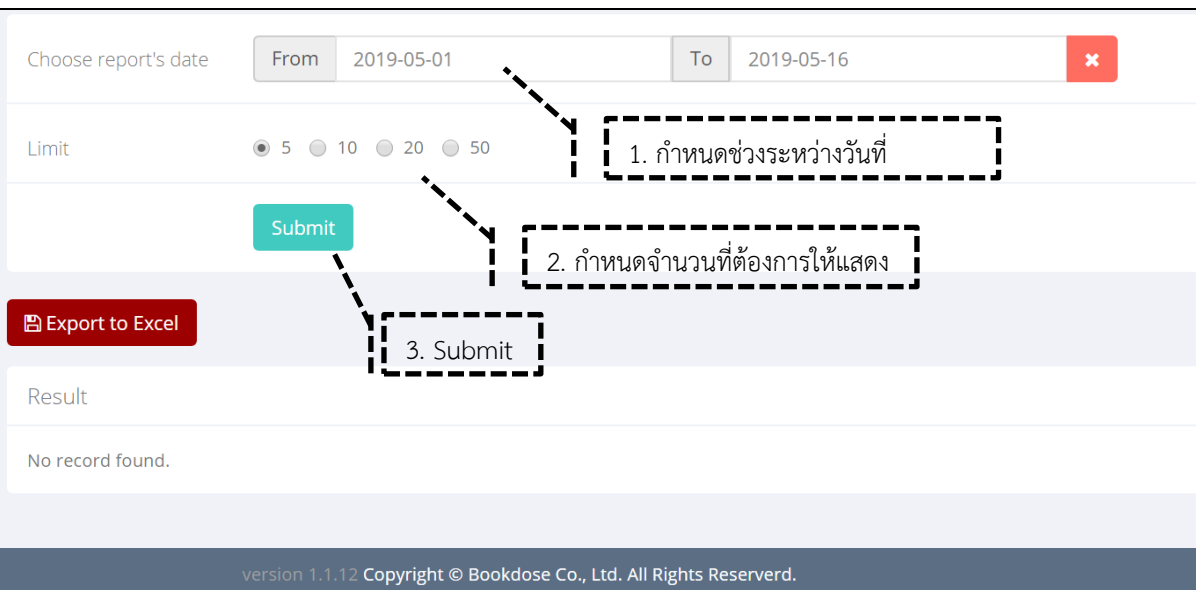

ภาพประกอบ 18 User Top Readers Log

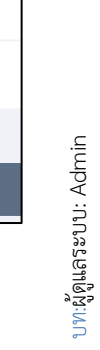

### **2.5 User Login Log แสดงจ านวนการลงชื่อเข้าใช้ระบบ**

ยังสามารถส่งออกข้อมูลเป็นไฟล์ Excel ได้ โดยคลิกที่

ในฟังก์ชันนี้หลังจากที่ผู้ใช้งานกำหนดช่วงวันที่ต้องการดูสถิติ (Choose report's date) แล้ว ผู้ใช้งาน

**图 Export to Excel** 

To 2019-05-16 Choose report's date From 2019-05-01  $\boxplus$  Export to Excel 1. กำหนดช่วงระหว่างวันที่ Result 2. Submit Show:  $25 \times$  entries Login By  $\stackrel{\scriptscriptstyle \pm}{=}$  Channel  $\stackrel{\scriptscriptstyle \pm}{=}$ Login Date **No**  $\overline{1}$ 16 May 2019 06:26:33 Wasupen Trakansupakorn Website 171.99.185.206  $\overline{1}$ .  $\overline{2}$ Muay for raksilplibrary<br>Laddawan u Website 203.155.188.50 16 May 2019 02:51:41 Wasupen Trakansupakorn 171.99.185.206 15 May 2019 07:07:49  $\overline{3}$ **Website** Wasupen Trakansupakorn 171.99.185.206 14 May 2019 06:18:41  $\overline{4}$ Website  $\overline{5}$ Wasupen Trakansupakorn Website 171.99.185.206 13 May 2019 06:23:04 Wasupen Trakansupakorn Website 171.99.185.206 10 May 2019 05:53:30  $6$ 171.99.185.206 08 May 2019 06:01:38  $\overline{7}$ Wasupen Trakansupakorn Website Wasupen Trakansupakorn 171.99.185.206 07 May 2019 07:36:03  $\overline{8}$ Website Wutthiphat 0 124.122.83.253 07 May 2019 03:03:28  $\overline{9}$ Website Wutthinhat 0 58.8.168.110 03 May 2019 04:26:20  $10^{1}$ Website  $11.$ Wutthiphat 0 Website 58.8.159.94 02 May 2019 10:53:49

ภาพประกอบ 19 User Login Log

#### **2.6 News Log แสดงจ านวนการเข้าระบบข่าว**

่ ในฟังก์ชันนี้หลังจากที่ผู้ใช้งานกำหนดช่วงวันที่ต้องการดูสถิติ (Choose report's date) แล้ว ผู้ใช้งาน

**图 Export to Excel** ยังสามารถส่งออกข้อมูลเป็นไฟล์ Excel ได้ โดยคลิกที่

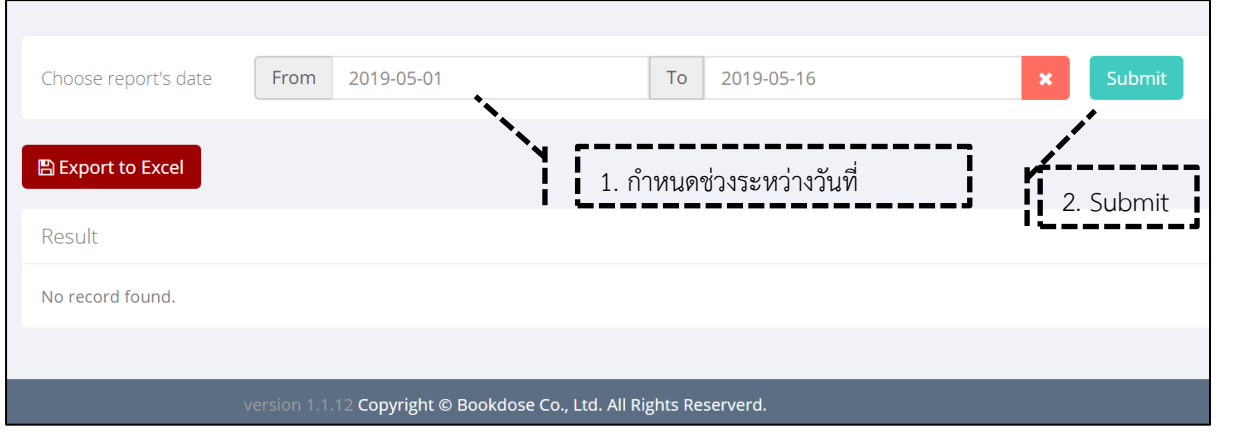

ภาพประกอบ 20 User Download Log

### **2.7 Export all book การส่งออกหนังสือทั้งหมด**

่ ในฟังก์ชันนี้หลังจากที่ผู้ใช้งานกำหนดจำนวนทรัพยากรที่ต้องการแล้ว ผู้ใช้งานยังสามารถส่งออก

ข้อมูลเป็นไฟล์ Excel ได้ โดยคลิกที่  $\begin{bmatrix} \texttt{B}\texttt{Expert}\texttt{to}$  Excel  $\end{bmatrix}$  และจะปรากฏดังภาพ  $\begin{bmatrix} \end{bmatrix}$  $\begin{tabular}{ll} \hline \bf{a} & \tt{download\_export\_1....xls} & $\hat{\smallfrown}$ \end{tabular}$ 

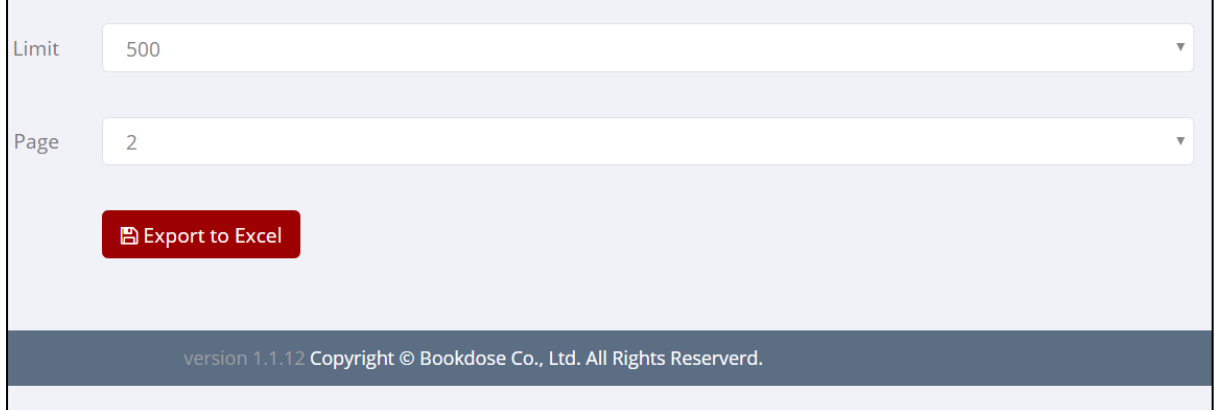

ภาพประกอบ 21 Export all book

**3. Library & Digital Report แสดงรายงานสถิติที่เกี่ยวกับสถานะของทรัพยากร**

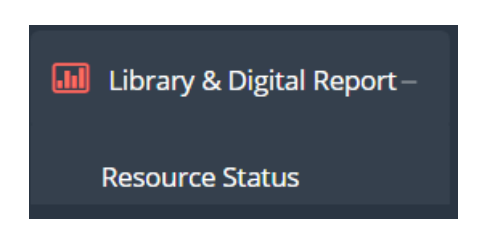

ในฟังก์ชันนี้ผู้ใช้งานสามารถกำหนดช่วงวันที่ต้องการดูสถิติ (Choose report's date) กำหนดคำค้น (by word) สถานะบนชั้น (Shelf Status) และผู้ใช้งานยังสามารถส่งออกข้อมูลเป็นไฟล์ Excel ได้ โดยคลิกที่

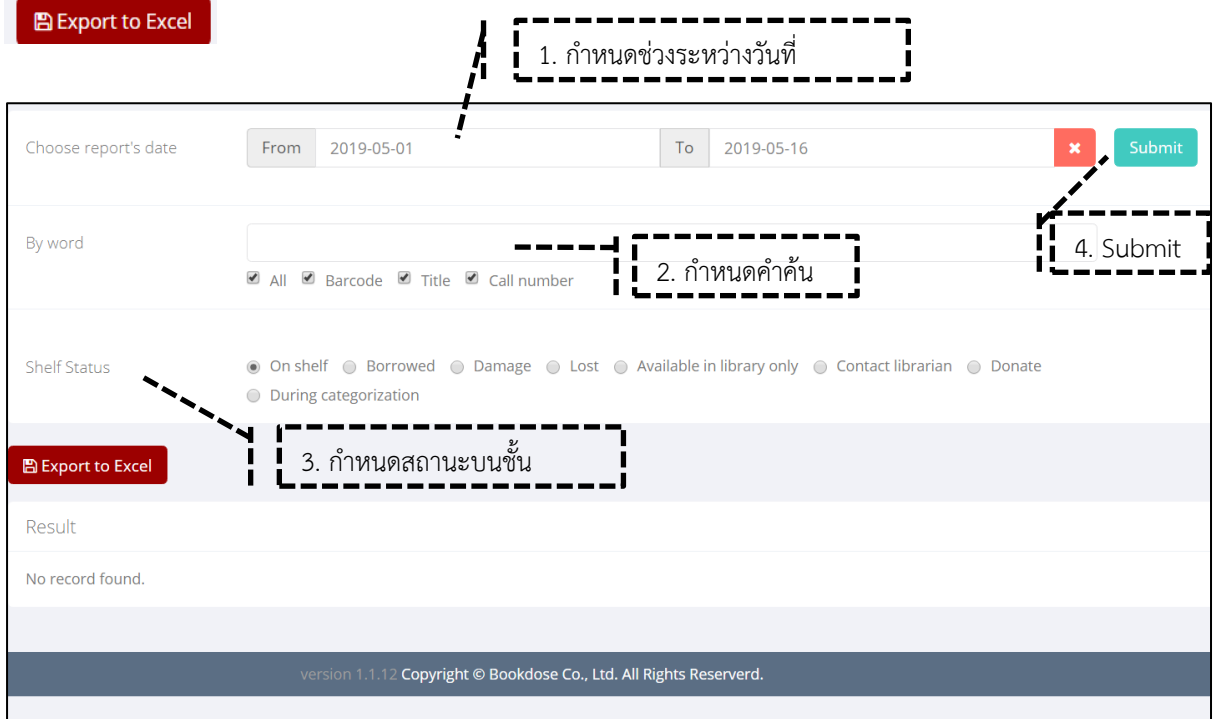

ภาพประกอบ 22 Library & Digital Report

#### **4. Borrow & Return แสดงรายการยืม คืน**

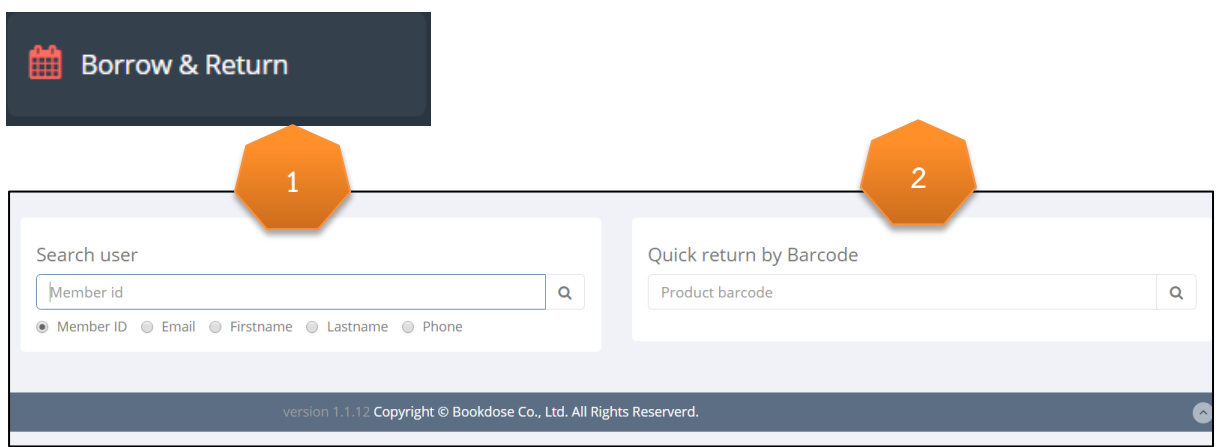

ภาพประกอบ 23 Borrow & Return

ในฟังก์ชันนี้ผู้ใช้งานสามารถเข้าไปดูข้อมูลของผู้มาใช้บริการได้ โดยจะปรากฏหน้าต่าง 2 ส่วน ดังภาพประกอบ 20 ได้แก่

1) Search user สามารถค้นหาสมาชิกได้จาก

- Member ID รหัสสมาชิก
- Email อีเมล
- First name ชื่อ
- Last name นามสกุล
- Phone หมายเลขโทรศัพท์

2) Quick return by Barcode คือ การคืนทรัพยากรโดยใช้การยิงบาร์โค้ด

### **4.1 การยืมทรัพยากร** มีขั้นตอน ดังนี้

<u>ตัวอย่างต่อไปนี้</u> ทำการยืมคืนด้วยวิธีการค้นหาสมาชิกจาก "ชื่อผู้ใช้" "Firstname" และกดค้นหา หรือกด Enter

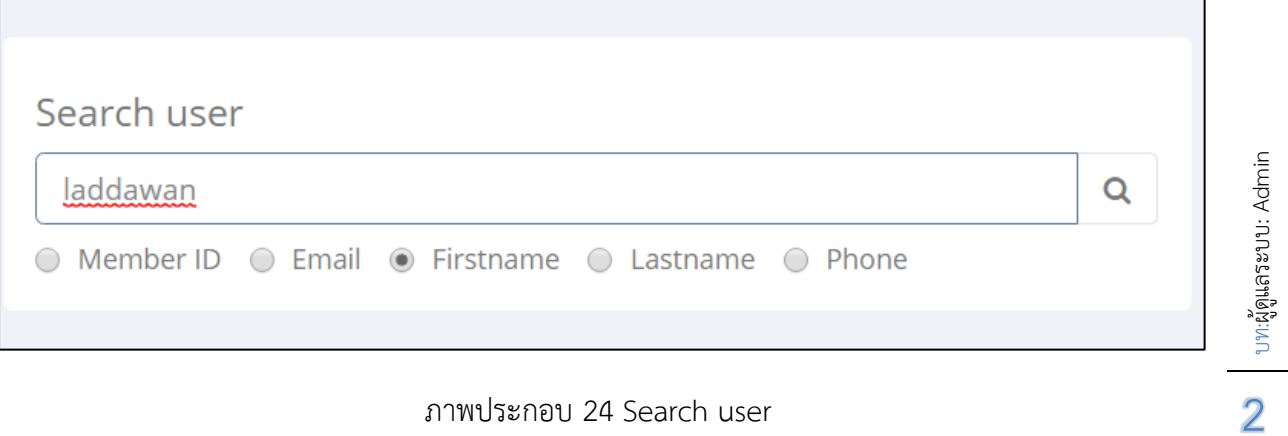

ภาพประกอบ 24 Search user

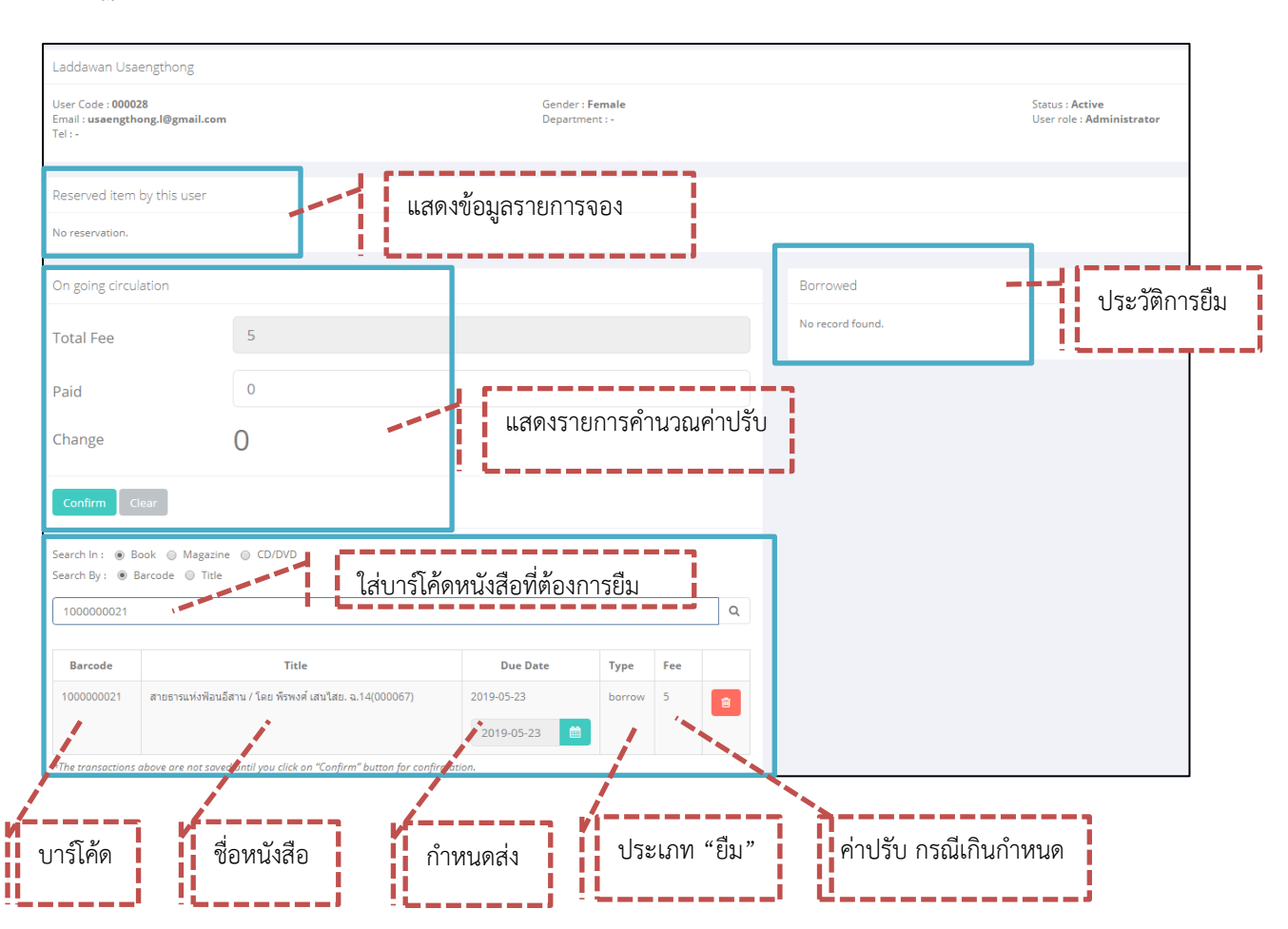

### ปรากฏหน้าจอที่แสดงรายละเอียดของสมาชิก

ภาพประกอบ 25 แสดงรายละเอียดของสมาชิก

### **5. Transaction แสดงรายการการเคลื่อนไหว (การยืมเกินก าหนด)**

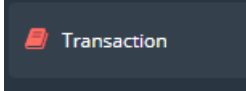

่ ในฟังก์ชันนี้เป็นการแสดงรายการเคลื่อนไหว หรือ การดูรายการที่มีการเกินกำหนด (Overdue) ดังนี้

|                | Advance Search                   |                                                                                     |                                 |                 |                   |                                                                                               |                      |                           |
|----------------|----------------------------------|-------------------------------------------------------------------------------------|---------------------------------|-----------------|-------------------|-----------------------------------------------------------------------------------------------|----------------------|---------------------------|
| By word        |                                  |                                                                                     |                                 |                 |                   |                                                                                               |                      |                           |
|                |                                  |                                                                                     |                                 |                 |                   | 2 All 2 Book Barcode 2 Book Title 2 User First Name 2 User Last Name 2 User Email 2 Member ID |                      |                           |
| Borrowing date |                                  | From                                                                                |                                 |                 |                   | To                                                                                            |                      | $\boldsymbol{\mathsf{x}}$ |
| Due date       |                                  | From                                                                                |                                 |                 |                   | To                                                                                            |                      | $\pmb{\times}$            |
| Option         |                                  | ◉ All ⊙ Returned ⊙ Borrowing ⊙ Not Overdue ⊙ Overdue                                |                                 |                 |                   |                                                                                               |                      |                           |
|                |                                  | Clear<br>Search                                                                     |                                 |                 |                   |                                                                                               |                      |                           |
|                |                                  |                                                                                     |                                 |                 |                   |                                                                                               |                      |                           |
|                |                                  |                                                                                     |                                 |                 |                   |                                                                                               |                      |                           |
|                | <b>图 Export to Excel</b>         |                                                                                     |                                 |                 |                   |                                                                                               |                      |                           |
|                |                                  |                                                                                     |                                 |                 |                   |                                                                                               |                      |                           |
|                | Show: $25 \times \text{entries}$ |                                                                                     |                                 |                 |                   |                                                                                               |                      | 2                         |
| No.            | <b>Barcode</b>                   | <b>Title</b>                                                                        | <b>Borrowing</b><br><b>Date</b> | <b>Due Date</b> | Returning<br>Date | User                                                                                          |                      |                           |
| 1.             | 013780                           | หนังสือดีสำหรับเยาวชน                                                               | 2018-10-19                      | 2018-10-23      | 2018-10-19        | padcharee HHH                                                                                 | $\boxed{\alpha}$     |                           |
| 2.             | PB007056                         | ดุริยางคศิลปิตะวันตก                                                                | 2018-08-29                      | 2018-10-31      | 2018-08-29        | Wutthiphat 0                                                                                  | $\boxed{\mathsf{Q}}$ |                           |
| Result<br>3.   | 1000002222                       | จารึกวัดโพธิ์ : มรดกความทรงจำแห่งโลก/<br>บรรณาธิการ : อรวรรณทรัพย์พลอย.<br>(000497) | 2019-02-15                      | 2019-02-18      | 2019-02-15        | Wasupen Trakansupakorn                                                                        | $\overline{a}$       |                           |

ภาพประกอบ 26 Transaction

ี ส่วนที่ 1 **Advance Search** เป็นการค้นหาแบบละเอียด สามารถกำหนดคำค้นได้ตามต้องการ ผู้ใช้งานสามารถกำหนดการค้นหาได้ ได้แก่

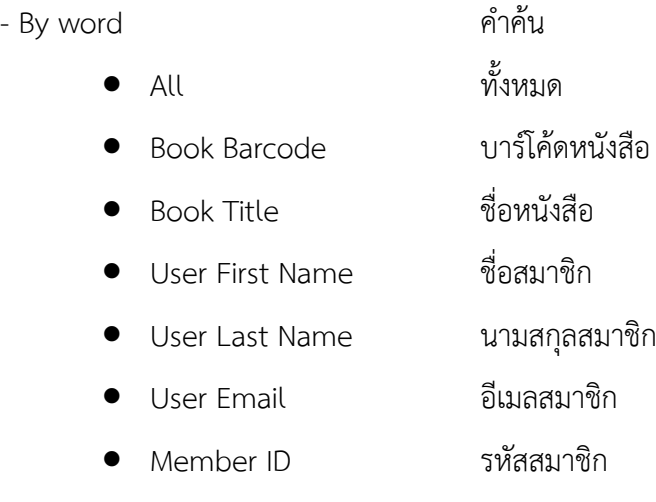

บท:ผู้ดูแลระบบ: Admin  $2^{1/2}$ 

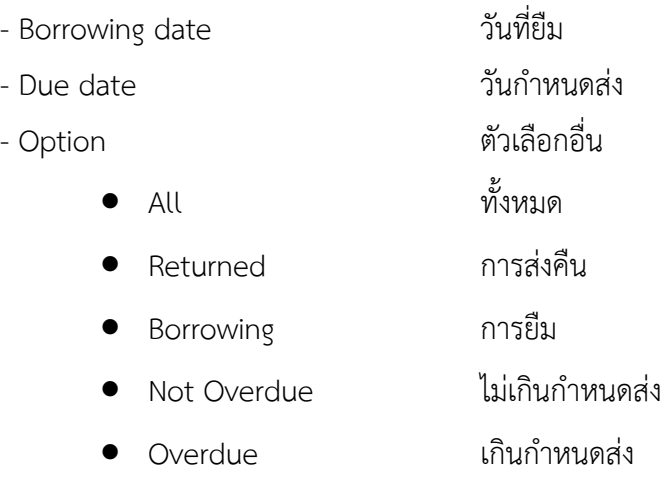

ส่วนที่ 2 **Result** เป็นการแสดงผลข้อมูลจากการค้นหา ประกอบด้วย

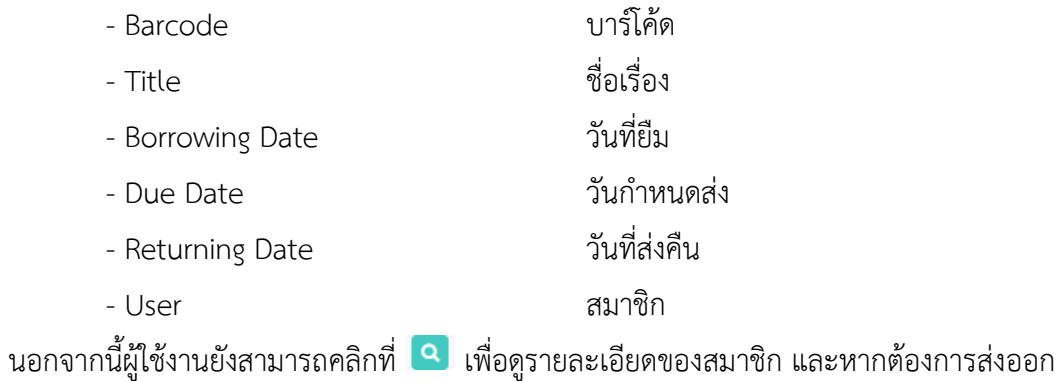

ข้อมูลเป็นไฟล์ Excel ให้คลิกที่ $\begin{array}{|l|} \hline \end{array}$  B Export to Excel

### **6. Reservation การจองหนังสือ**

Reservation

ในฟังก์ชันนี้เป็นการแสดงรายการจองหนังสือ ผู้ใช้งานสามารถดูข้อมูลและให้บริการกับผู้ใช้บริการใน การยืมหนังสือเล่มที่จองจากระบบออนไลน์ โดยผู้ใช้งานสามารถทำการยืนยันและนัดวันให้ผู้ใช้บริการเข้ามา รับหนังสือที่ห้องสมุดได้และเมื่อผู้ใช้บริการมารับหนังสือเรียบร้อยแล้วให้กด Cancel เพื่อจบการจองหนังสือ

|                |                    | <b>Ø</b> All Ø Barcode Ø Title Ø Member id Ø Firstname Ø Lastname         |                        |                      |               |               |               |  |
|----------------|--------------------|---------------------------------------------------------------------------|------------------------|----------------------|---------------|---------------|---------------|--|
| Status         |                    | ■ All ■ Reserved ■ Approved ■ Delivered ■ Canceled                        |                        |                      |               |               |               |  |
|                |                    | Search<br>Clear                                                           |                        |                      |               |               |               |  |
| Result         |                    |                                                                           |                        |                      |               |               |               |  |
|                |                    |                                                                           |                        |                      |               |               |               |  |
|                | Show: 25 v entries |                                                                           |                        |                      |               |               |               |  |
|                |                    |                                                                           |                        |                      | Item          | Approval      |               |  |
| No.            | <b>Barcode</b>     | Title                                                                     | User                   | <b>Reserved Date</b> | <b>Status</b> | <b>Status</b> | <b>Action</b> |  |
|                |                    |                                                                           |                        |                      |               |               |               |  |
|                | PB006941           | ดนตรีตะวันตก                                                              | Wutthiphat 0           | 2018-08-28 06:07     | On Shelf      | o             |               |  |
|                | PB006943           | มือข้องท่านองหลัก                                                         | Wutthiphat 0           | 2018-08-28 10:33     | On Shelf      | o             |               |  |
| 1.<br>2.<br>3. | PB011047           | เทคนิคการอ่านเชิงวิชาการ                                                  | Wutthiphat 0           | 2018-08-28 10:39     | On Shelf      | ۰             |               |  |
|                | PB006938           | วิธีการประดิษฐ์จะเข้ให้มีคณลักษณะเสี่ยงดังกังวานใสและการดกแต่งคณภาพเสี่ยง | Wutthiphat 0           | 2018-08-29 03:31     | On Shelf      | ۰             |               |  |
|                | 1100005878         | ชุดการแสดง ศิลปินศิลปากรคันแบบ 55206                                      | Wutthiphat 0           | 2019-02-15 07:34     | On Shelf      | ۰             |               |  |
| 4.<br>5.<br>6. | 1000002422         | ชุ้มรับเสด็จพระพุทธเจ้าหลวง / ยุวดี ศิริ , บรรณาธิการ. 000289             | Wasupen Trakansupakorn | 2019-02-15 08:58     | On Shelf      | Ō             |               |  |

ภาพประกอบ 27 Reservation

ส่วนที่ 1 Search by เป็นการค้นหาการจองหนังสือ และสถานะการจองของผู้ใช้บริการหรือสมาชิก ส่วนที่ 2 Result เป็นการแสดงผลข้อมูลจากการค้นหา โดยมีสัญลักษณ์ดังนี้

- รูปนาฬิกา หมายถึง รายการหนังสือที่ถูกจองเข้ามา
- ระฆังสีเขียว หมายถึง รายการหนังสือที่นัดผู้ใช้บริการมารับหนังสือเมื่อถึงวันนัด
- ระฆังสีแดง หมายถึง รายการหนังสือที่นัดผู้ใช้บริการมารับหนังสือแต่เลยวันนัดแล้ว

### **แนวนโยบายในการลงรายการหนังสือเล่ม และหนังสืออิเล็กทรอนิกส์ (E-Book)**

**1. หนังสือเล่ม** 

 $\clubsuit$  หนังสือทั่วไปที่มีลักษณะเป็นเล่ม ให้ลงรายการในฟังก์ชัน Book  $\Box$  Book

**2. ศิลปนิพนธ์ วิทยานิพนธ์ การจัดการความรู้ (KM) งานวิจัย หรืองานอื่น ๆ ที่เป็นลิขสิทธิ์ของสถาบัน บัณฑิตพัฒนศิลป์**

- $\clubsuit$  ถ้าไม่มีไฟล์ .pdf ให้ลงรายการในฟังก์ชัน Book  $\blacksquare$  Book
- $\blacksquare$  E-Book  $\clubsuit$  แต่ถ้าหากมีไฟล์ .pdf แล้วสามารถลงรายการในฟังก์ชัน E-book $\mid$

เนื่องจากการใช้งานโปรแกรม e-library ไม่สามารถบันทึกบาร์โค้ดซ้ำซ้อนกันได้ จึงจำเป็นต้องเลือก อย่างใดอย่างหนึ่งในการลงรายการศิลปนิพนธ์ หรืองานอื่น ๆ ที่เป็นลิขสิทธิ์ของสถาบันบัณฑิตพัฒนศิลป์ ระหว่าง Book กับ E-book ซึ่งทางหน่วยงานกลาง (หอสมุดกลาง) จะเป็นหน่วยงานหลักในการรับผิดชอบการ ลงรายการทรัพยากรต่าง ๆ ที่เป็นลิขสิทธิ์ของสถาบันบัณฑิตพัฒนศิลป์ในฟังก์ชัน E-book

### **7. Book การลงรายการหนังสือ**

การลงรายการหนังสือ เป็นการลงรายการหนังสือเล่มทั่วไปที่ไม่มีไฟล์ดิจิทัล (เช่น .pdf) ผู้ใช้งานคลิกที่

และคลิกที่ จะปรากฏหน้าจอดังภาพประกอบ 28 จากนั้นให้ผู้ใช้งานท าการลง **Book** รายการหนังสือ ซึ่งประกอบด้วย 4 ส่วน ดังนี้

### ี <mark>ส่วนที่ 1 General Info</mark> ข้อมูลทั่วไป (\* หมายถึง ข้อมูลจำเป็น)

- \*Status (สถานะ) Active (แสดง), Inactive (ไม่แสดง)
- \*Category (หมวดหมู่) ให้เลือกหมวดหมู่ของหนังสือเล่มนั้น
- Option (เป็นการเลือกเพื่อให้หนังสือเล่มนั้นแสดงบนหน้าเว็บไซต์)
	- o Most Popular ยอดนิยม
	- o Librarian's Choices แนะน าโดยบรรณารักษ์
	- o New Releases หนังสือมาใหม่
- $\bullet$  Weight (ค่าน้ำหนัก) เว้นว่าง
- Publisher (ส านักพิมพ์) จะเลือก หรือจะเว้นว่างก็ได้
- Publish date (วันที่เผยแพร่) จะเลือก หรือจะเว้นว่างก็ได้
- Cover image (หน้าปกหนังสือ) ต้องเป็นไฟล์.jpg, .jpeg, .png, .gif และขนาดไม่เกิน 5 MB.
- Keyword (คำสำคัญ) ใส่คำสำคัญที่เกี่ยวข้องกับหนังสือเล่มที่ลงรายการ

บท:ผู้ดูแลระบบ: Admin **22 Minisham** 

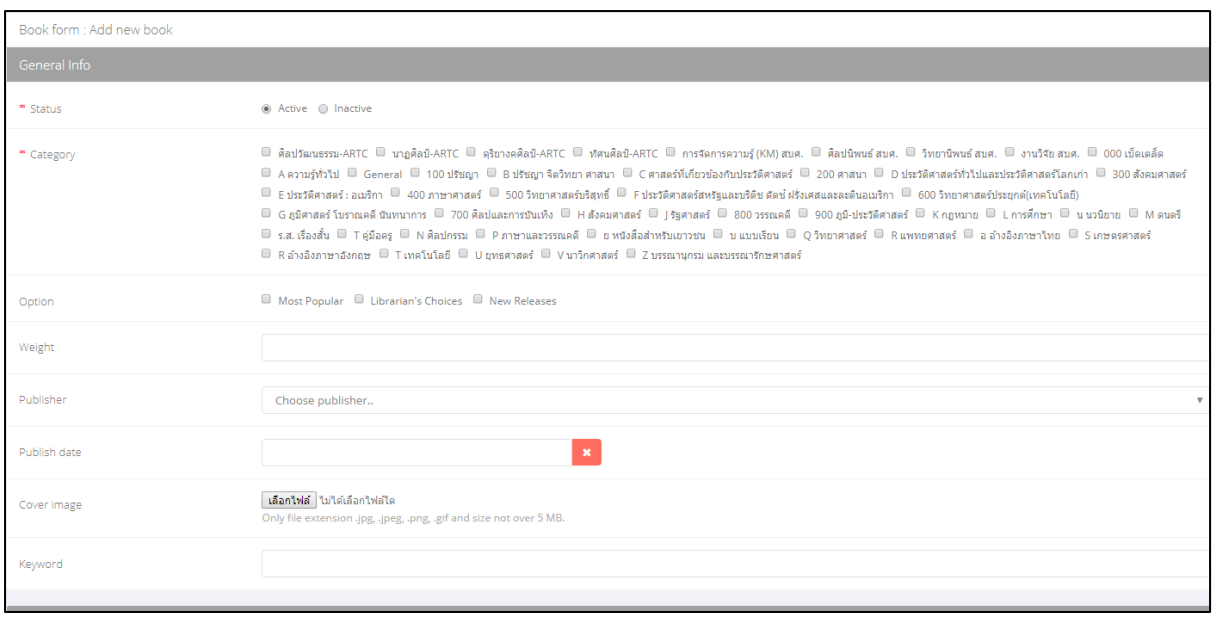

ภาพประกอบ 28 การลงรายการหนังสือ (General Info)

### ี<mark>ส่วนที่ 2 Marc Information</mark> การลงรายการมาร์ค (\* หมายถึง ข้อมูลจำเป็น)

- $\bullet$  020 a : ISBN
- 040 a : แหล่งผลิต (Resource)
- $\bullet$  020 c : Price ราคา
- 041 a : ภาษา
- 300 c : Size ขนาด
- 050 a : หมวดหมู่ระบบ LC
- 082 a : หมวดหมู่ระบบ DC
- $\bullet$  090 a : หมวดหมู่กำหนดเอง
- 100 a : ผู้แต่ง (บุคคล)
- $\bullet$  110 a : ผู้แต่ง (นิติบุคคล)
- 111 a : ชื่อการประชุม
- 130 a : ชื่อเรื่องแบบฉบับ
- \*245 a : ชื่อเรื่อง (Title)
- 246 a : ชื่อเรื่องที่แตกต่าง
- 250 a : แจ้งการพิมพ์ / ครั้งที่พิมพ์ (Edition)
- 260 b : การพิมพ์
- 300 a : ลักษณะกายภาพ

บท:ผู้ดูแลระบบ: Admin **22 Minister State** 8

- 490 a : ชื่อชุด
- 500 a : หมายเหตุทั่วไป
- 502 a : หมายเหตุวิทยานิพน์
- 505 a : สารบัญ
- 520 a : เรื่องย่อ (Description)
- $\bullet$   $\,$  600  $\,$ a : หัวเรื่อง ชื่อบุคคล
- $\bullet$   $\,$  610 a : หัวเรื่อง ชื่อนิติบุคคล
- 611 a : หัวเรื่อง ชื่อการประชุม
- 650 a : รายการเพิ่มหัวเรื่อง หัวเรื่องทั่วไป
- 651 a : รายการเพิ่มหัวเรื่อง ชื่อภูมิศาสตร์
- 700 a : รายการเพิ่ม ชื่อบุคคล
- 710 a : รายการเพิ่ม ชื่อนิติบุคคล
- 711 a : รายการเพิ่ม ขื่อการประชุม

หลังจากกรอกข้อมูลรายการหนังสือเรียบร้อยแล้วให้คลิกที่ <mark>เSave & Close แ</mark>พื่อบันทึกข้อมูล

บท:ผู้ดูแลระบบ: Admin  $2^{20}$  |  $20.5$   $\frac{20}{2}$   $\frac{20}{2}$   $\frac{20}{2}$   $\frac{20}{2}$   $\frac{20}{2}$   $\frac{20}{2}$   $\frac{20}{2}$   $\frac{20}{2}$   $\frac{20}{2}$ 9

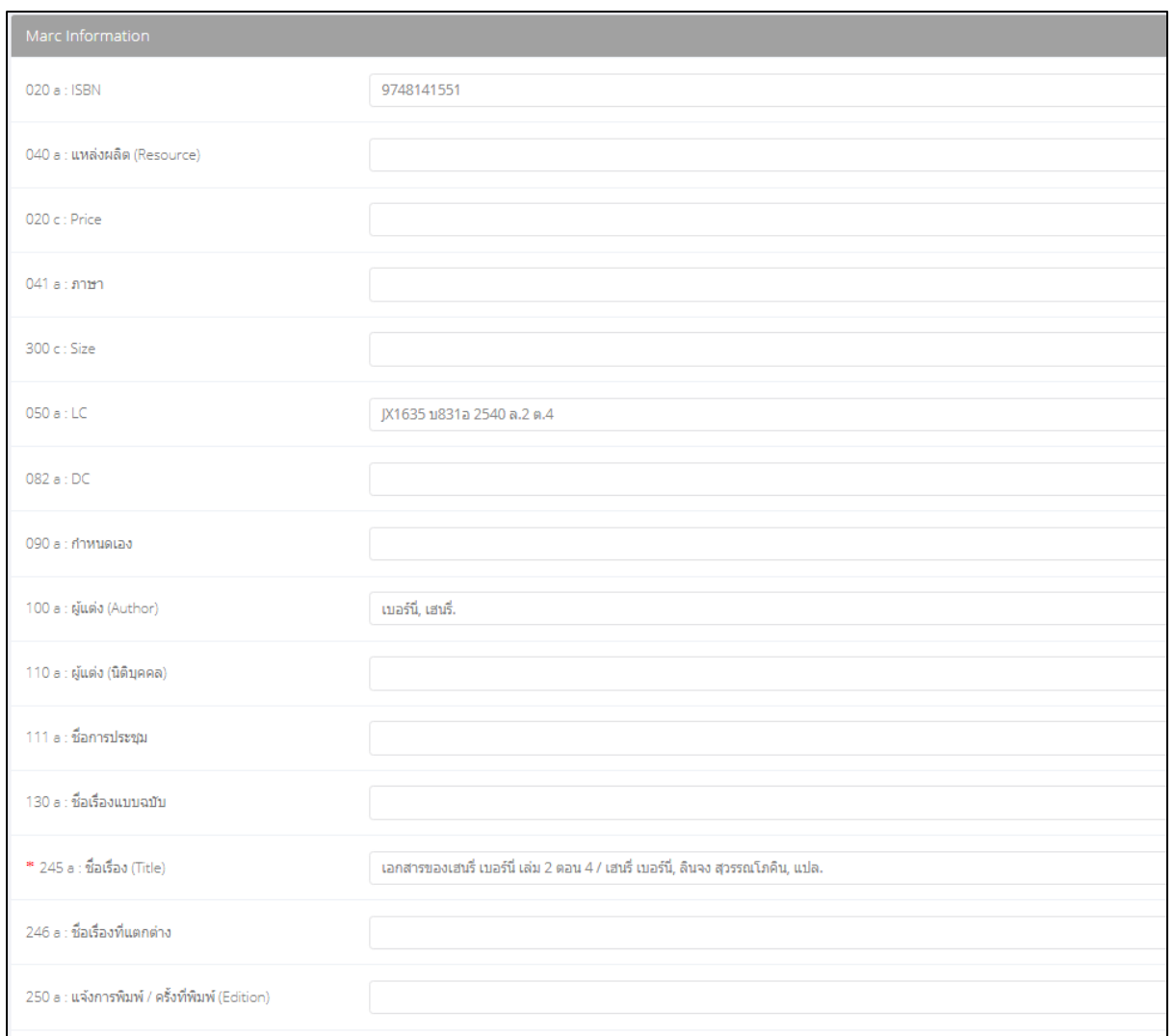

### ภาพประกอบ 29 การลงรายการหนังสือ (Marc Information)

### **ส่วนที่ 3 การใส่บาร์โค้ดหนังสือ**

หลังจากบันทึกรายการหนังสือเรียบร้อยแล้ว ระบบจะแสดงหน้านี้ เพื่อใส่บาร์โค้ดหนังสือ และข้อมูล อื่น ๆ เช่น ฉบับที่ หรือเลขทะเบียน ดังภาพประกอบ 30 (\* หมายถึง ข้อมูลจำเป็น)

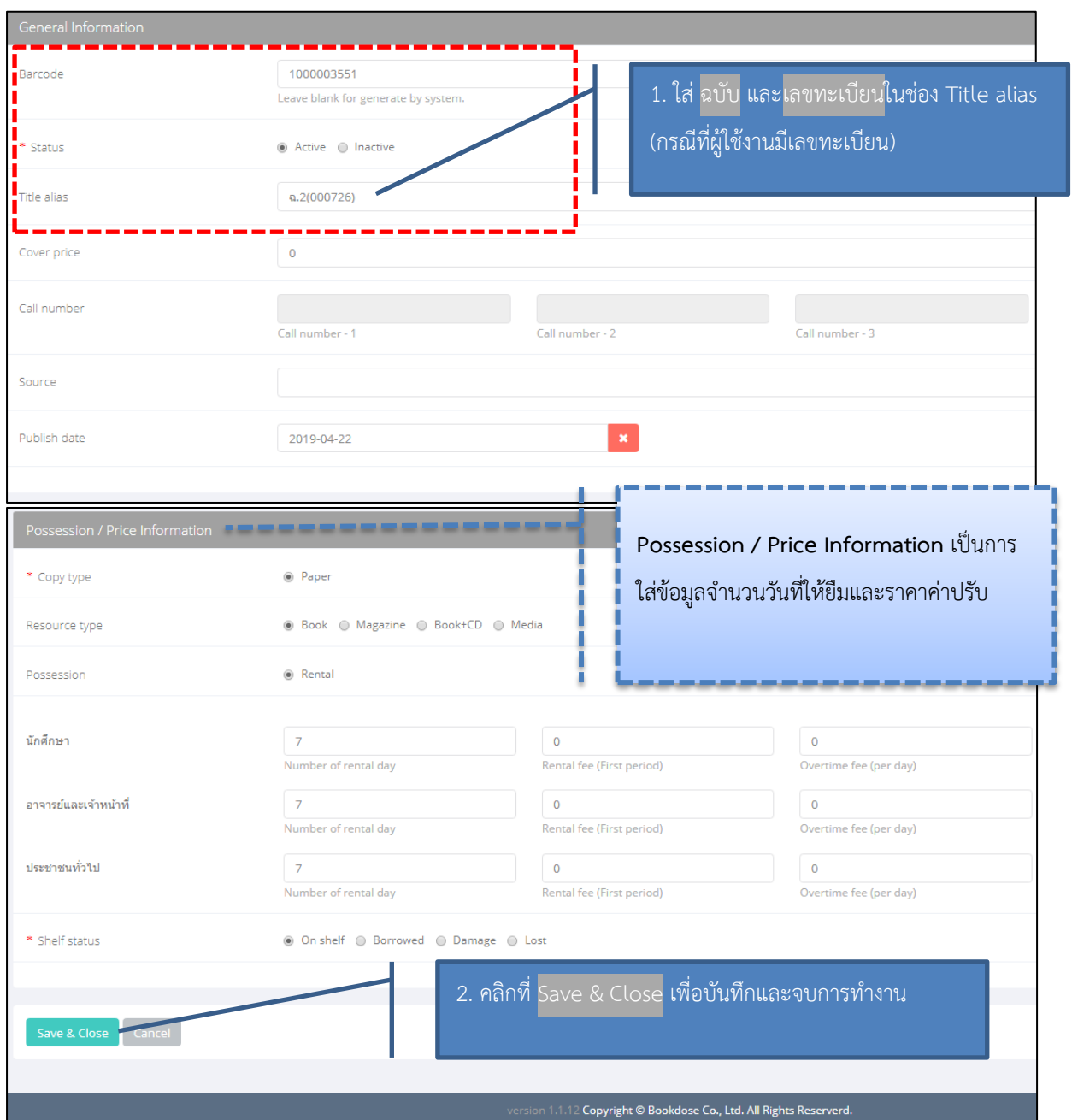

ภาพประกอบ 30 การใส่บาร์โค้ดและสิทธิ์การยืม

### **หมายเหตุ**

หากหน่วยงานของผู้ใช้งานไม่มีระบบเลขบาร์โค้ด ให้เว้นว่างในช่อง Barcode เพราะระบบจะสร้าง บาร์โค้ดให้อัตโนมัติ

Possession / Price Information เป็นการใส่ข้อมูลจำนวนวันที่ให้ยืมและราคาค่าปรับ

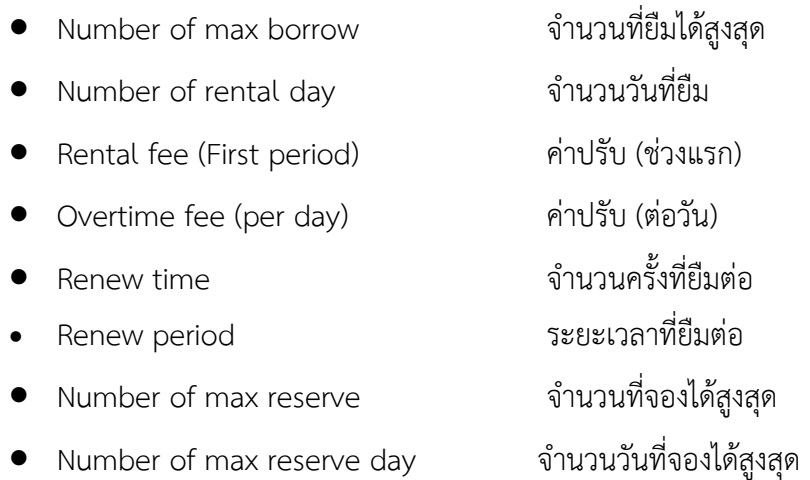

### **Shelf status** สถานะบนชั้นวางหนังสือ

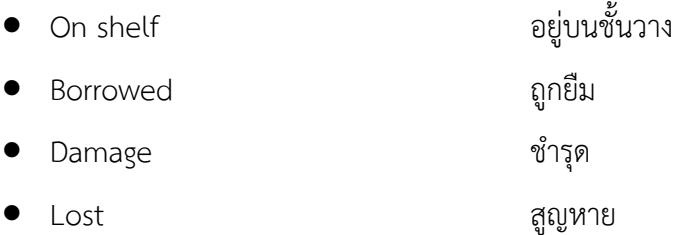

### ี <mark>ส่วนที่ 4 การเพิ่มจำนวนฉบับ</mark> (กรณีที่หนังสือ 1 ชื่อเรื่องมีมากกว่า 1 ฉบับ)

ี หลังจากบันทึกรายการหนังสือเรียบร้อยแล้ว ระบบจะแสดงหน้านี้ หากต้องการเพิ่มจำนวนฉบับ

สามารถทำได้โดยคลิกที่ <sup>+ Add new copy</sup> ดังภาพประกอบ 31

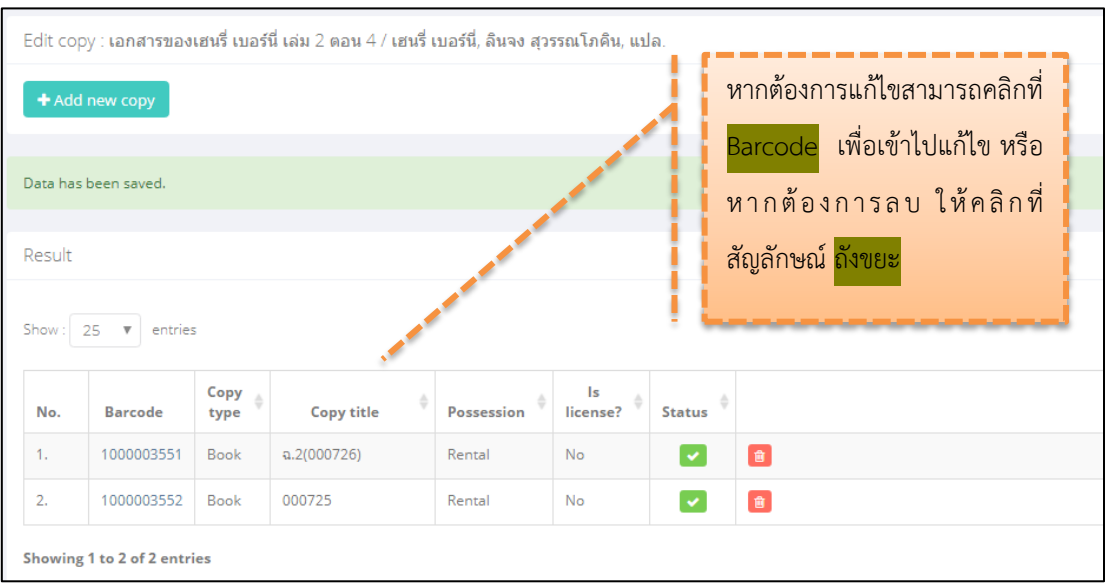

### ้ภาพประกอบ 31 การเพิ่มจำนวนฉบับของหนังสือ

 $301.8$   $\sqrt{31.8}$   $\sqrt{31.8}$   $\sqrt{31.8}$   $\sqrt{31.8}$ 2

บท:ผู้ดูแลระบบ: Admin

## **ตัวอย่างที่ 1 การลงรายการ MARC**

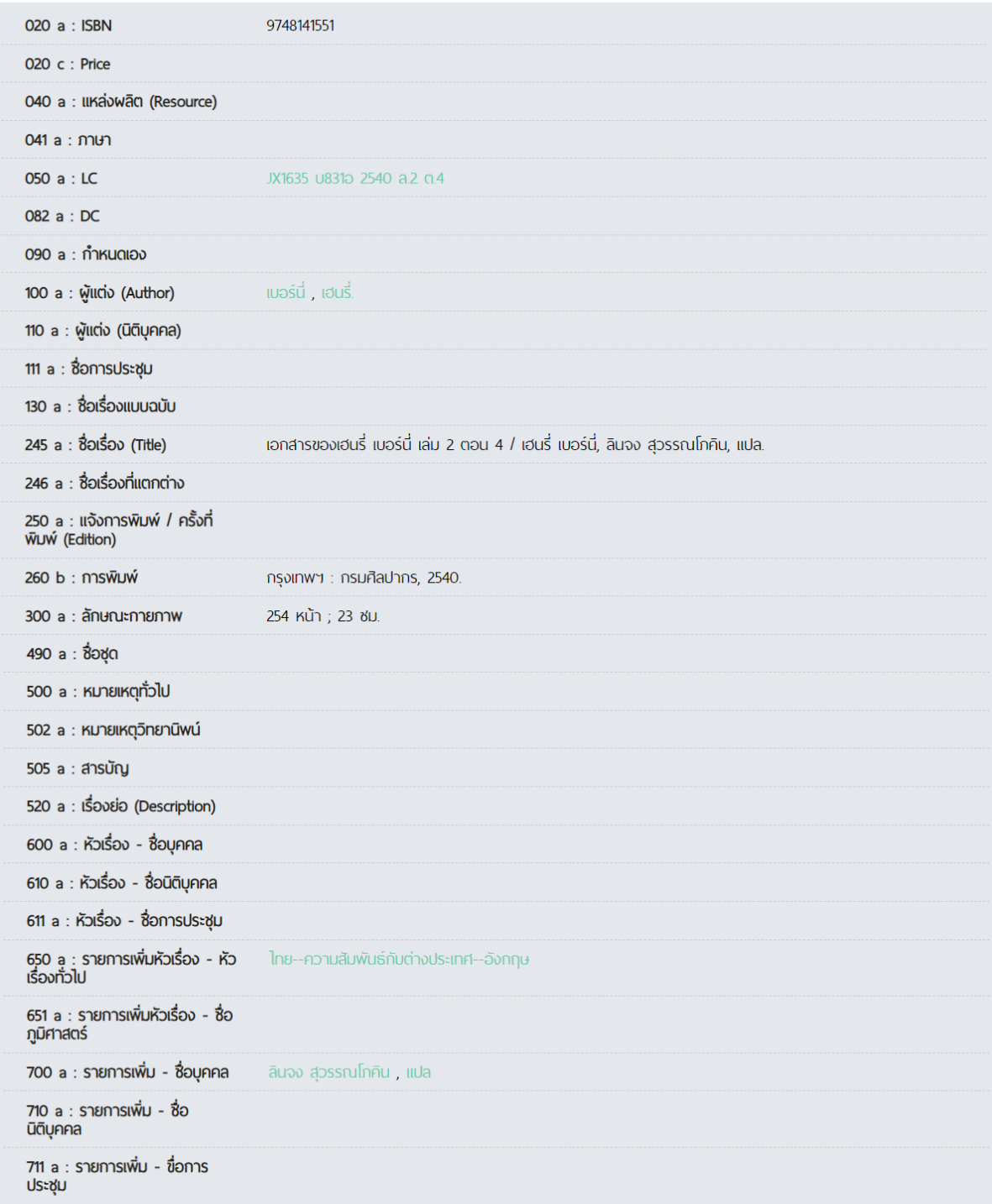

ภาพประกอบ 32 ตัวอย่างที่ 1 การลงรายการ MARC

บท:ผู้ดูแลระบบ: Admin  $30$  |  $30.5$  $91.5$  $91.5$  $321$  $3:$  Admin

## **ตัวอย่างที่ 2 การลงรายการ MARC**

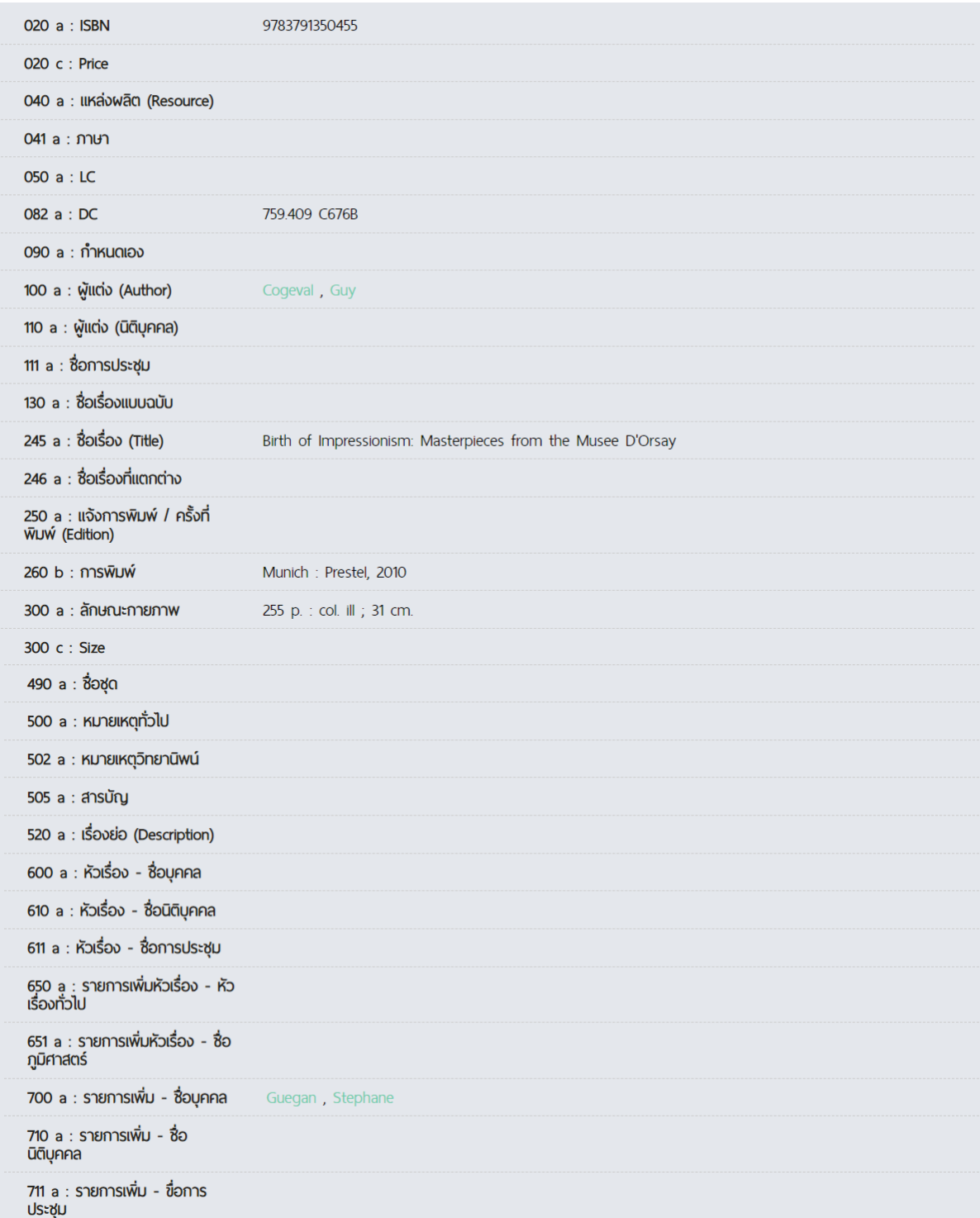

ภาพประกอบ 33 ตัวอย่างที่ 2 การลงรายการ MARC

บท:ผู้ดูแลระบบ: Admin 39 ให้เม็ดูแลระบบ: Admin

### **8. Magazine การลงรายการวารสารนิตยสาร**

### **8.1 การเพิ่มชื่อวารสาร**

- 1. คลิกที่ <sup>Magazine</sup> และคลิกที่ +Add new เพื่อเพิ่มชื่อวารสาร
- 2. เลือก Publisher (สำนักพิมพ์) หรือหากไม่มีสำนักพิมพ์ที่ต้องการ ให้เพิ่มชื่อสำนักพิมพ์ใหม่
- 3. ใส่ชื่อวารสารที่ช่อง Title (\* หมายถึง ข้อมูลจำเป็น)
- 4. คลิกที่ <sup>เรลve & Close </sup> เพื่อบันทึกและจบการทำงาน

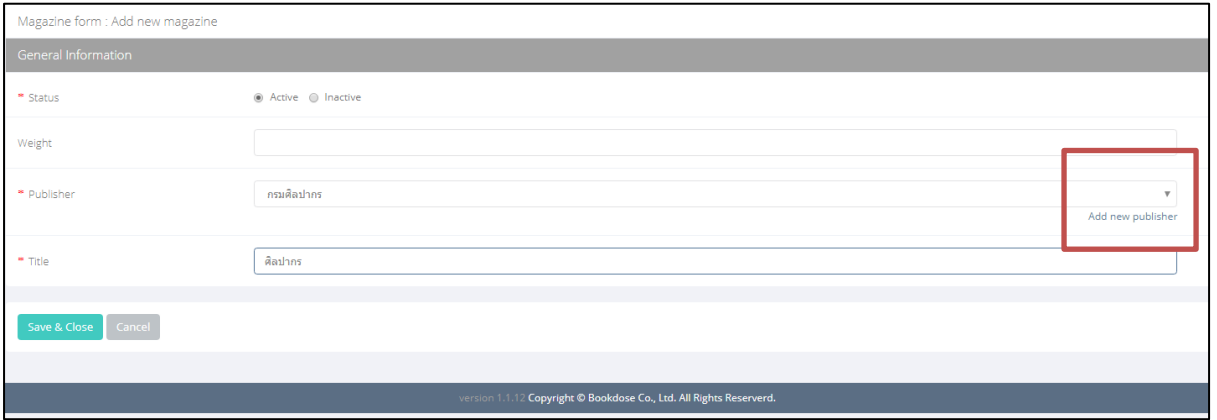

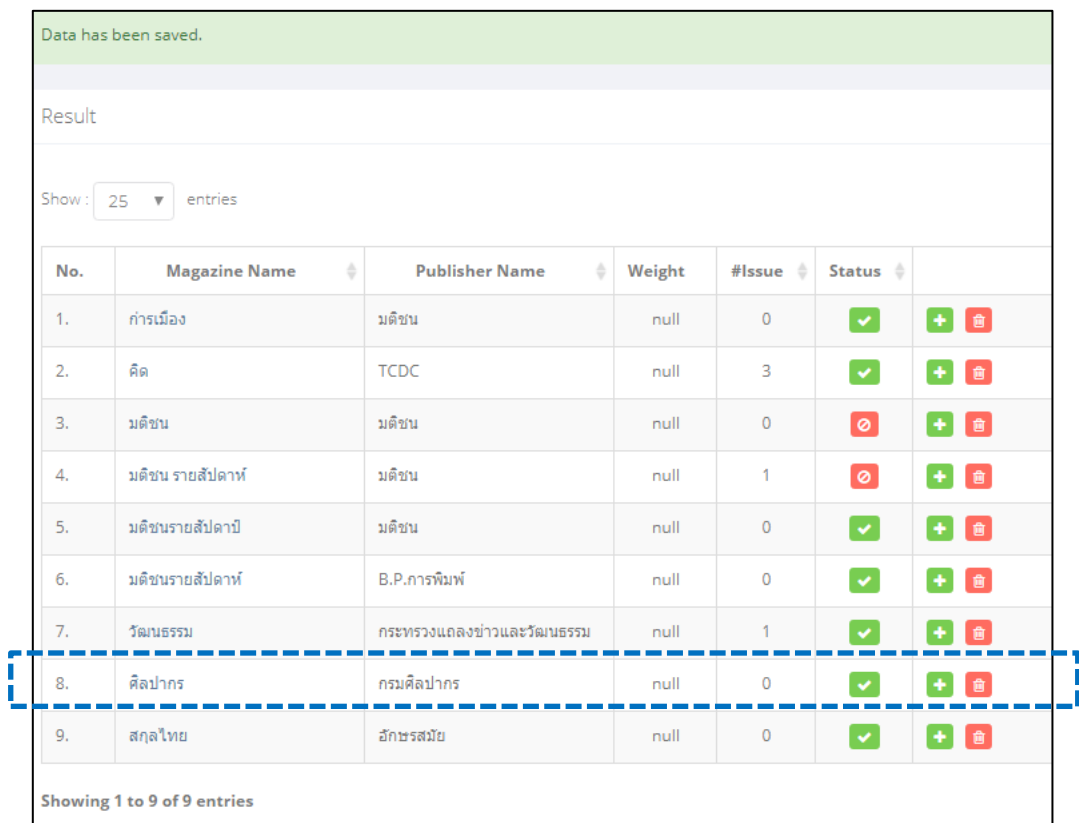

### ภาพประกอบ 34 การเพิ่มชื่อวารสารใน Magazine

ภาพประกอบ 35 แสดงรายชื่อวารสารที่เพิ่ม

#### **8.2 การลงทะเบียนวารสาร/นิตยสาร**

การลงทะเบียนวารสาร/นิตยสารมีหลักการลงรายการใกล้เคียงกับการลงรายการหนังสือ ดังนี้

1. คลิกที่ <sup>Magazine Issue</sup> และคลิกที่ <sup>+ Add new</sup> เพื่อเพิ่มวารสาร

2. กรอกข้อมูลวารสาร/นิตยสาร ตามภาพประกอบ 36 (\* หมายถึง ข้อมูลจำเป็น)

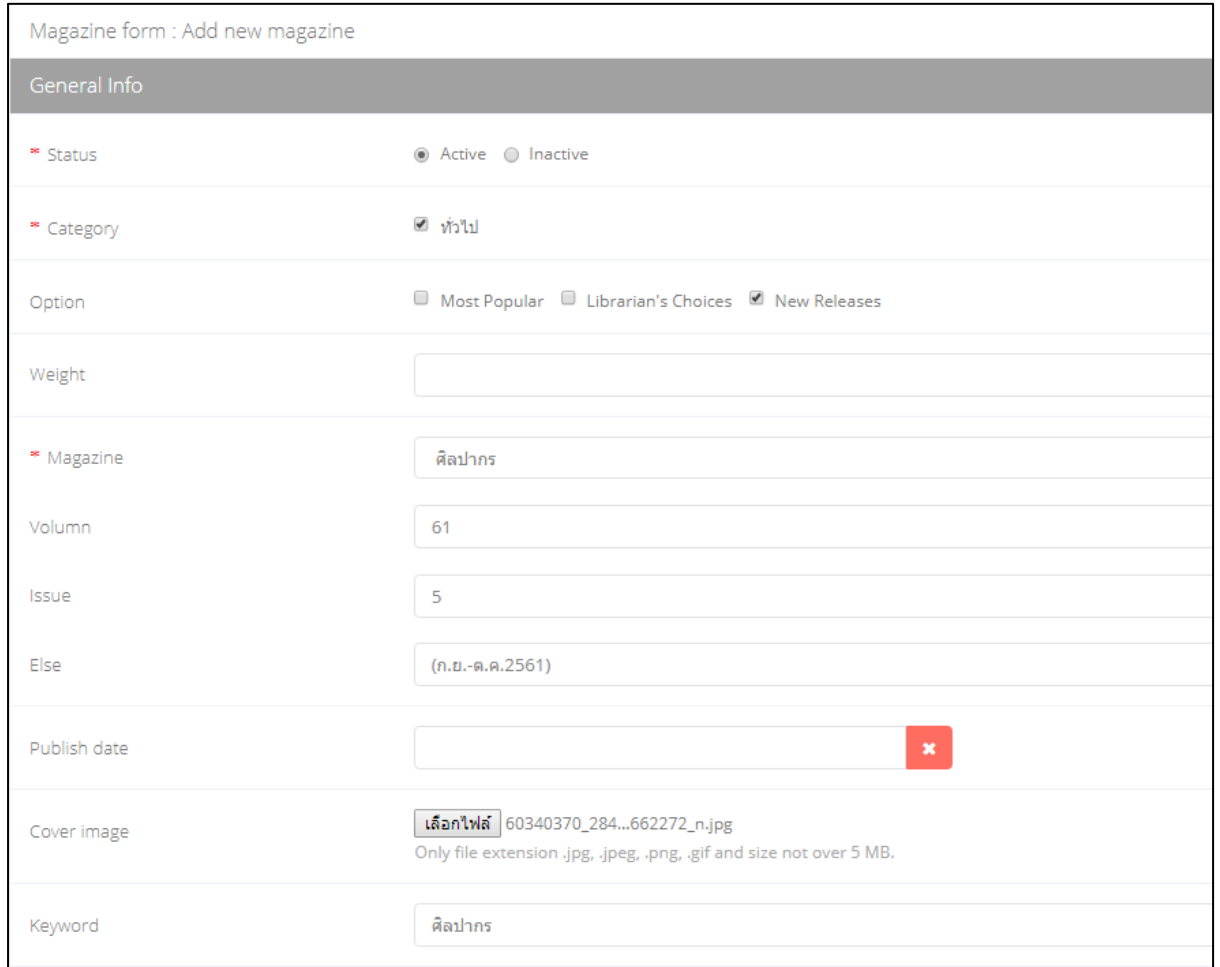

ภาพประกอบ 36 การลงรายการวารสาร/นิตยสาร (General Info)
# 3. กรอกข้อมูลอื่น ๆ (หรือเว้นว่างไว้) ตามภาพประกอบ 37 (\* หมายถึง ข้อมูลจำเป็น)

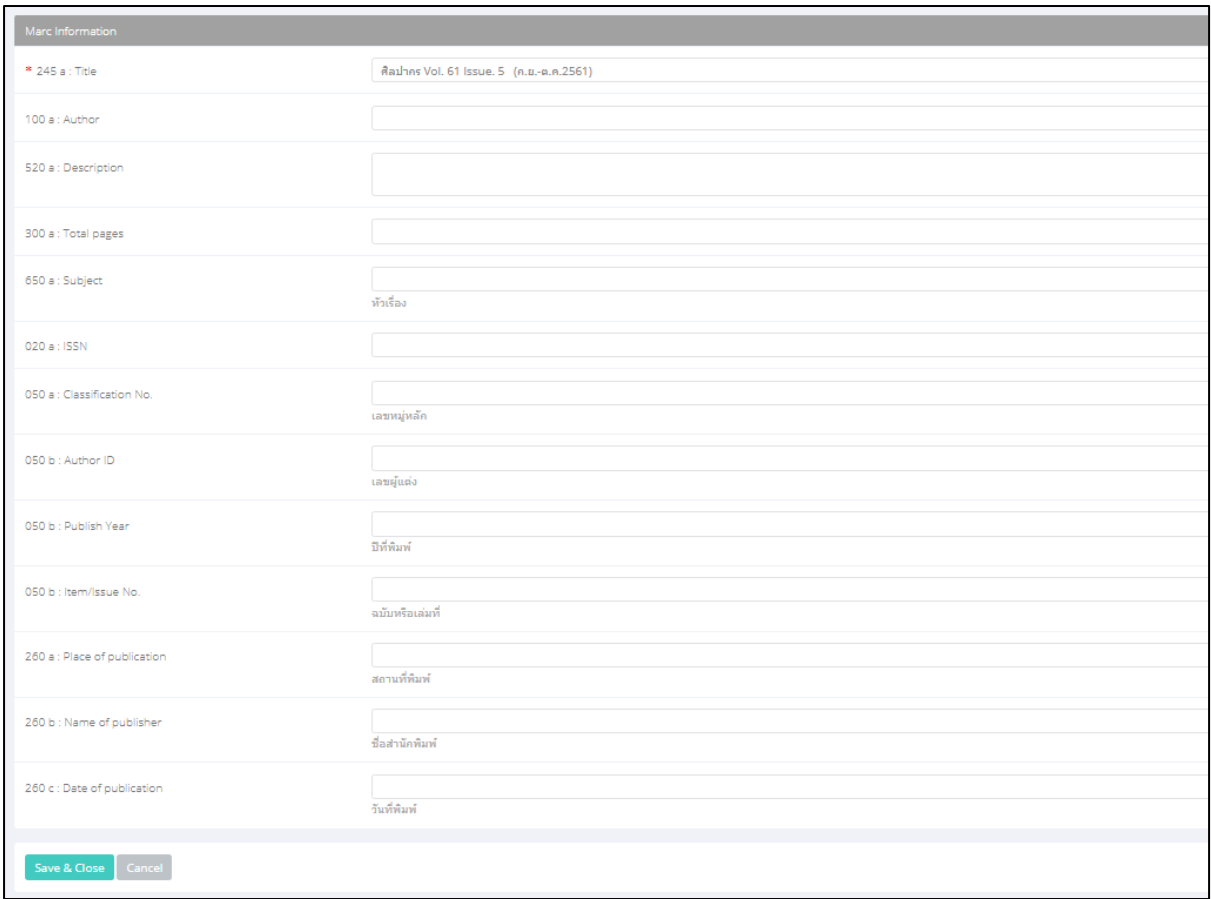

ภาพประกอบ 37 การลงรายการวารสาร/นิตยสาร (Marc Information)

4. หลังจากบันทึกเรียบร้อยแล้ว จะปรากฏหน้าจอ ดังภาพประกอบ 38 ให้ใส่บาร์โค้ด หรือ หาก หน่วยงานของผู้ใช้งานไม่มีระบบเลขบาร์โค้ดอยู่แล้ว ให้เว้นว่างในช่อง Barcode เพราะระบบจะสร้างบาร์โค้ด ให้อัตโนมัติ และการใส่ข้อมูลจำนวนวันที่ให้ยืมและราคาค่าปรับ (\* หมายถึง ข้อมูลจำเป็น)

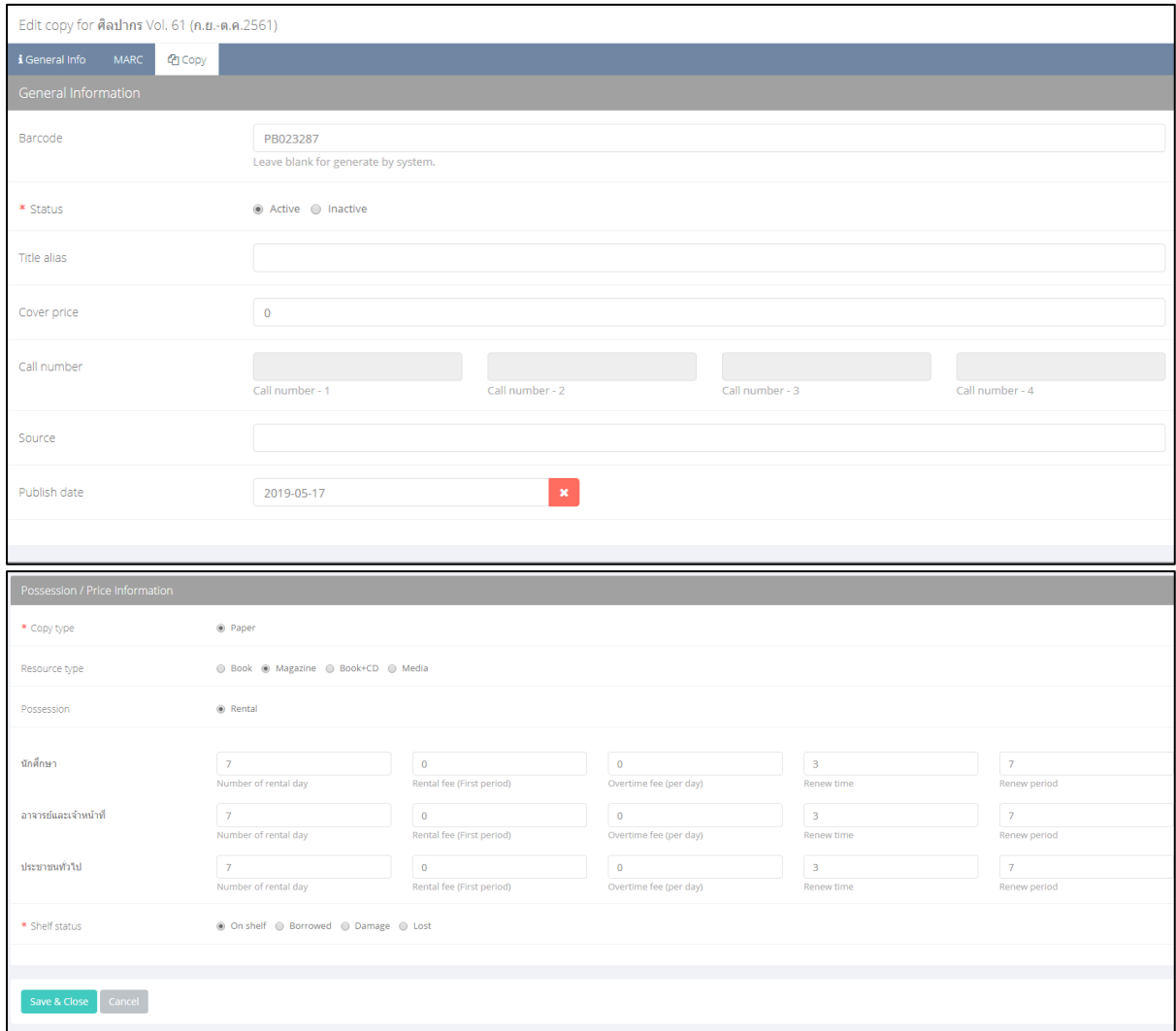

ภาพประกอบ 38 การใส่บาร์โค้ดและสิทธิ์การยืม

5. หลังจากบันทึกรายการหนังสือเรียบร้อยแล้ว ระบบจะแสดงหน้านี้ หากต้องการเพิ่มจำนวนฉบับ

สามารถทำได้โดยคลิกที่ <sup>+ Add new copy</sup> ดังภาพประกอบ 39

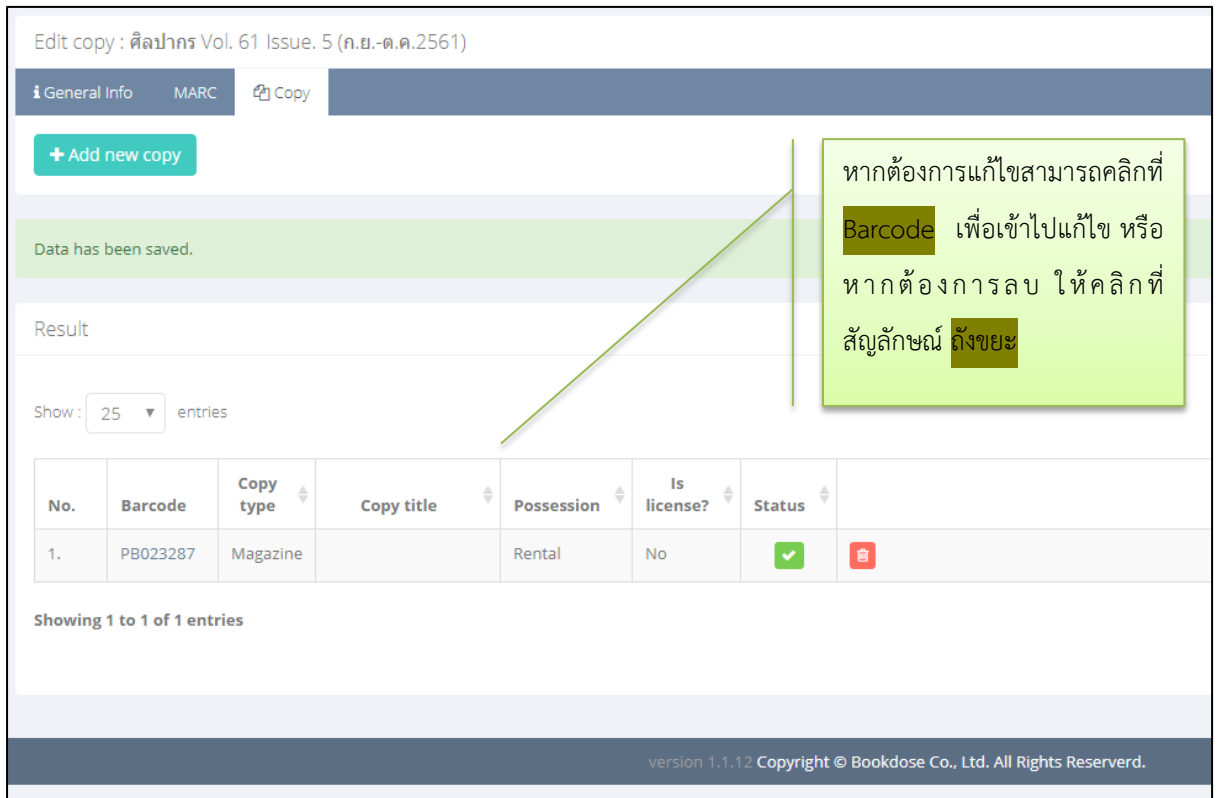

# ภาพประกอบ 39 การเพิ่มจำนวนฉบับของวารสาร/นิตยสาร

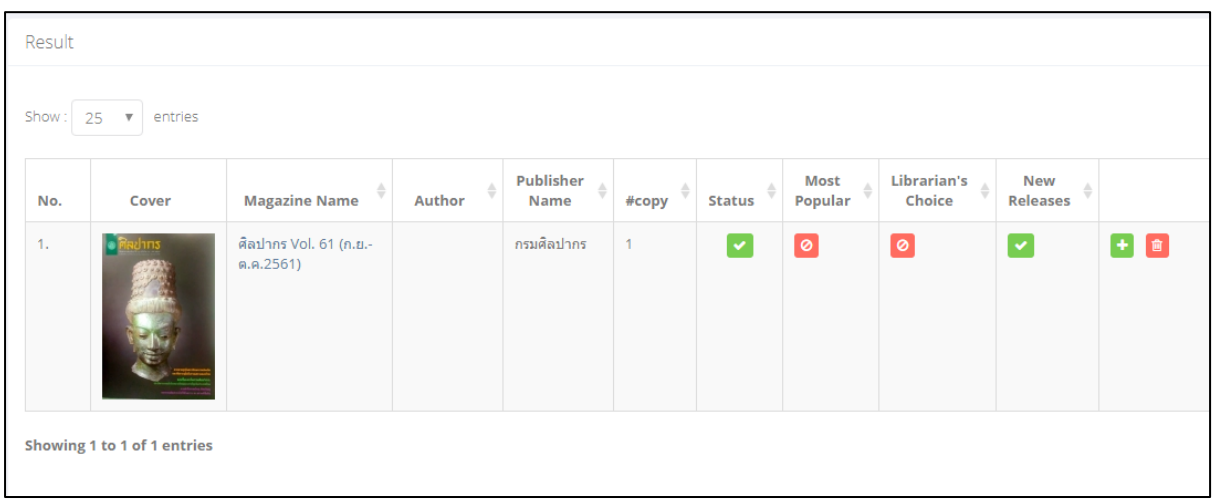

ภาพประกอบ 40 รายการแสดงวารสาร/นิตยสารที่ลงรายการเสร็จแล้ว

บท:ผู้ดูแลระบบ: Admin  $30$   $\frac{1}{3}$   $10^{15}$  $9^{16}$  $9^{16}$  $3^{20}$  $10^{11}$ . Admin

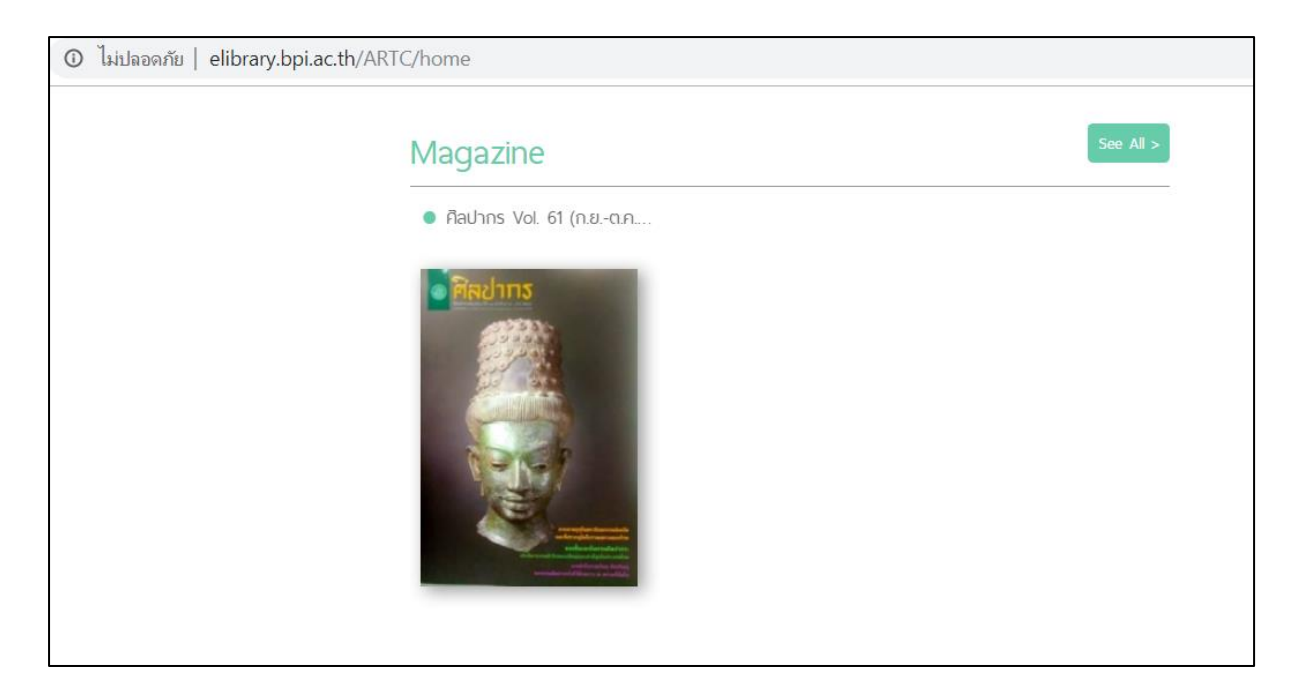

ภาพประกอบ 41 ตัวอย่างการแสดงบนหน้าเว็บไซต์ของวารสาร/นิตยสาร

## **9. E-Book การลงรายการหนังสืออิเล็กทรอนิกส์**

การลงรายการหนังสืออิเล็กทรอนิกส์ หรือ E-book เป็นการลงรายการหนังสือที่มีไฟล์ดิจิทัล เช่น .pdf มีลักษณะคล้ายกับการลงรายการหนังสือ ต่างกันที่ผู้ใช้งานสามารถเพิ่มไฟล์ดิจิทัลได้ โดยผู้ใช้งานคลิกที่ | และคลิกที่ <del>\* ^dd new |</del> จะปรากฏหน้าจอ ดังภาพประกอบ 42 จากนั้นให้ผู้ใช้งานทำการลงรายการ ตามขั้นตอน ดังนี้

9.1 กรอกข้อมูลในส่วนของ General Info ให้ถูกต้อง กรณีของศิลปนิพนธ์และวิทยานิพนธ์แนะนำให้ใช้ บทคัดย่อแทนภาพหน้าปก (Cover image) เนื่องจากศิลปนิพนธ์และวิทยานิพนธ์หน้าปกไม่มีความแตกต่างกัน มาก โดยภาพต้องเป็นต้องเป็นไฟล์ .jpg, .jpeg, .png, .gif และขนาดไม่เกิน 5 MB (\* หมายถึง ข้อมูลจำเป็น)

 $\Omega$ 

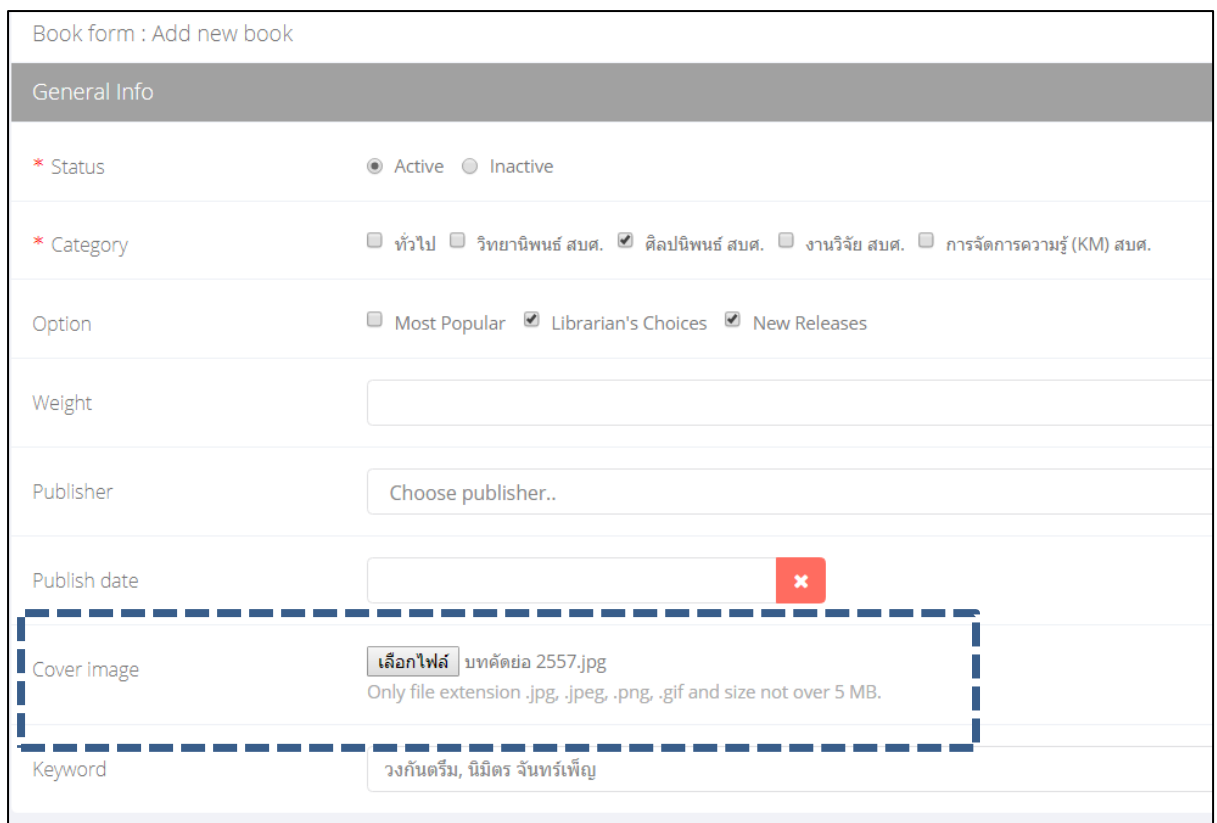

#### ภาพประกอบ 42 การลงรายการหนังสืออิเล็กทรอนิกส์ (E-book)

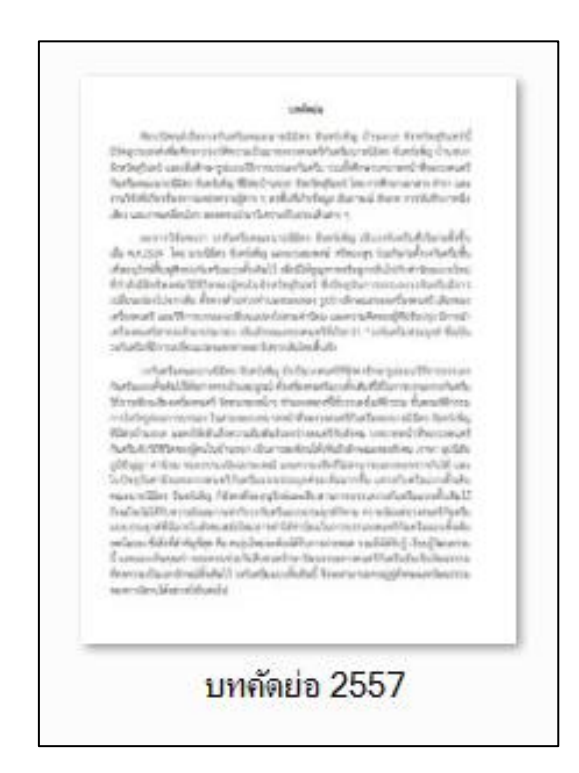

ภาพประกอบ 43 ตัวอย่างหน้าปกที่มาจากบทคัดย่อ

บท:ผู้ดูแลระบบ: Admin บท:ผู้ดูแลระบบ: Admin 4

#### **9.2 กรอกข้อมูลในส่วนของ Marc Information** ให้ครบ ตามภาพประกอบ 44

์ ในส่วนของเลขหมู่ (\*084) นั้น ส่วนกลางได้กำหนดเลขหมู่ของศิลปนิพนธ์และวิทยานิพนธ์ตามปีที่ ผลิตผลงานนั้น ๆ และตามลำดับที่มาถึง เช่น 2557-10 เป็นต้น (\* หมายถึง ข้อมูลจำเป็น)

หลังจากกรอกข้อมูลเรียบร้อยแล้วให้คลิกที่ <sup>(Save & Close )</sup> เพื่อบันทึกข้อมูล

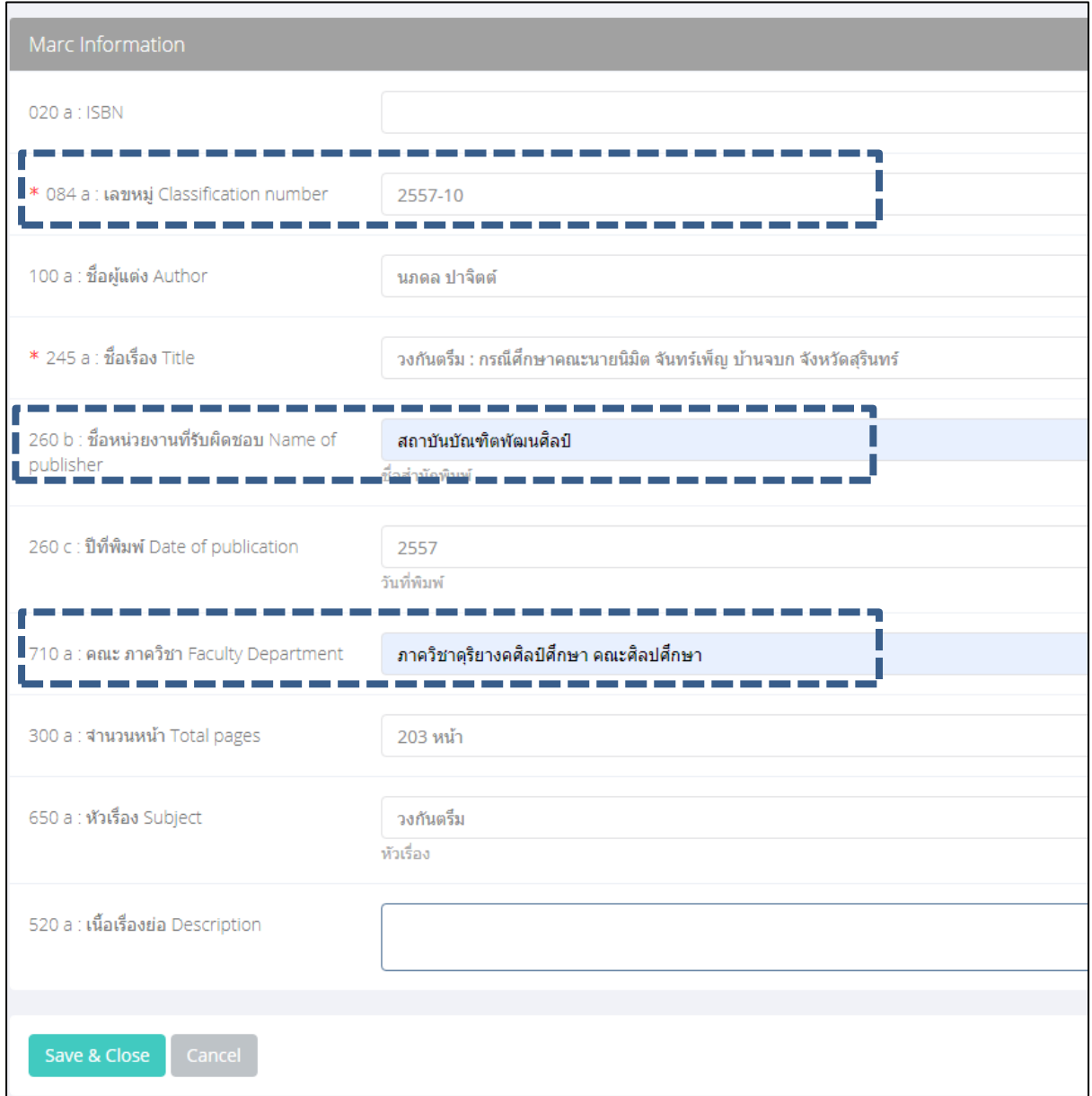

ภาพประกอบ 44 การลงรายการหนังสืออิเล็กทรอนิกส์ (E-book) ใน Marc Information

#### **9.3 การใส่บาร์โค้ดและอัพโหลดไฟล์**

หลังจากบันทึกรายการเรียบร้อยแล้ว ระบบจะแสดงหน้านี้ เพื่อใส่บาร์โค้ดหนังสือ และข้อมูลอื่น ๆ เช่น ฉบับที่ หรือเลขทะเบียน ดังภาพประกอบ 45 หากหน่วยงานของผู้ใช้งานไม่มีระบบเลขบาร์โค้ด ให้เว้นว่าง ในช่อง Barcode เพราะระบบจะสร้างบาร์โค้ดให้อัตโนมัติ

จากนั้นให้อัพโหลดไฟล์ .pdf ที่จัดเตรียมไว้แล้ว โดยขนาดไฟล์ต้องไม่เกิน 50 MB หลังจากนั้นให้คลิกที่ <sup>( Save & Close )</sup> เพื่อบันทึกข้อมูล (\* หมายถึง ข้อมูลจำเป็น)

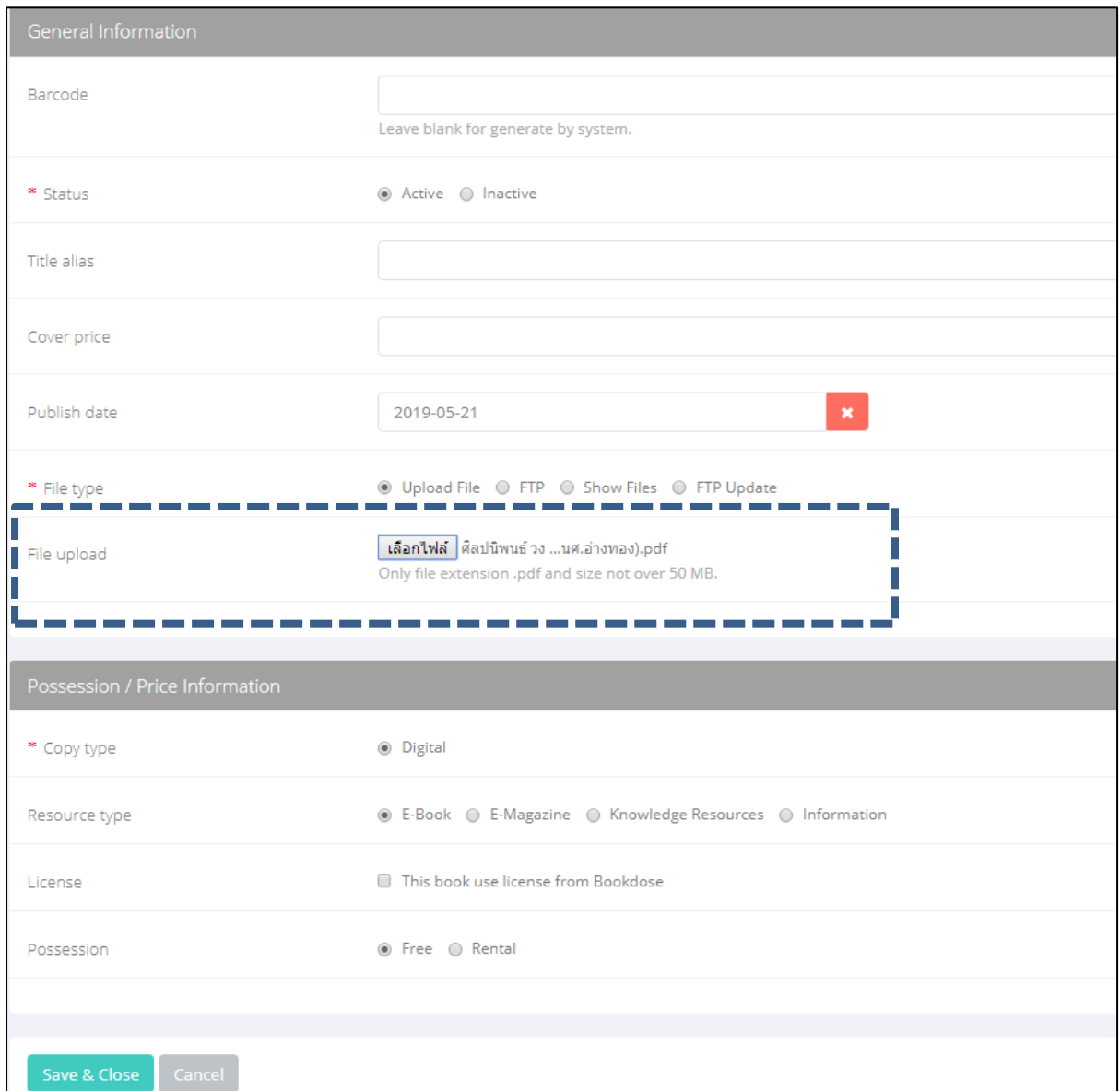

ภาพประกอบ 45 การอัพโหลดไฟล์หนังสืออิเล็กทรอนิกส์ (E-book)และสิทธิ์การยืม

บท:ผู้ดูแลระบบ: Admin  $\begin{array}{c} \text{Unif} \text{quas} \text{su} \text{u}: \text{Admin} \end{array}$  **9.4 การเพิ่มจำนวนฉบับ** หลังจากบันทึกรายการหนังสือเรียบร้อยแล้ว ระบบจะแสดงหน้านี้ หากต้องการ

เพิ่มจำนวนฉบับ สามารถทำได้โดยคลิกที่ <sup>+ Add new copy</sup> ดังภาพประกอบ 46

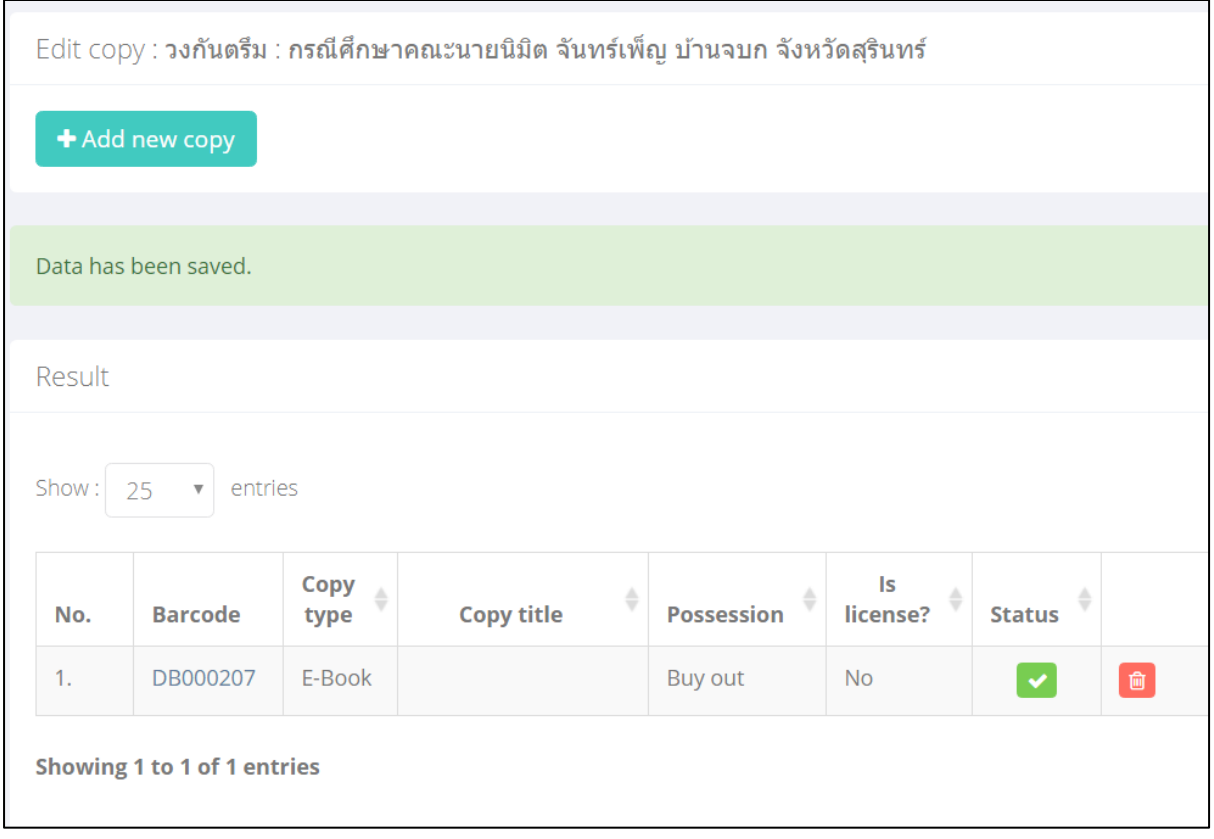

ภาพประกอบ 46 การเพิ่มจำนวนฉบับหนังสืออิเล็กทรอนิกส์ (E-book)

#### **การอ่านหนังสืออิเล็กทรอนิกส์ (E-book) บนเว็บไซต์**http://elibrary.bpi.ac.th/

1. คลิกเล่มที่ต้องการอ่าน

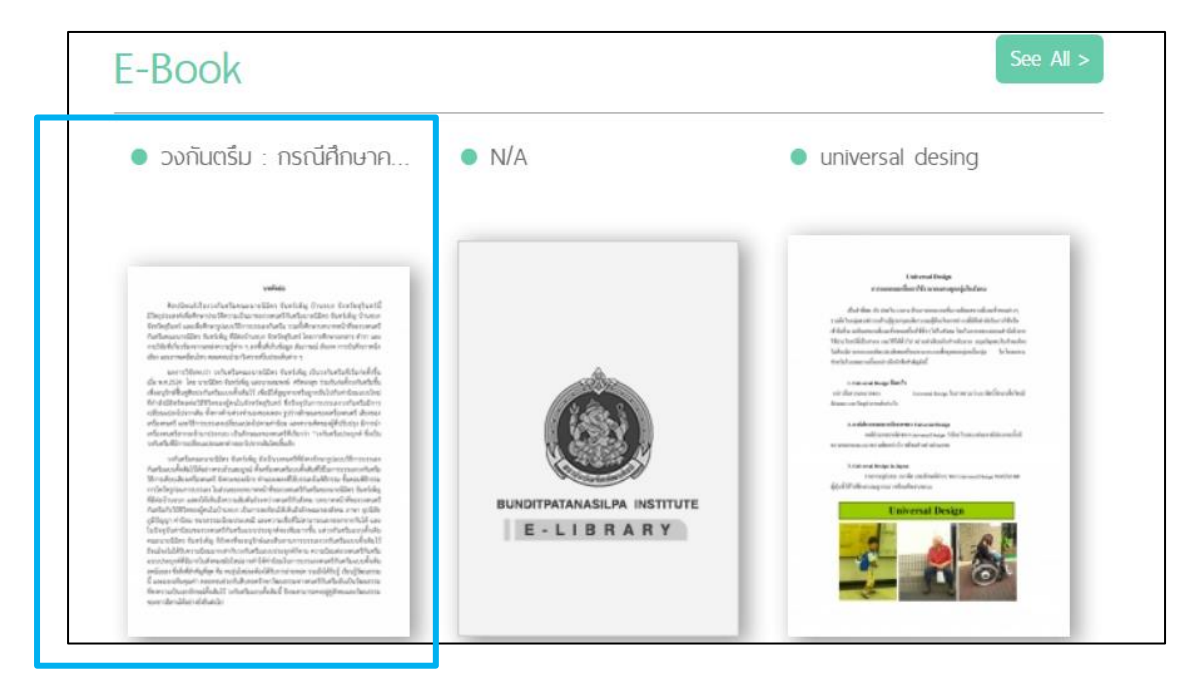

ภาพประกอบ 47 ตัวอย่างการแสดงบนหน้าเว็บไซต์ของ E-book

2. แสดงรายละเอียดของ E-book เล่มที่ต้องการ

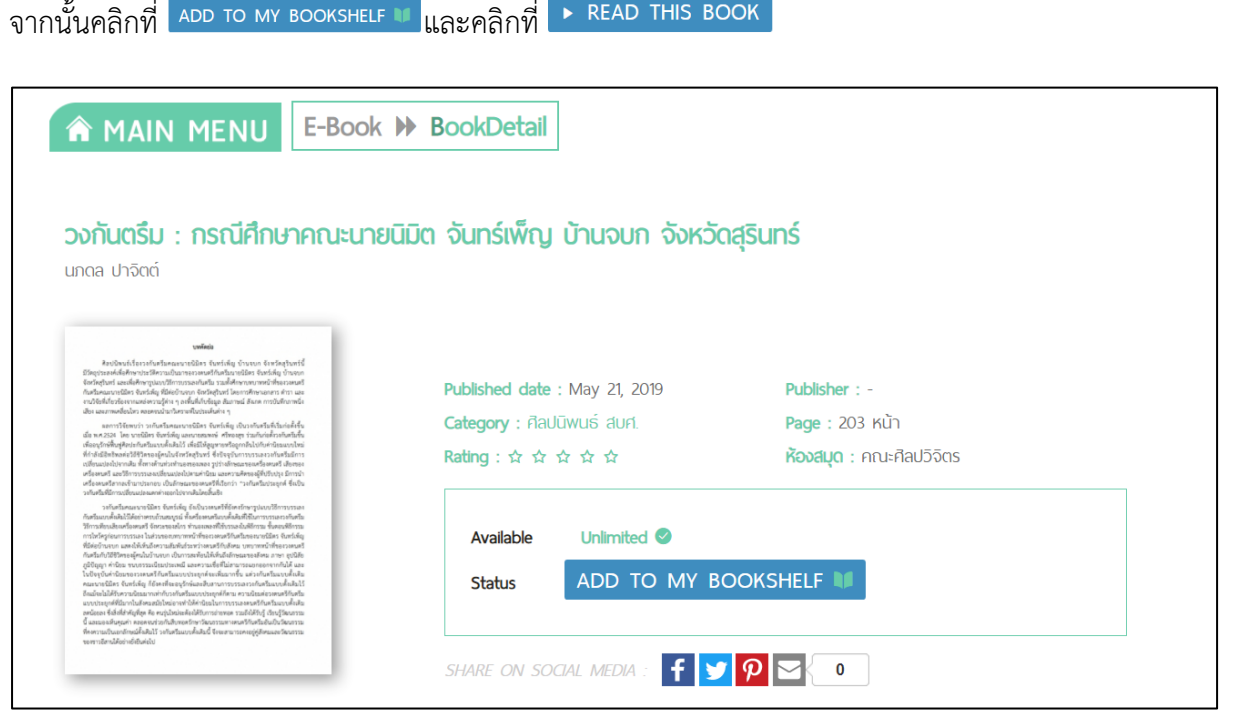

ภาพประกอบ 48 ตัวอย่างการแสดงบนหน้าเว็บไซต์ของ E-book (2)

4

บท:ผู้ดูแลระบบ: Admin

บท:ผู้ดูแลระบบ: Admin

3. แสดงหน้า E-book ซึ่งสมาชิกสามารถอ่านได้อย่างเดียว โดยสามารถย่อหรือขยายได้ แต่ไม่สามารถดาวน์ โหลดได้

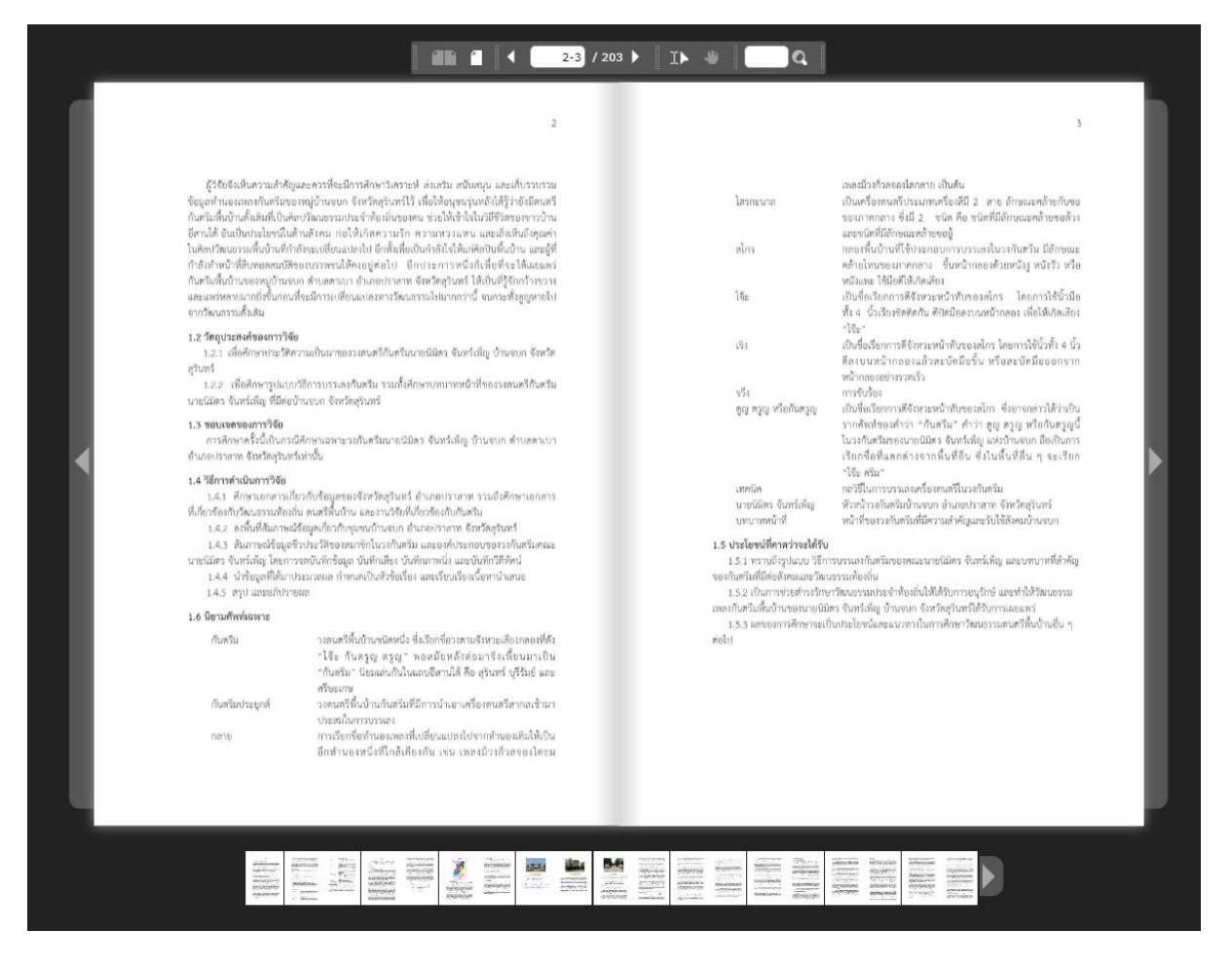

ภาพประกอบ 49 ตัวอย่างการแสดงบนหน้าเว็บไซต์ของ E-book (3)

## **10. E-Magazine การลงรายการวารสารอิเล็กทรอนิกส์**

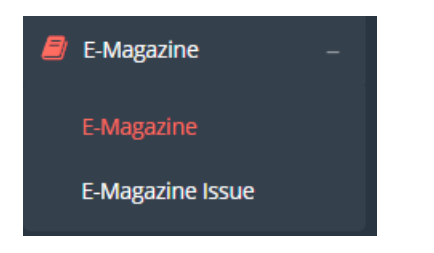

## **10.1 การเพิ่มชื่อวารสารอิเล็กทรอนิกส์**

- 1. คลิกที่ <sup>E-Magazine</sup> และคลิกที่ <sup>+ Add new</sup> เพื่อเพิ่มชื่อวารสาร
- 2. เลือก Publisher (สำนักพิมพ์) หรือหากไม่มีสำนักพิมพ์ที่ต้องการ ให้เพิ่มชื่อสำนักพิมพ์ใหม่
- 3. ใส่ชื่อวารสารที่ช่อง Title (\* หมายถึง ข้อมูลจำเป็น)
- 4. คลิกที่ <sup>เรล</sup>งe & Close ใพื่อบันทึกและจบการทำงาน

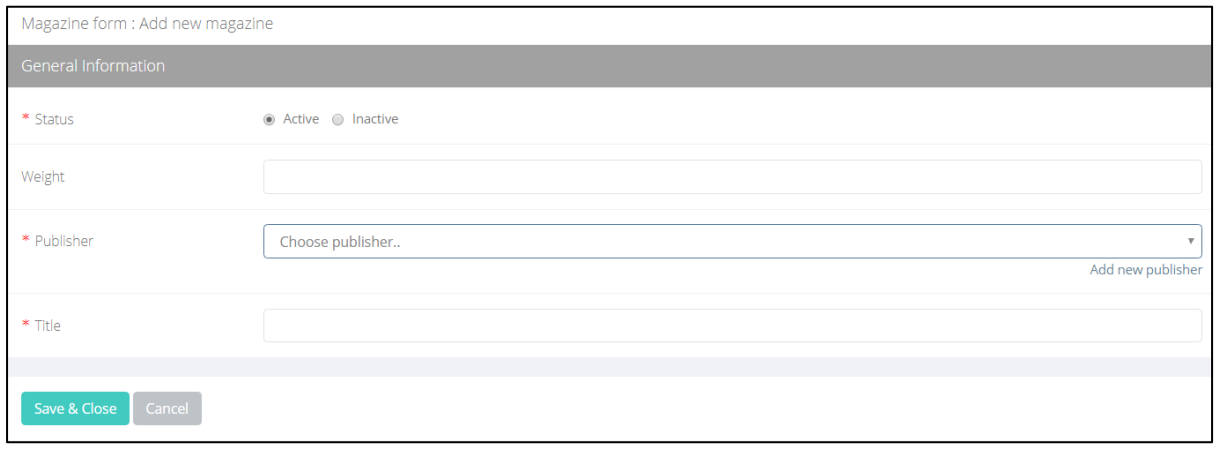

#### ภาพประกอบ 50 การเพิ่มชื่อวารสารใน E-Magazine

#### **10.2 การลงทะเบียนวารสารอิเล็กทรอนิกส์**

การลงทะเบียนวารสารอิเล็กทรอนิกส์มีหลักการลงรายการใกล้เคียงกับการลงรายการหนังสือ ดังนี้

- 1. คลิกที่ E-Magazine Issue และคลิกที่ <sup>+ Add new</sup> เพื่อเพิ่มวารสาร
- 2. กรอกข้อมูลวารสารอิเล็กทรอนิกส์ ตามลำดับขั้นตอน ซึ่งคล้ายกับการลงรายการหนังสือ อิเล็กทรอนิกส์ และการลงรายการวารสาร ดังที่กล่าวมาข้างต้น

# **11. Multimedia การลงรายการสื่อมัลติมีเดีย**

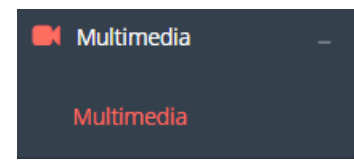

# **11.1 กรอกข้อมูลในส่วนของ General Information** ลักษณะคล้ายกับการลงรายการที่กล่าวมาแล้วข้างต้น

## (\* หมายถึง ข้อมูลจำเป็น)

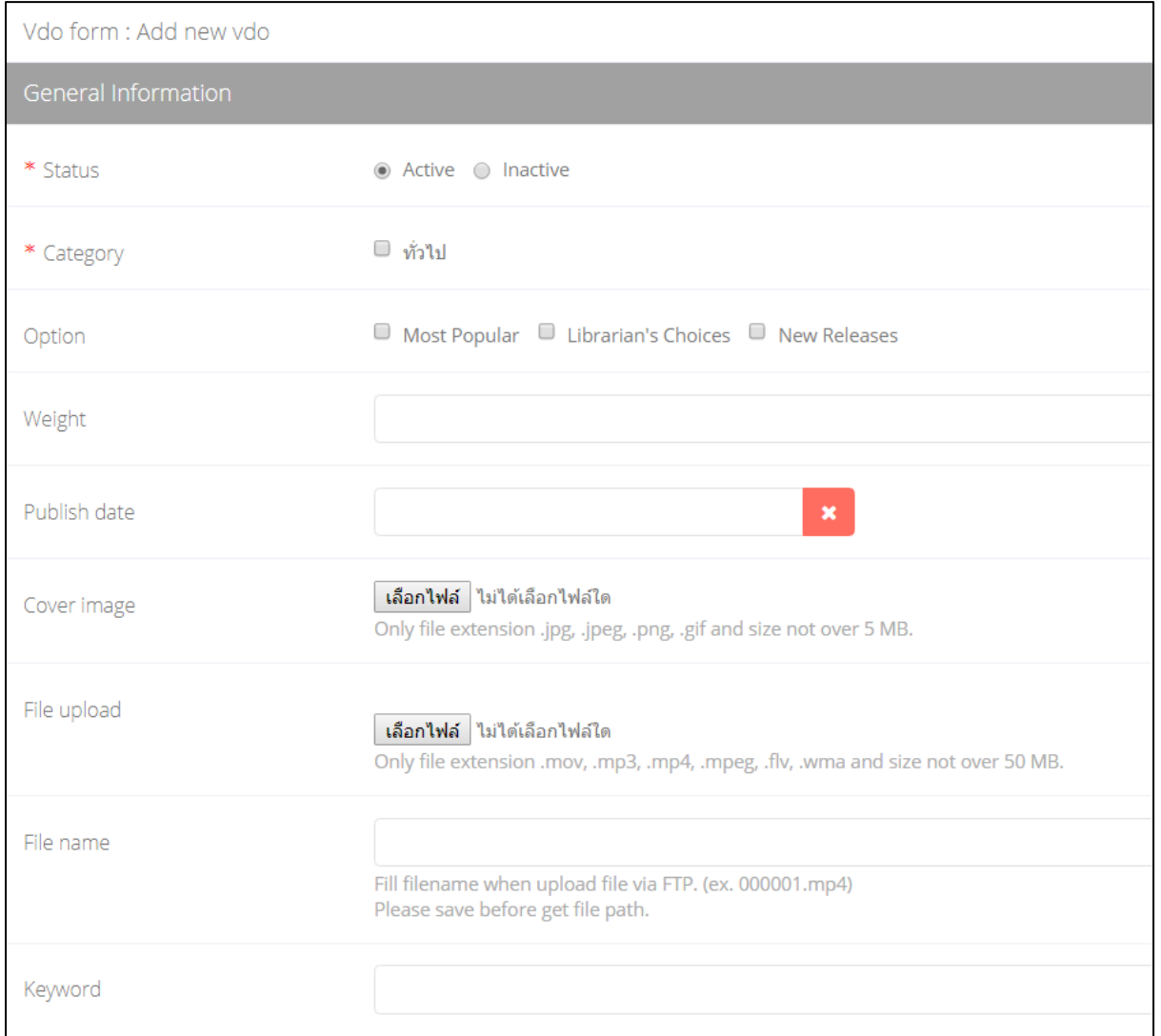

## ภาพประกอบ 51 การลงรายการสื่อมัลติมีเดีย (General Information)

**11.2 กรอกข้อมูลในส่วนของ Marc Information** ลักษณะคล้ายกับการลงรายการที่กล่าวมาแล้วข้างต้น

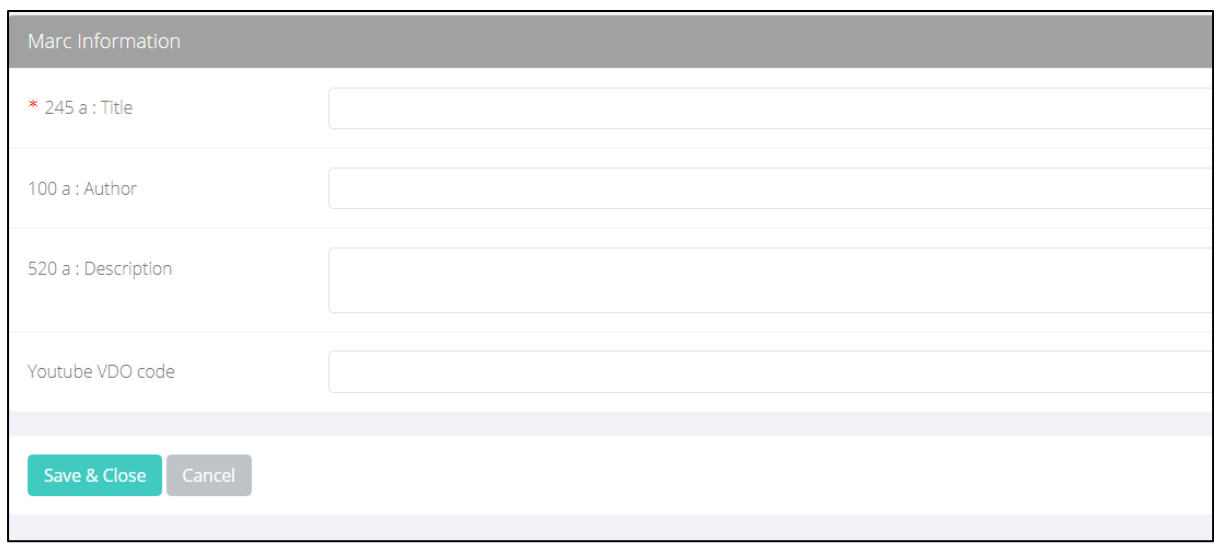

ภาพประกอบ 52 การลงรายการสื่อมัลติมีเดีย (Marc Information)

**11.3 การเพิ่มจ านวนฉบับ** หลังจากบันทึกรายการหนังสือเรียบร้อยแล้ว ระบบจะแสดงหน้าที่ สามารถเพิ่มจำนวนฉบับได้ โดยคลิกที่ <sup>|</sup> <sup>+ Add new copy |</sup> โดยสามารถทำตามลำดับขั้นตอน ซึ่งคล้ายกับการ ลงรายการทรัพยากรอื่น ๆ ดังที่กล่าวมาแล้วข้างต้น

## **12. Information การลงรายการข้อมูลสารสนเทศ**

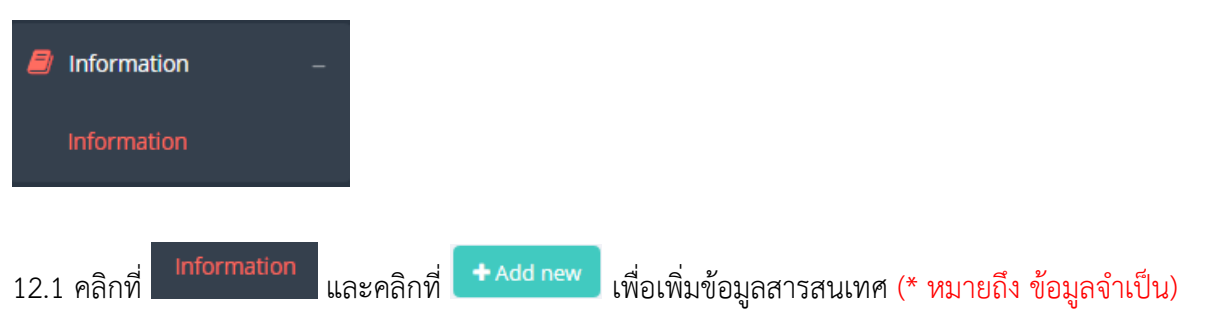

12.2 กรอกข้อมูลสารสนเทศ ตามลำดับขั้นตอน ซึ่งคล้ายกับการลงรายการหนังสืออิเล็กทรอนิกส์ ดังที่กล่าวมาข้างต้น

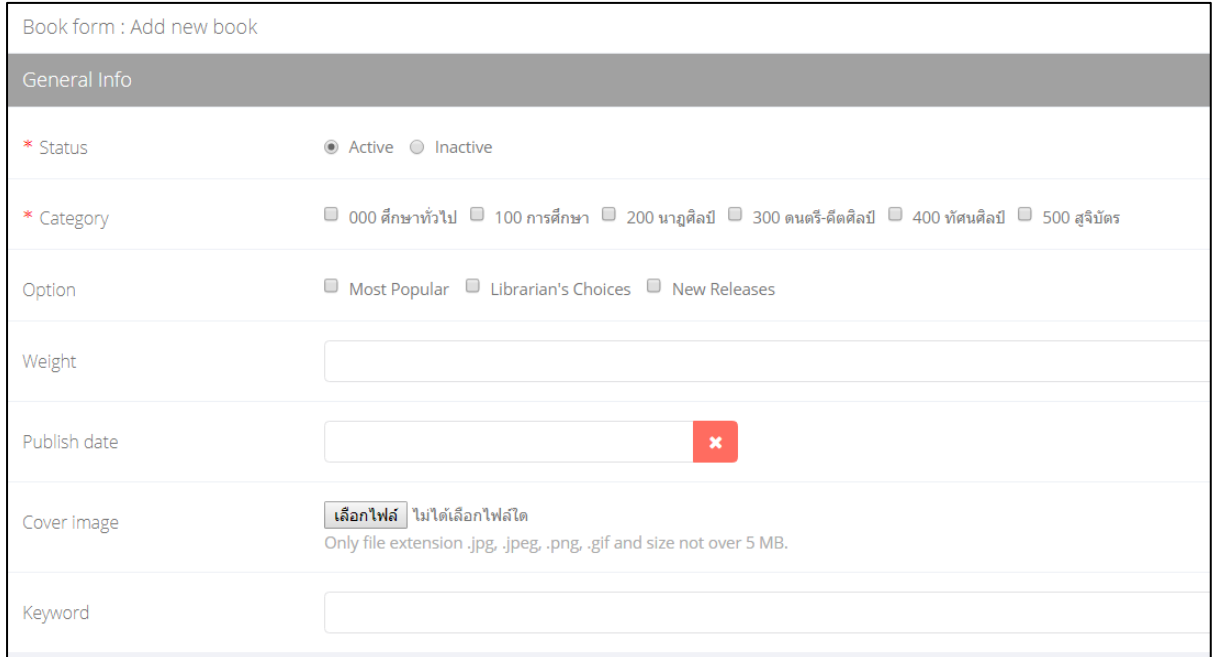

ภาพประกอบ 53 การลงรายการข้อมูลข่าวสาร (General Info)

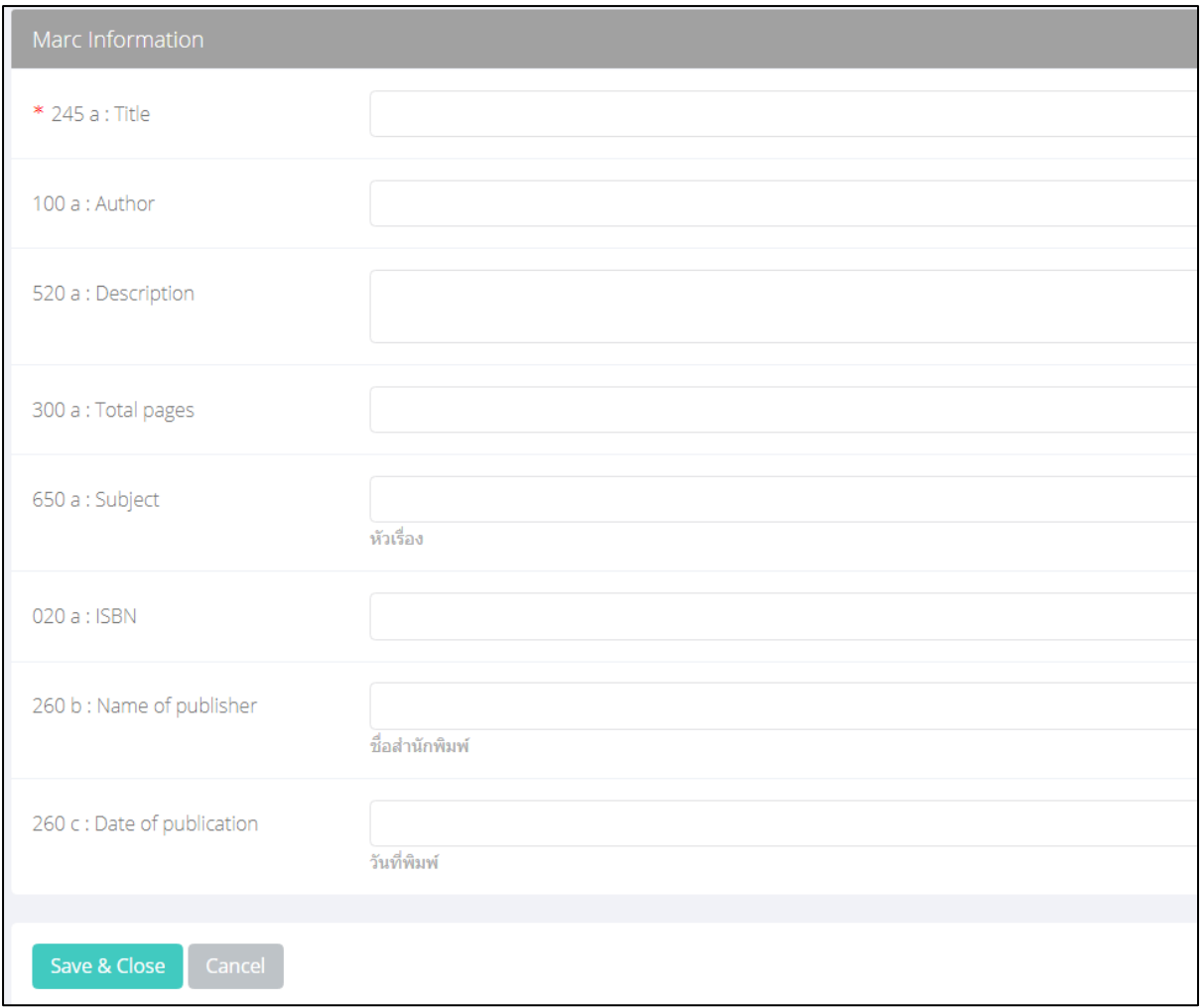

ภาพประกอบ 54 การลงรายการข้อมูลข่าวสาร (Marc Information)

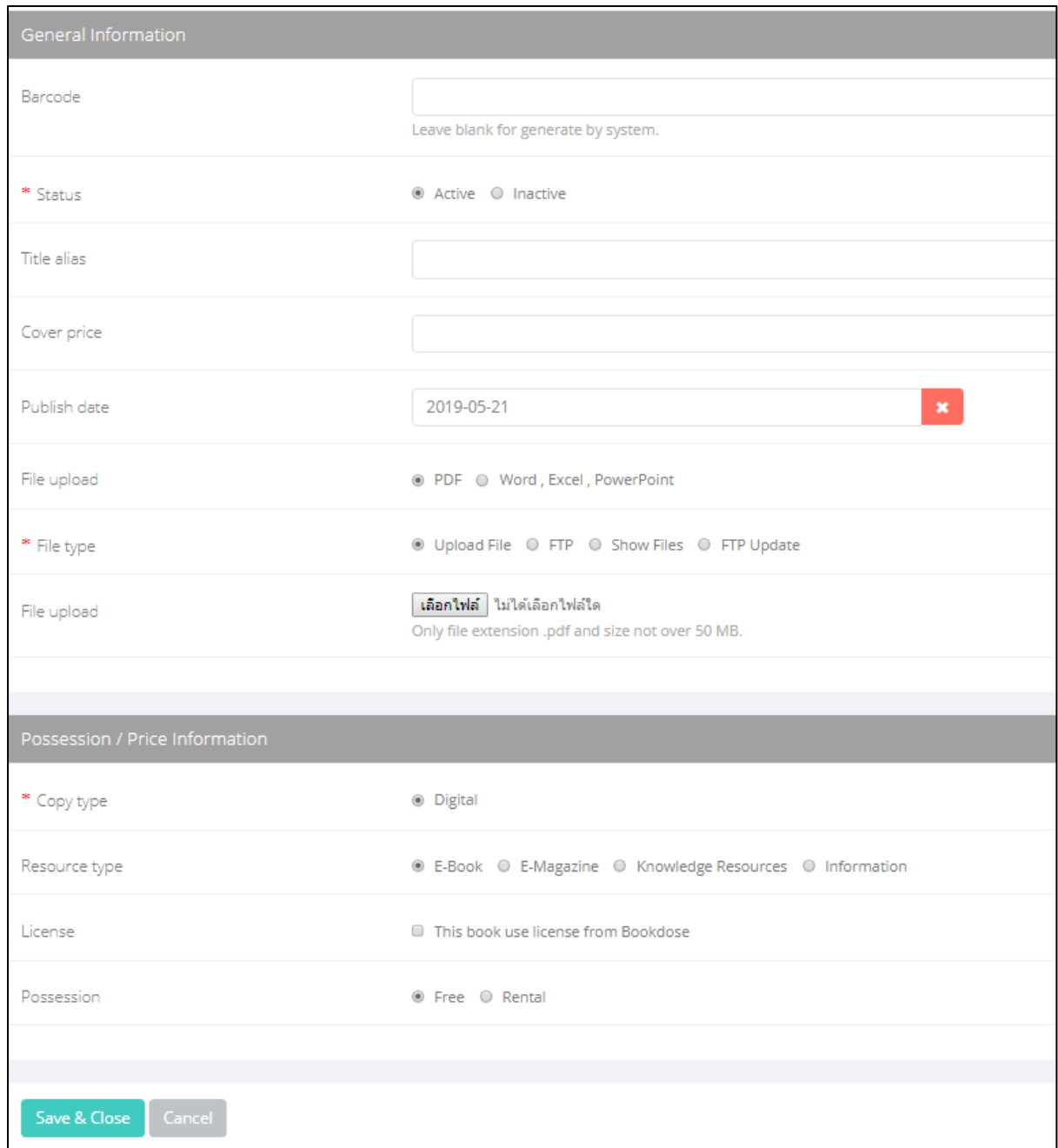

# ภาพประกอบ 55 การอัพโหลดไฟล์ข้อมูลข่าวสาร, การใส่บาร์โค้ด และสิทธ์การยืม

#### **13. CD/DVD การลงรายการซีดี/ดีวีดี**

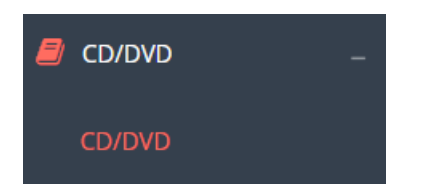

13.1 คลิกที่ และคลิกที่ เพื่อเพิ่มข้อมูลซีดี/ดีวีดี(\* หมายถึง ข้อมูลจ าเป็น) 13.2 กรอกข้อมูลซีดี/ดีวีดี ตามลำดับขั้นตอน ซึ่งคล้ายกับการลงรายการหนังสืออิเล็กทรอนิกส์ ดังที่กล่าวมาข้างต้น (โดยซีดี/ดีวีดีเหล่านี้อาจมาพร้อมกับหนังสือ หรือซื้อมา หรือได้รับบริจาคมา)

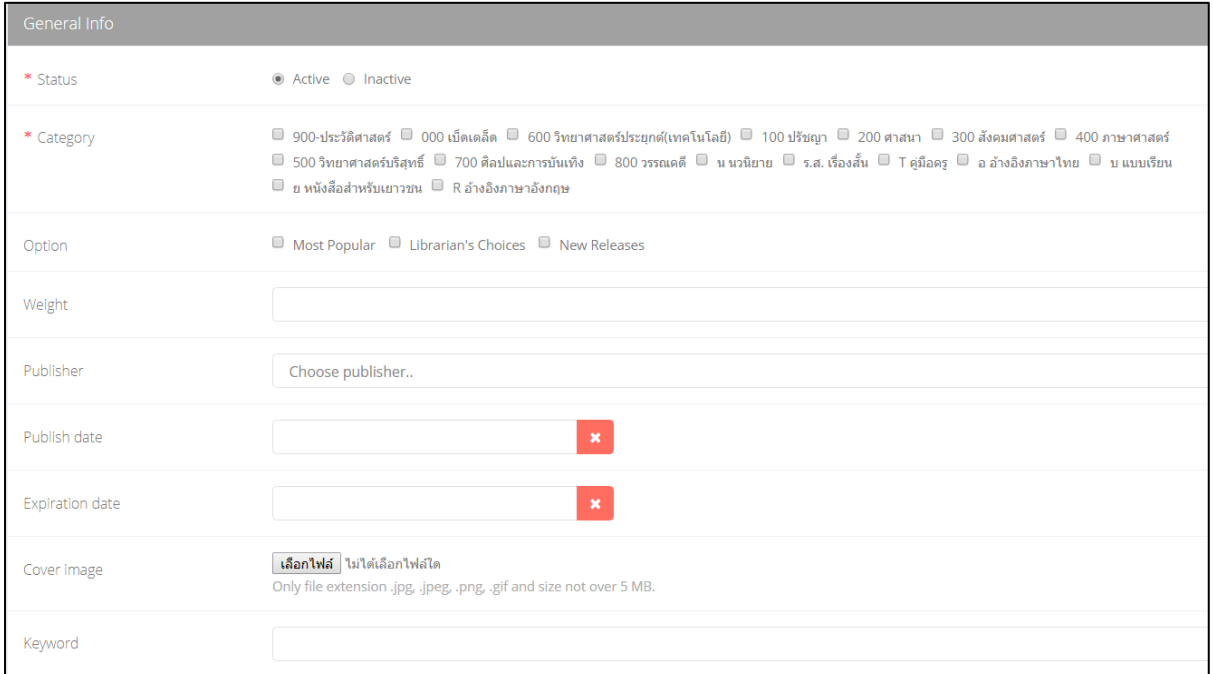

ภาพประกอบ 56 การลงรายการซีดี/ดีวีดี (General Info)

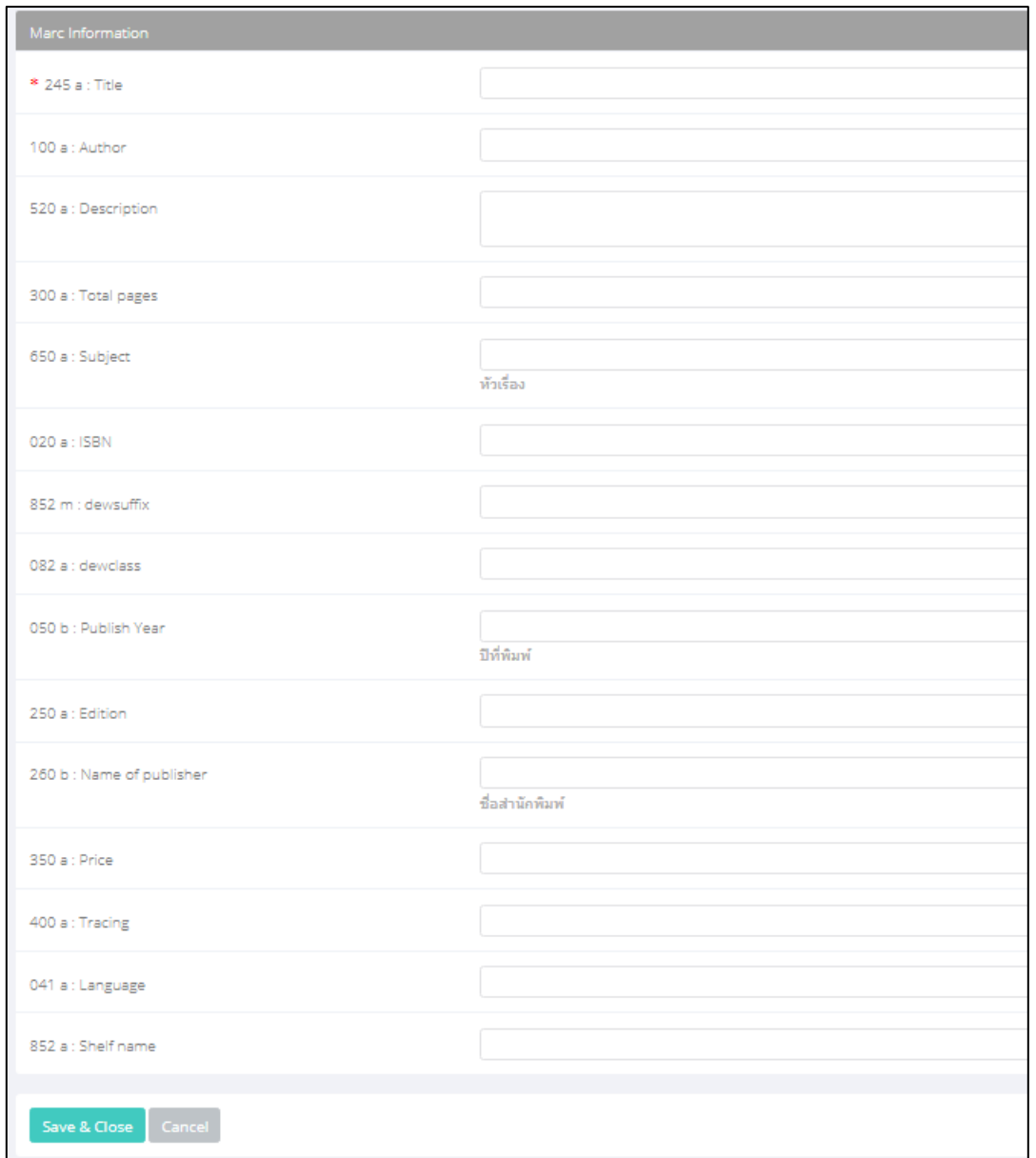

ภาพประกอบ 57 การลงรายการซีดี/ดีวีดี (Marc Information)

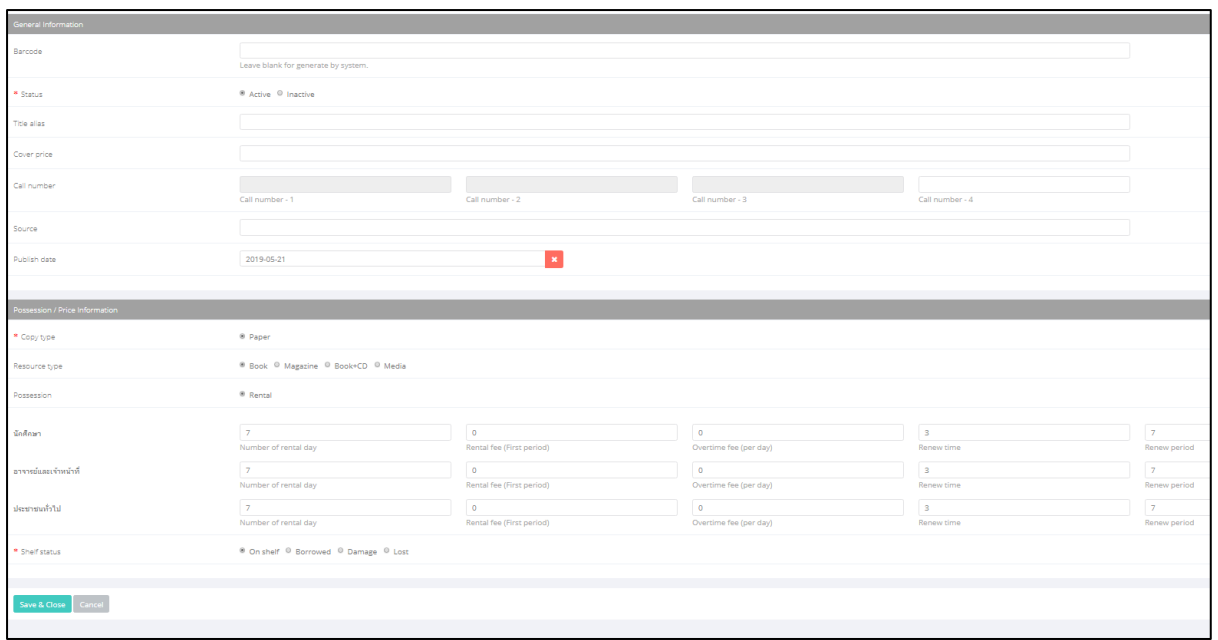

# ภาพประกอบ 58 การใส่บาร์โค้ดและสิทธิ์การยืม

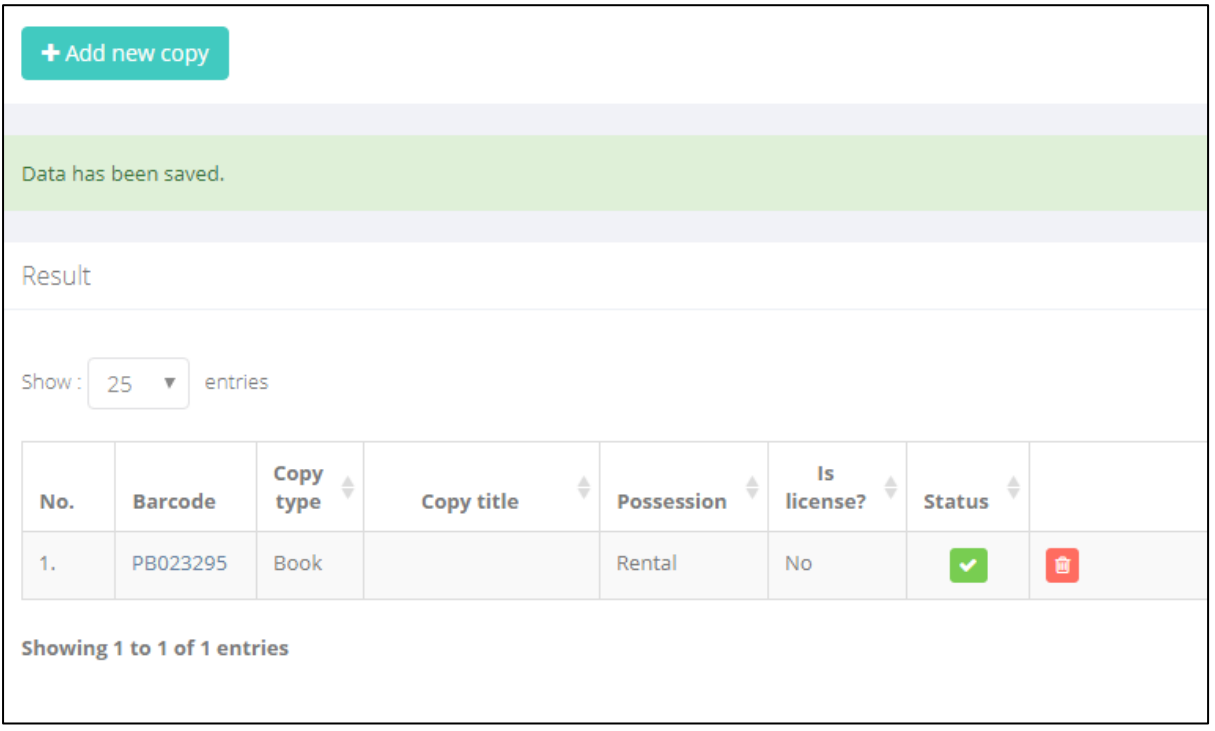

ภาพประกอบ 59 การเพิ่มจำนวนฉบับ

บท:ผู้ดูแลระบบ: Admin  $\overline{\mathsf{S}}$  |  $\overline{\mathsf{S}}$  |  $\overline{\mathsf{S}}$  |  $\overline{\mathsf{S}}$  |  $\overline{\mathsf{S}}$  |  $\overline{\mathsf{S}}$  |  $\overline{\mathsf{S}}$  |  $\overline{\mathsf{S}}$  |  $\overline{\mathsf{S}}$  |  $\overline{\mathsf{S}}$  |  $\overline{\mathsf{S}}$  |  $\overline{\mathsf{S}}$  |  $\overline{\mathsf{S}}$  |  $\overline{\mathsf{S}}$  |  $\overline{\mathsf{S}}$  |  $\overline{\mathsf{S}}$ 

# **14. Label ส าหรับสร้างและพิมพ์บาร์โค้ด**

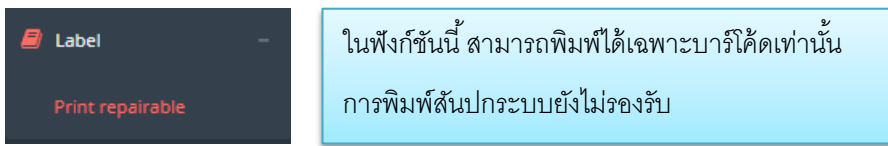

# **การพิมพ์บาร์โค้ด** มีวิธีการดังนี้

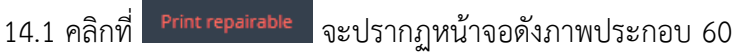

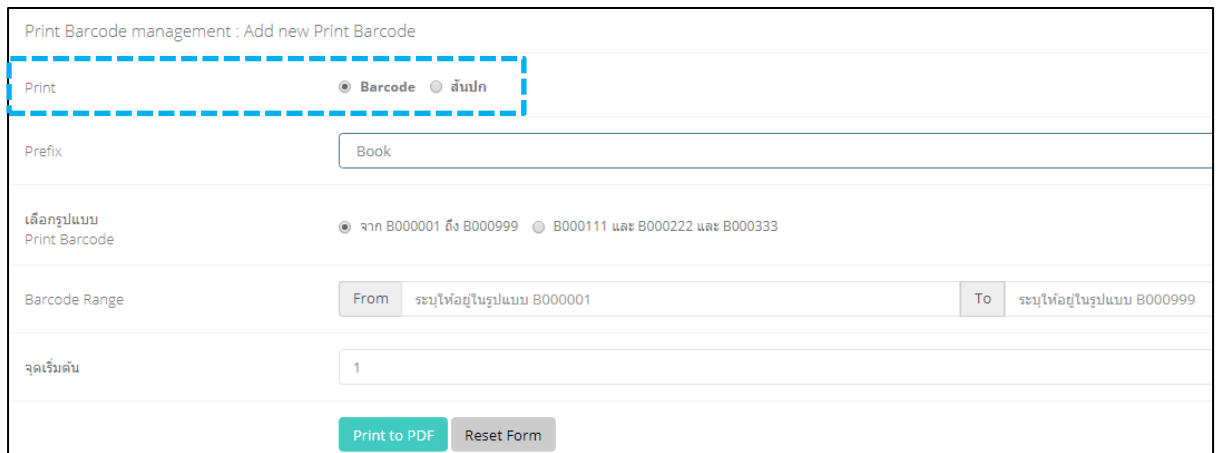

ภาพประกอบ 60 การพิมพ์บาร์โค้ด

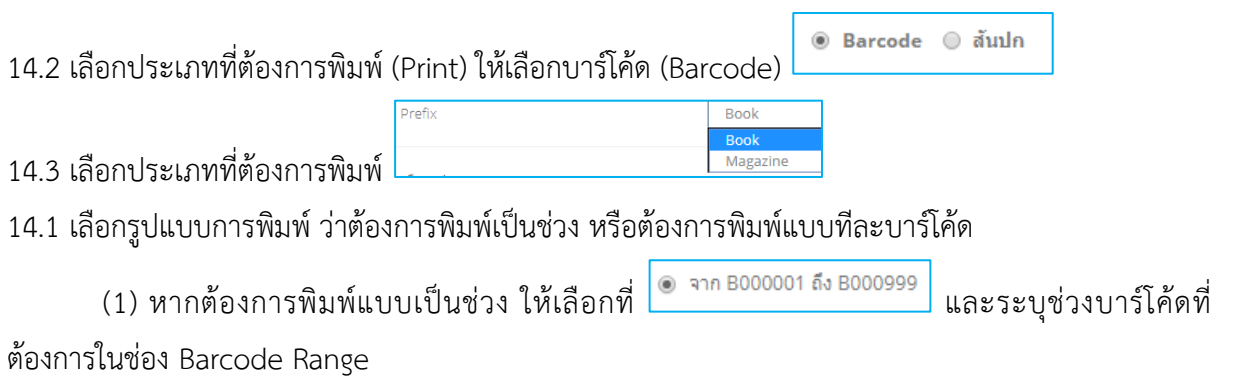

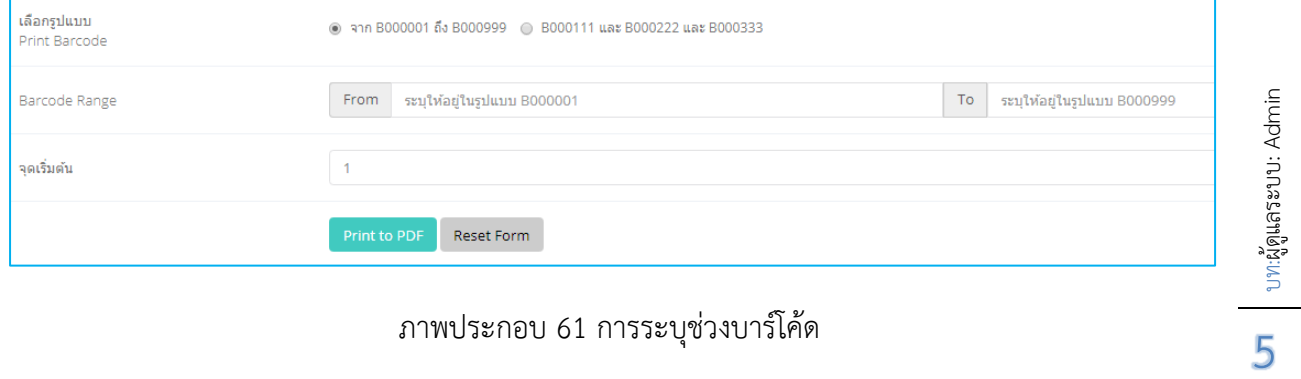

ภาพประกอบ 61 การระบุช่วงบาร์โค้ด

(2) หากต้องการพิมพ์แบบทีละบาร์โค้ด ให้เลือกที่  $\left| \bullet \right\rangle$  B000111 และ B000222 และ B000333 และใส่

#### บาร์โค้ดที่ต้องการในช่อง Barcode Range

| เลือกรูปแบบ<br>● จาก B000001 ถึง B000999 ● B000111 และ B000222 และ B000333<br>Print Barcode |                                   |                             |                                          |                             |            |
|---------------------------------------------------------------------------------------------|-----------------------------------|-----------------------------|------------------------------------------|-----------------------------|------------|
| <b>Barcode Range</b>                                                                        | .<br>1120001137                   | $\mathcal{L}_{\mathcal{A}}$ | 1120001522                               | $\mathbf{r}$                | PB020285   |
|                                                                                             | 1120002888                        | $\lambda$                   | 1120002997                               | ×                           | 1120003719 |
|                                                                                             | 1120001538                        | $\mathbf{r}$                | 1120002997<br><u> 1989 - 1989 - 1989</u> | $\lambda$                   | 1120003720 |
|                                                                                             | 1120002908                        | $\mathbf{r}$                | PB020274                                 | $\mathbf{r}$                | 1120002982 |
|                                                                                             | Lable 13                          | $\lambda$                   | Lable 14                                 | $\sim$                      | Lable 15   |
|                                                                                             | Lable 16                          | $\mathcal{L}_{\mathcal{A}}$ | Lable 17                                 | $\mathcal{L}_{\mathcal{A}}$ | Lable 18   |
|                                                                                             | Lable 19                          | $\mathcal{L}$               | Lable 20                                 |                             | Lable 21   |
|                                                                                             | Lable 22                          | $\mathcal{L}_{\mathcal{A}}$ | Lable 23                                 |                             | Lable 24   |
|                                                                                             | Lable 25                          | $\mathcal{L}$               | Lable 27                                 | $\mathcal{L}_{\mathcal{A}}$ | Lable 27   |
|                                                                                             | Print to PDF<br><b>Reset Form</b> |                             |                                          |                             |            |

ภาพประกอบ 62 การใส่บาร์โค้ด

 จะสังเกตว่ารูปแบบบาร์โค้ดที่ลงไปนั้นมี 2 รูปแบบ คือ บาร์โค้ดเดิมที่หน่วยงานเคยใช้ และบาร์โค้ด ใหม่ที่ระบบสร้างขึ้นตอนลงรายการ ซึ่งทั้ง 2 รูปแบบนั้นสามารถใช้งานได้เหมือนกัน

14.5 หลังจากที่คลิก เพื่อสร้างบาร์โค้ดแล้ว จะปรากฏหน้าจอดังภาพประกอบ 60 โดยกระดาษที่ใช้ ี พิมพ์บาร์โค้ด สามารถใช้ได้ทั้งกระดาษสติ๊กเกอร์ขนาด A4 หรือกระดาษธรรมดาขนาด A4 แต่แนะนำให้ใช้สติ๊กเกอร์ แบบใส หรือสกอตเทป 3M ติดทับบาร์โค้ดอีกครั้งเพื่อความคงทน

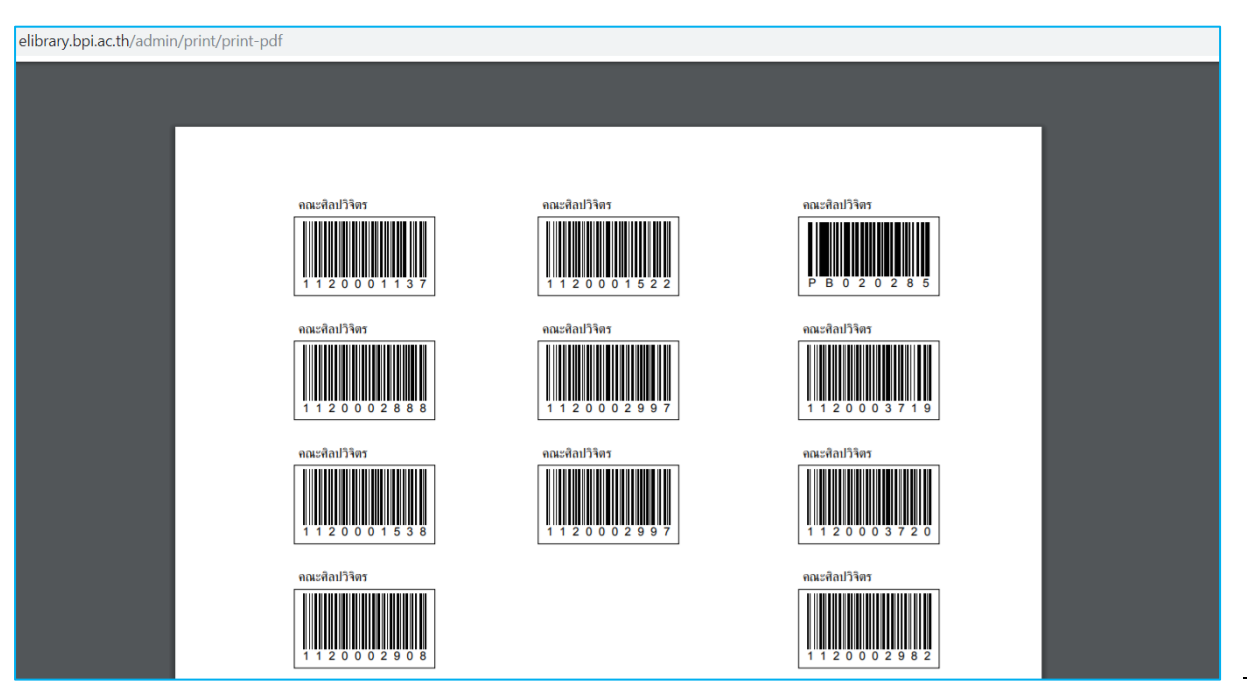

ภาพประกอบ 63 ตัวอย่างบาร์โค้ด

บท:ผู้ดูแลระบบ: Admin

# **15. News การเพิ่มรายการข่าวประชาสัมพันธ์**

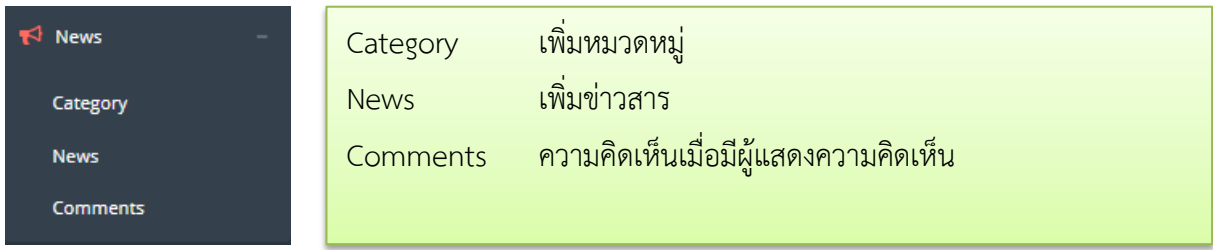

การเพิ่มข่าวประชาสัมพันธ์มีหลักการเดียวกับการเพิ่มรายชื่อวารสาร กล่าวคือต้องเพิ่ม Category ก่อน (หากต้องการ) แล้วเพิ่มข่าวสารทีหลัง ทางส่วนกลางได้สร้าง Category ไว้ 2 หมวด ได้แก่ กิจกรรม และ ข่าวประชาสัมพันธ์ ดังภาพประกอบ 64 หากผู้ใช้งานต้องการเพิ่มหมวดหมู่ของข่าวก็สามารถเพิ่มได้

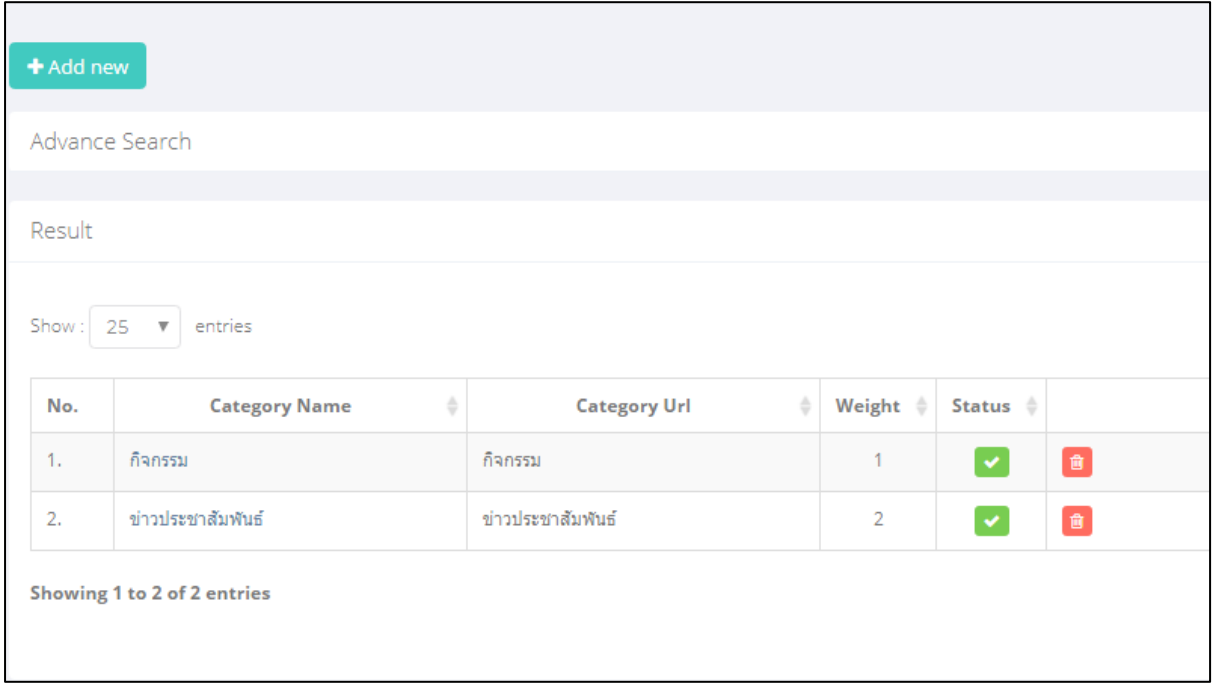

ภาพประกอบ 64 การเพิ่ม Category ข่าว

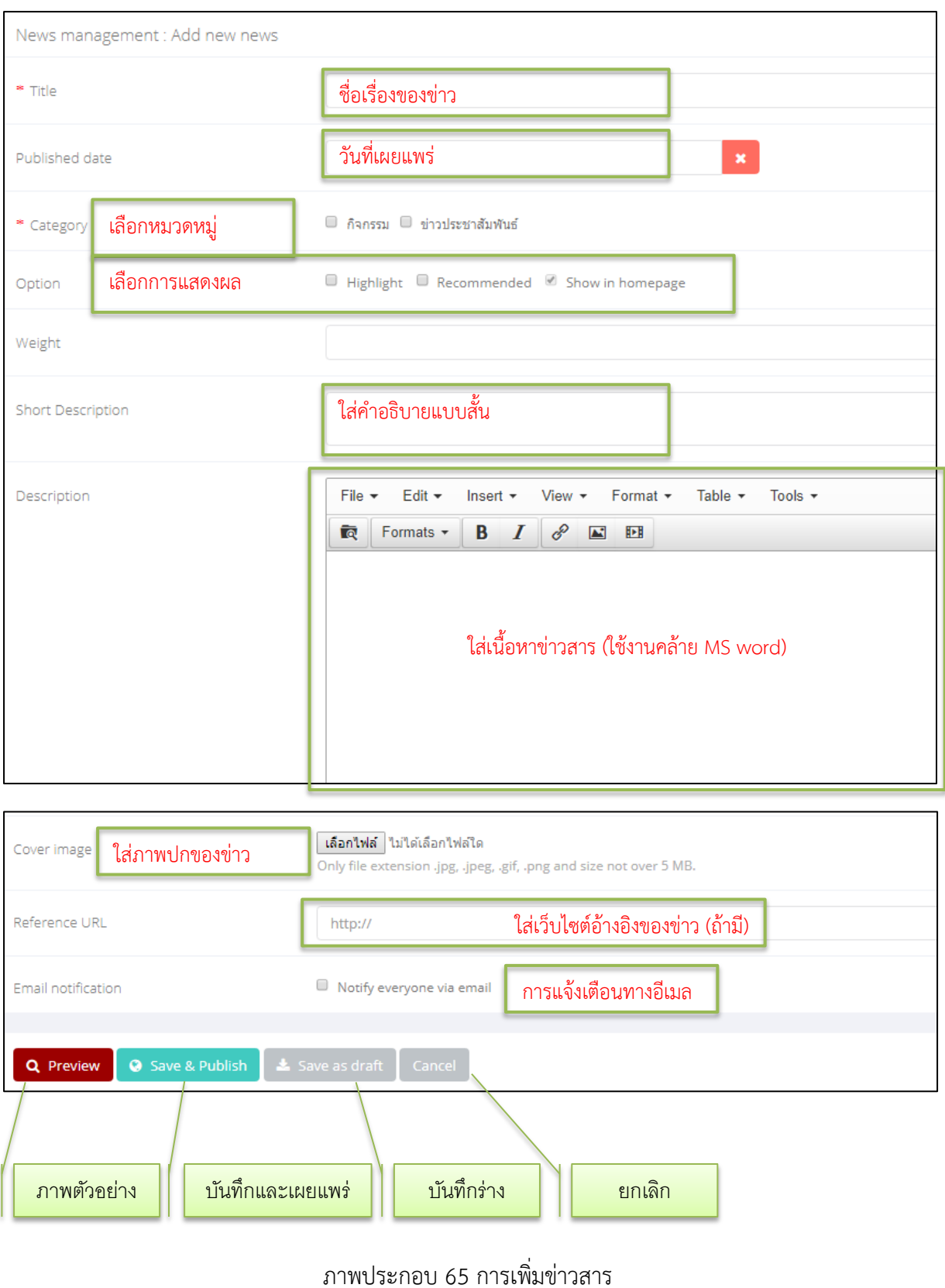

# บท:ผู้ดูแลระบบ: Admin  $\overline{\mathbf{U}}$  |  $\mathbf{U}$  $\eta_1$ ผู้ดูแลระบบ: Admin

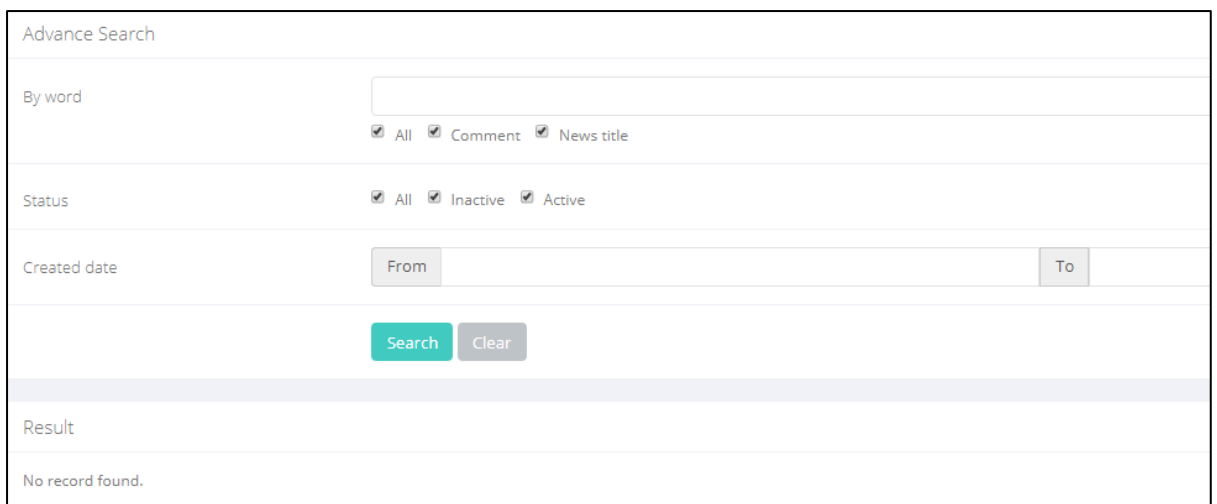

ภาพประกอบ 66 การค้นหาความคิดเห็น

# **16. Side Menu การเพิ่มข้อความในหน้าแรกบนสุดของเว็บไซต์**

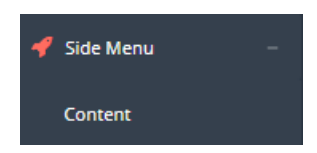

## Side Menu คือ ส่วนของข้อความในหน้าแรกบนสุดของเว็บไซต์

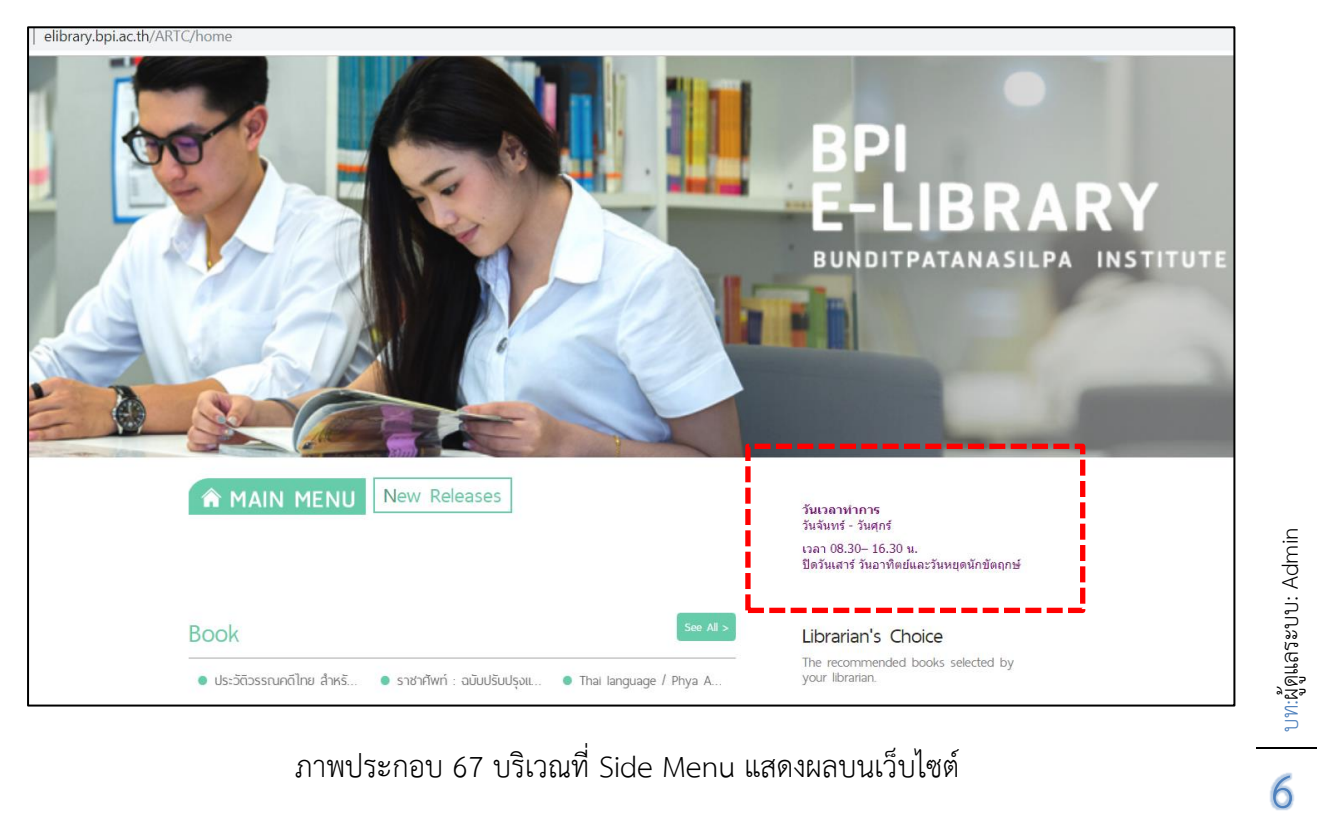

ภาพประกอบ 67 บริเวณที่ Side Menu แสดงผลบนเว็บไซต์

บท:ผู้ดูแลระบบ: Admin

ผู้ใช้งานสามารถเพิ่มหรือแก้ไขข้อความบริเวณดังกล่าวได้โดยคลิกที่ <mark>เ +Add new ใ</mark>แล้วเพิ่มข้อความที่

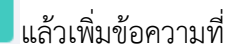

ต้องการ ตามภาพประกอบ 68 หลังจากนั้นให้คลิกที่ save & close ผู้พ่อบันทึกและจบการทำงาน

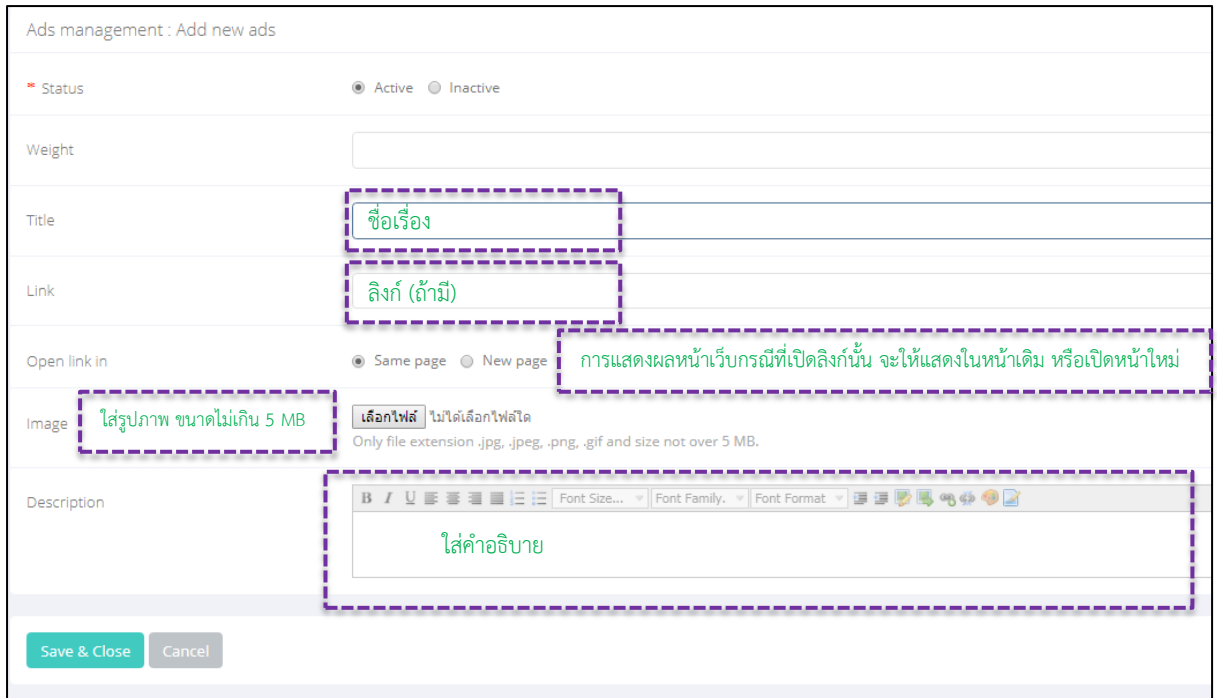

ภาพประกอบ 68 การเพิ่มข้อความบน Side Menu

# **17. User การบริหารจัดการสมาชิก**

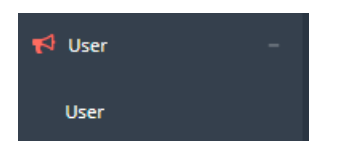

User เป็นการบริหารจัดการสมาชิก เช่น การเพิ่มผู้ใช้งาน การลบผู้ใช้ เป็นต้น

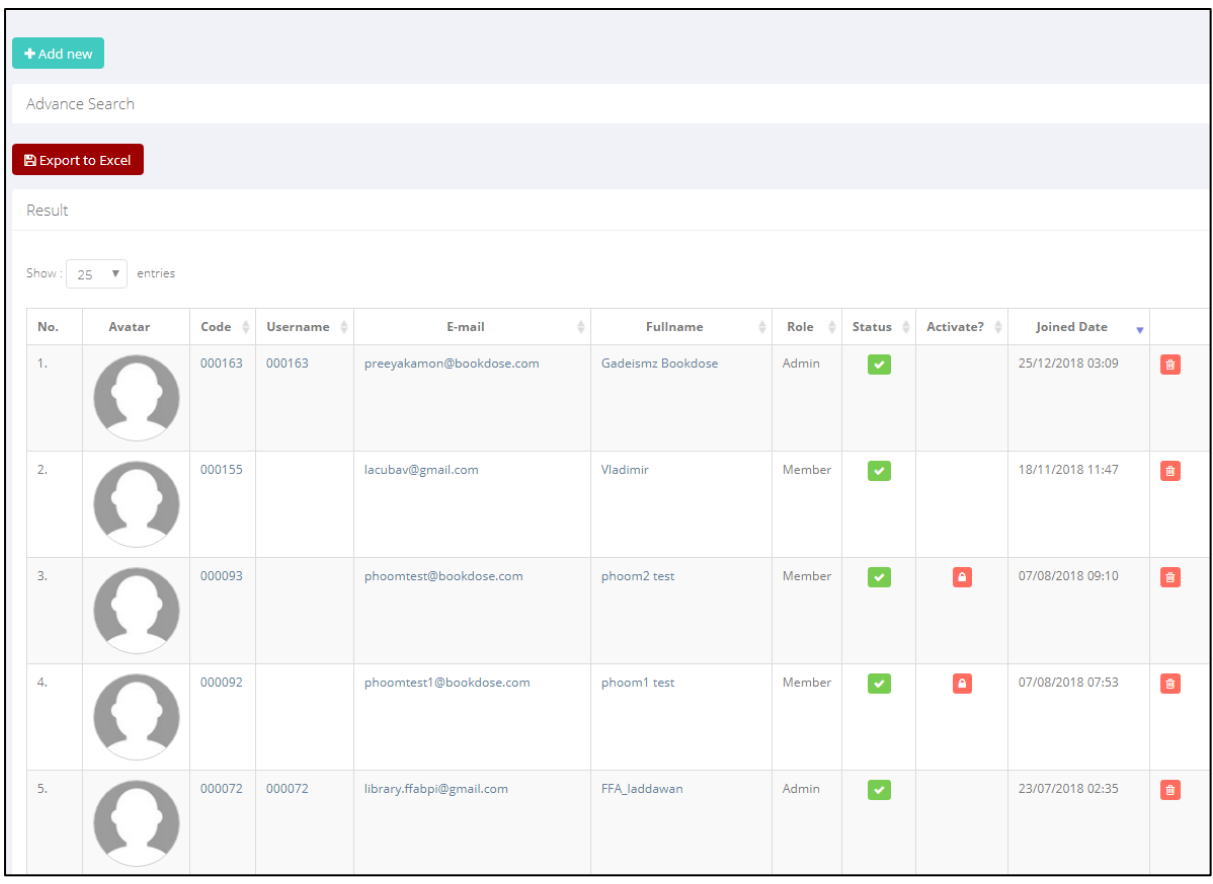

ภาพประกอบ 69 การบริหารจัดการสมาชิก

บท:ผู้ดูแลระบบ: Admin  $\bigcirc$  |  $\bigcup_{1}$   $\bigcap_{1}$   $\bigcirc_{n}$   $\bigcirc_{n}$   $\bigcirc_{n}$   $\bigcirc_{n}$   $\bigcirc_{n}$   $\bigcirc_{n}$   $\bigcirc_{n}$   $\bigcirc_{n}$   $\bigcirc_{n}$ 2

## **การเพิ่ม/ลบสมาชิก**

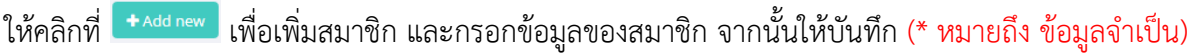

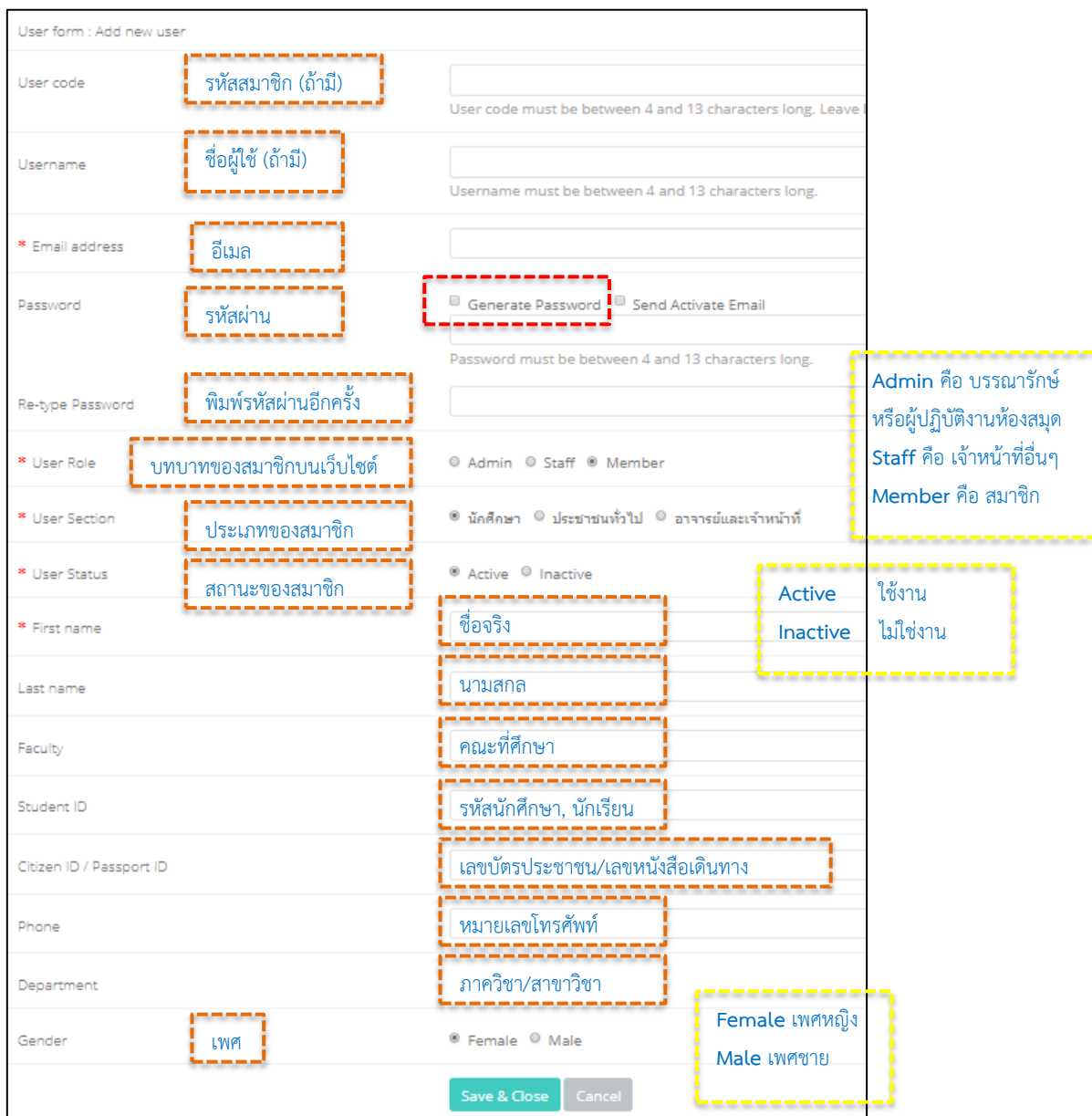

ภาพประกอบ 70 การเพิ่มสมาชิก

#### **ข้อควรระวัง**

ในการใส่รหัสผ่าน (Password) ให้เอาเครื่องหมายถูกออกจากช่อง Generate Password ไม่เช่นนั้น ระบบจะสร้างรหัสผ่านให้แล้วสมาชิกท่านนั้นจะไม่ทราบว่าระบบสร้างรหัสผ่านอะไรให้ดังภาพประกอบ 71 ี แนะนำให้ใช้รหัสผ่านเป็นหมายเลขเบอร์โทรศัพท์เพื่อง่ายแก่การจดจำ

บท:ผู้ดูแลระบบ: Admin  $\bigcirc$  |  $\bigcup_{i=1}^{n} \mathbb{Z}^{n}_{q}$  and  $\mathbb{Z}^{n}$  and  $\mathbb{Z}^{n}$  and  $\mathbb{Z}^{n}$ 

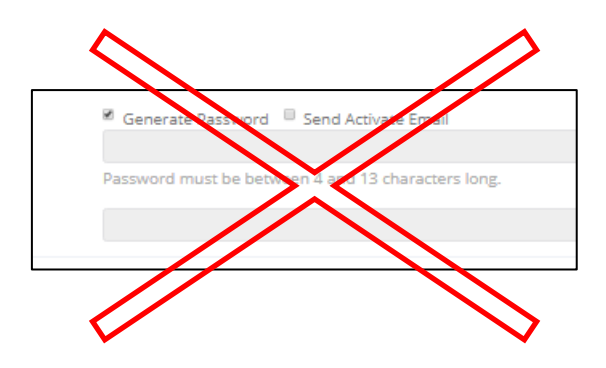

ภาพประกอบ 71 ให้เอาเครื่องหมายถูกออกจากช่อง Generate Password

หลังจากสมัครสมาชิกและบันทึกเรียบร้อยแล้ว ชื่อสมาชิกท่านนั้นๆ จากปรากฏในรายชื่อสมาชิก ทั้งหมด ดังภาพประกอบ 72

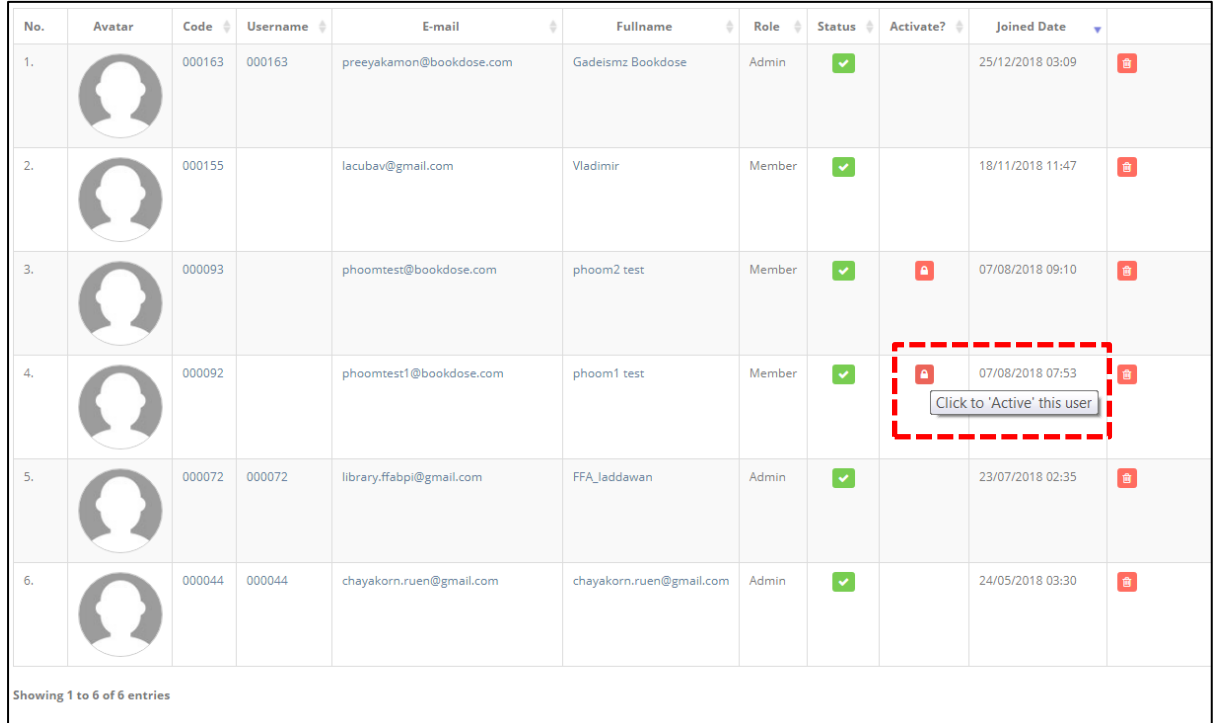

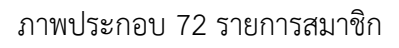

- หากต้องการแก้ไขข้อมูล สามารถคลิกที่ชื่อสมาชิกได้เลย
- $\clubsuit$  หากต้องการลบสมาชิก สามารถคลิกได้ที่รูปถังขยะ
- หมายถึง ให้บรรณารักษ์คลิกเพื่อปลดล็อกให้สมาชิก กรณีนี้เกิดจากสมาชิกสมัครเองผ่านทางหน้า เว็บไซต์

บท:ผู้ดูแลระบบ: Admin  $\bigcirc$  |  $v_n$  $i_q^q$ quas $s$ uu: Admin

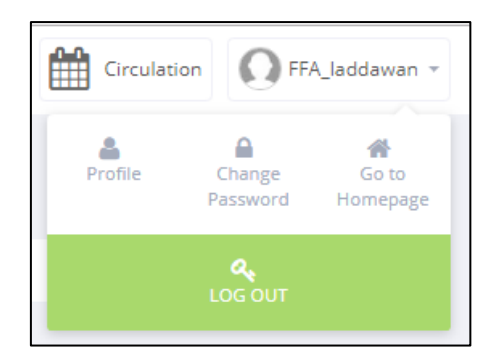

ภาพประกอบ 73 แก้ไขข้อมูลส่วนตัวโดยสมาชิก

บริเวณด้านบนขวามือจะ**เป็นส่วนของสมาชิก** โดยสมาชิกสามารถคลิกเพื่อเข้าไปแก้ไขข้อมูล เพิ่ม รูปภาพประจำตัว เปลี่ยนรหัสผ่านได้ด้วยตนเอง หรือกลับไปสู่หน้าหลัก

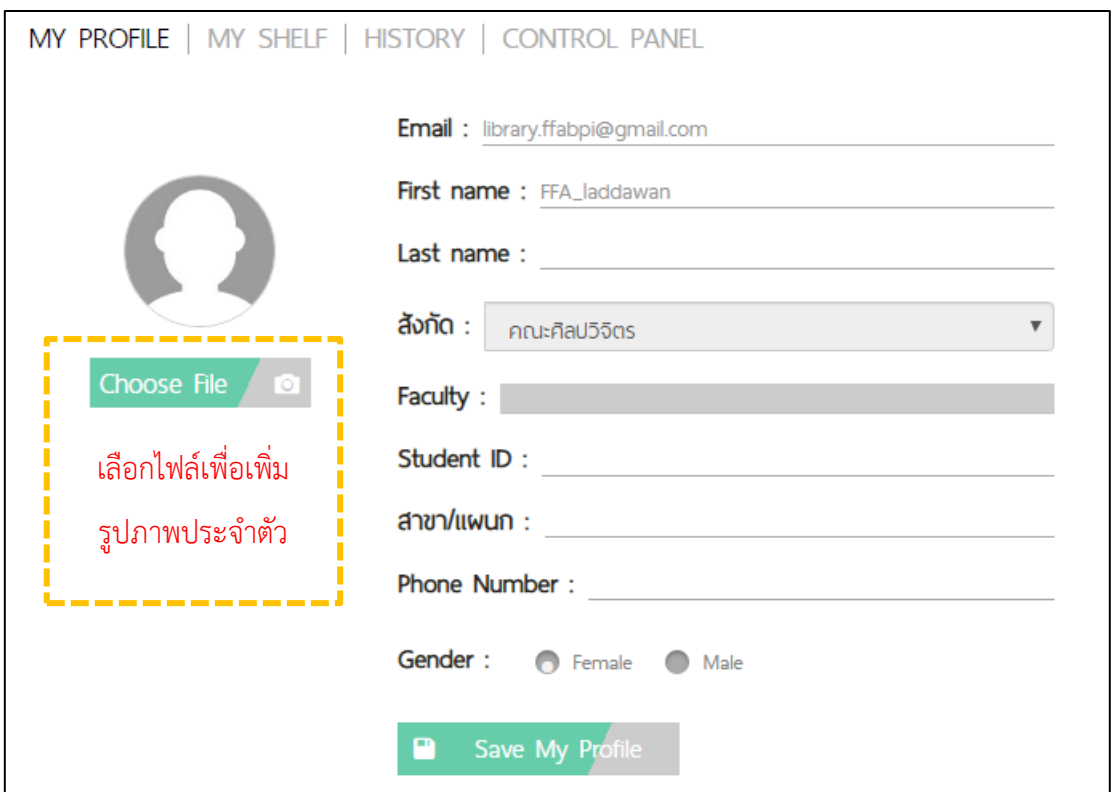

ภาพประกอบ 74 หน้าโปรไฟล์ของสมาชิก

- MY PROFILE ประวัติส่วนตัว
- MY SHELF ประวัติการอ่าน E-book ที่เคยเลือกเอาไว้
- HISTORY ประวัติการค้นหา
- CONTROL PANEL แผงควบคุม

บท:ผู้ดูแลระบบ: Admin  $\bigcirc$  |  $\bigcup_{i=1}^n \mathbb{C}^2$  |  $\bigcirc_i \mathbb{C}^2$  |  $\bigcirc_i \mathbb{C}^2$  |  $\bigcirc_i \mathbb{C}^2$  |  $\bigcirc_i \mathbb{C}^2$  |  $\bigcirc_i \mathbb{C}^2$  |  $\bigcirc_i \mathbb{C}^2$  |  $\bigcirc_i \mathbb{C}^2$  |  $\bigcirc_i \mathbb{C}^2$  |  $\bigcirc_i \mathbb{C}^2$  |  $\bigcirc_i \mathbb{C}^2$  |  $\bigcirc_i \mathbb{C}^2$  |  $\big$ 

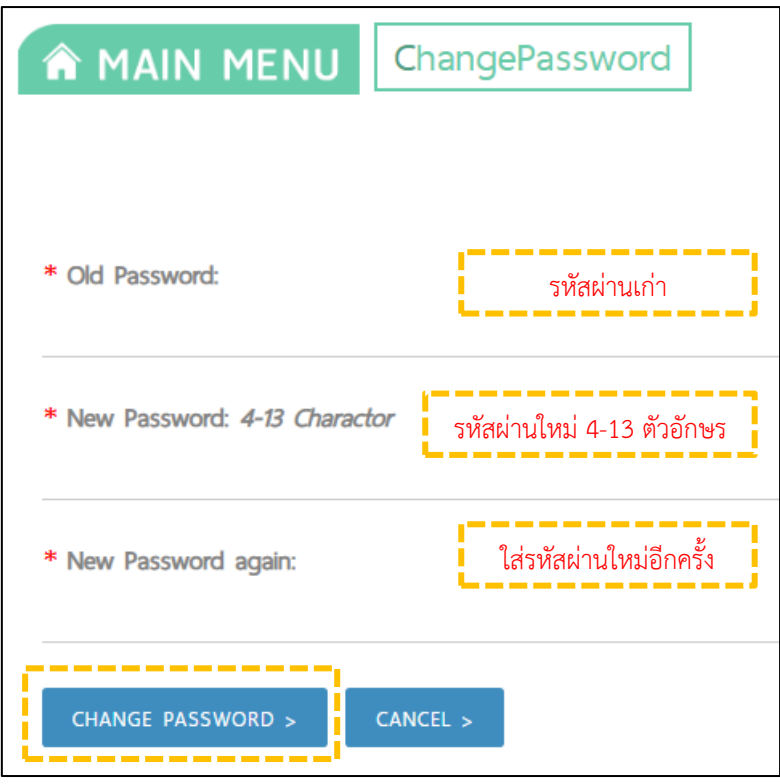

ภาพประกอบ 75 เปลี่ยนรหัสผ่าน

# **การจัดการสิทธิ์ผู้ใช้**

เช่น การกำหนดจำนวนวันที่ยืม กำหนดจำนวนทรัพยากรที่ยืม ค่าปรับ การยืมต่อ และการจอง ในระบบห้องสมุดอัตโนมัติ E-library นั้น ผู้ใช้งานระดับแอดมิน (Admin) จะไม่สามารถกำหนดสิทธิ์ การยืมให้แก่สมาชิกได้ **(เฉพาะแอดมินใหญ่เท่านั้นที่ก าหนดได้)** ในเบื้องต้นทางหน่วยงานกลางหรือสถาบันฯ ได้กำหนดสิทธิการยืมสำหรับสมาชิกประเภทต่าง ๆ ไว้ ดังนี้

 (ทางสถาบันฯ จะมีการหารือร่วมกันกับหน่วยงานในเครือข่ายทั้ง 19 หน่วยงานอีกครั้ง เพื่อ ร่วมกันกำหนดนโยบายของห้องสมุดต่อไป)

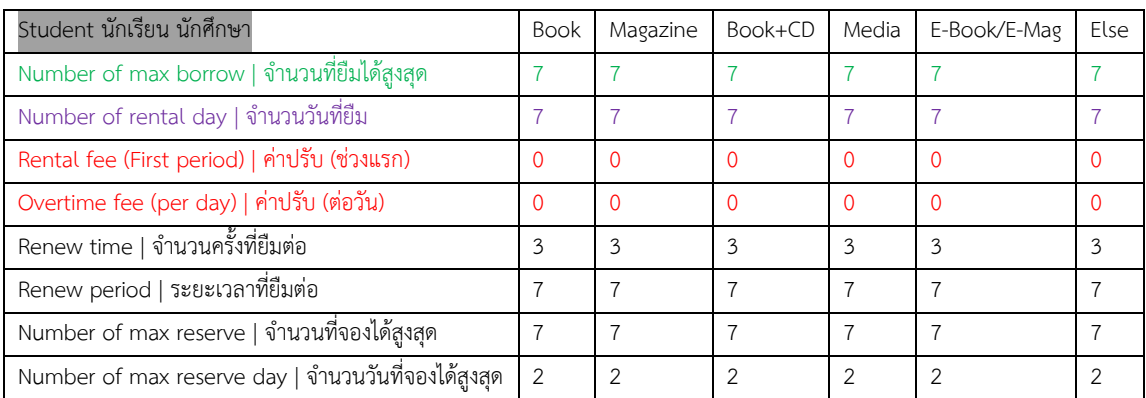

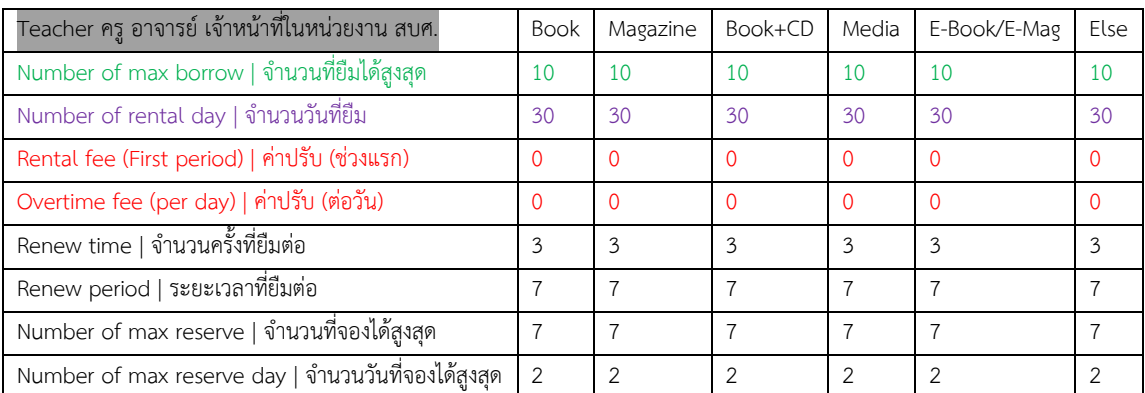

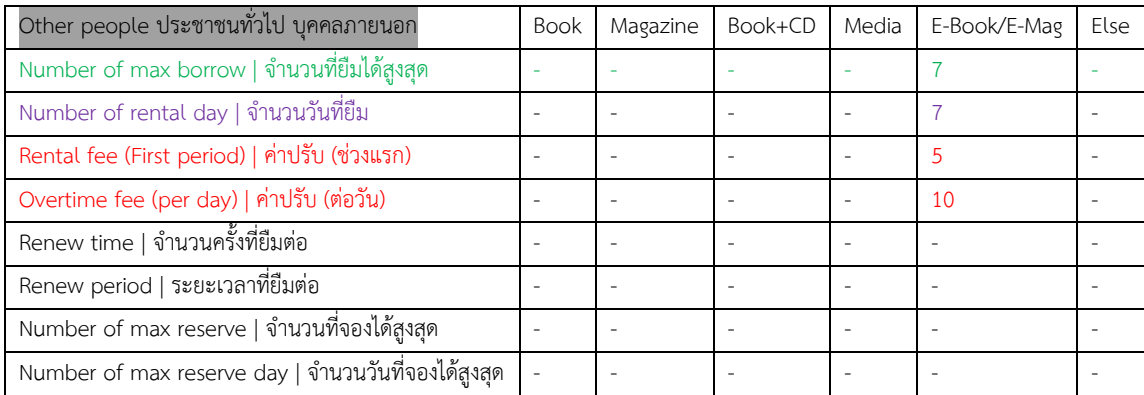

#### **18. Push Message การสร้างและส่งข้อความแจ้งเตือน**

ี ฟังก์ชันนี้ การทำงานยังไม่สมบูรณ์  $\overline{D}$  Push Message

เป็นฟังก์ชันแสดงข้อความแจ้งเตือนของระบบ โดยจะส่งข้อความแจ้งเตือนไปยังสมาชิก ผู้ใช้งานสามารถเพิ่ม Push Message โดยคลิกที่ <sup>(+Add new)</sup> จะปรากฏหน้าจอ ดังภาพประกอบ 76

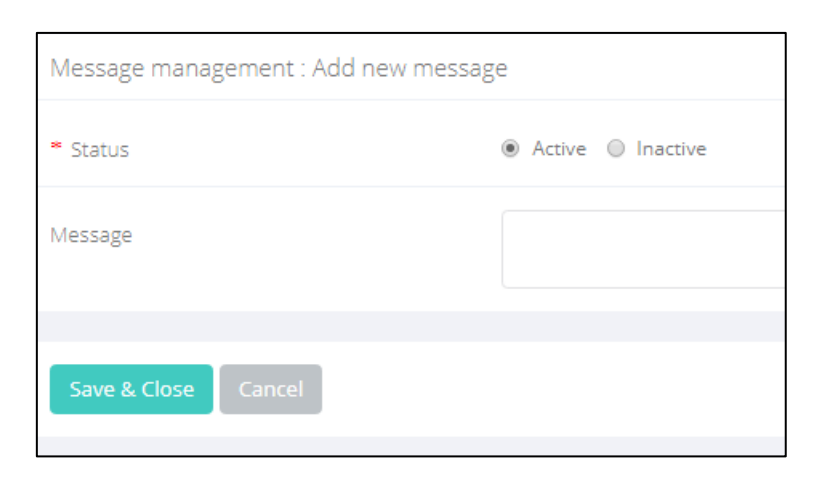

#### ภาพประกอบ 76 การเพิ่ม Push Message

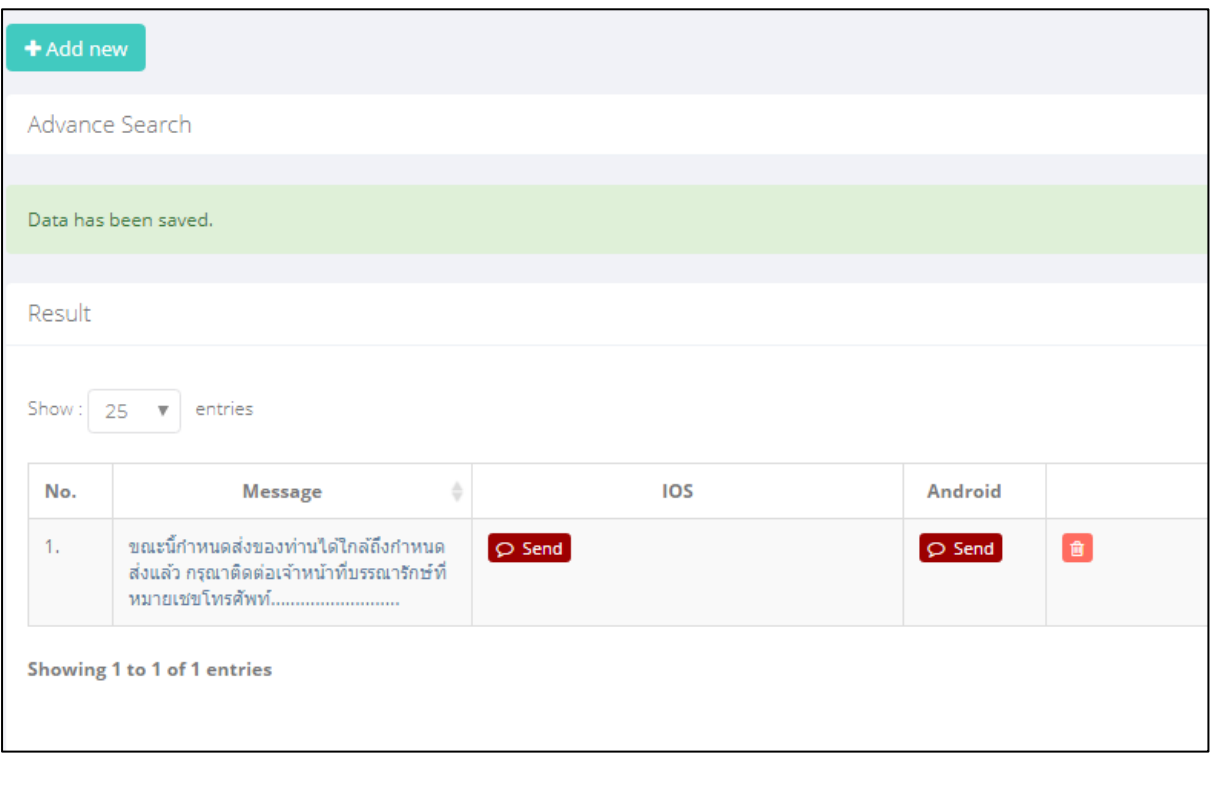

ภาพประกอบ 77 ตัวอย่าง Push Message

บท:ผู้ดูแลระบบ: Admin  $\bigcirc$  |  $\bigcup_{i=1}^n \mathbb{E}^{\text{S}}_{\mathbb{Q}}$ lienszyn: Admin

# **19. Setting การตั้งค่า**

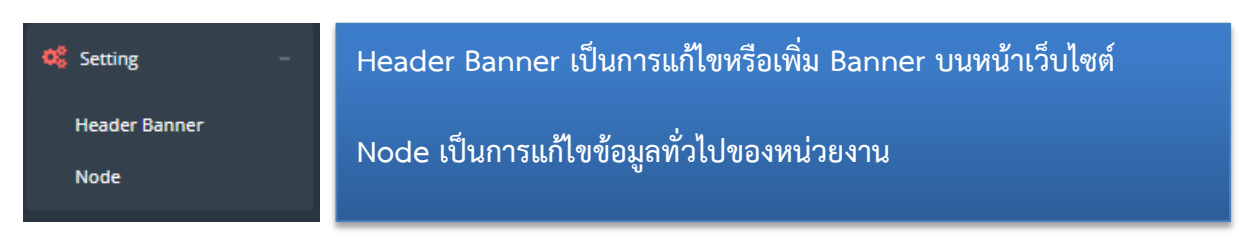

**19.1 Header Banner** เป็นการแก้ไข Banner ในหน้าแรกของเว็บไซต์ หากผู้ใช้งานต้องการเพิ่ม สามารถ เพิ่มได้โดยคลิกที่

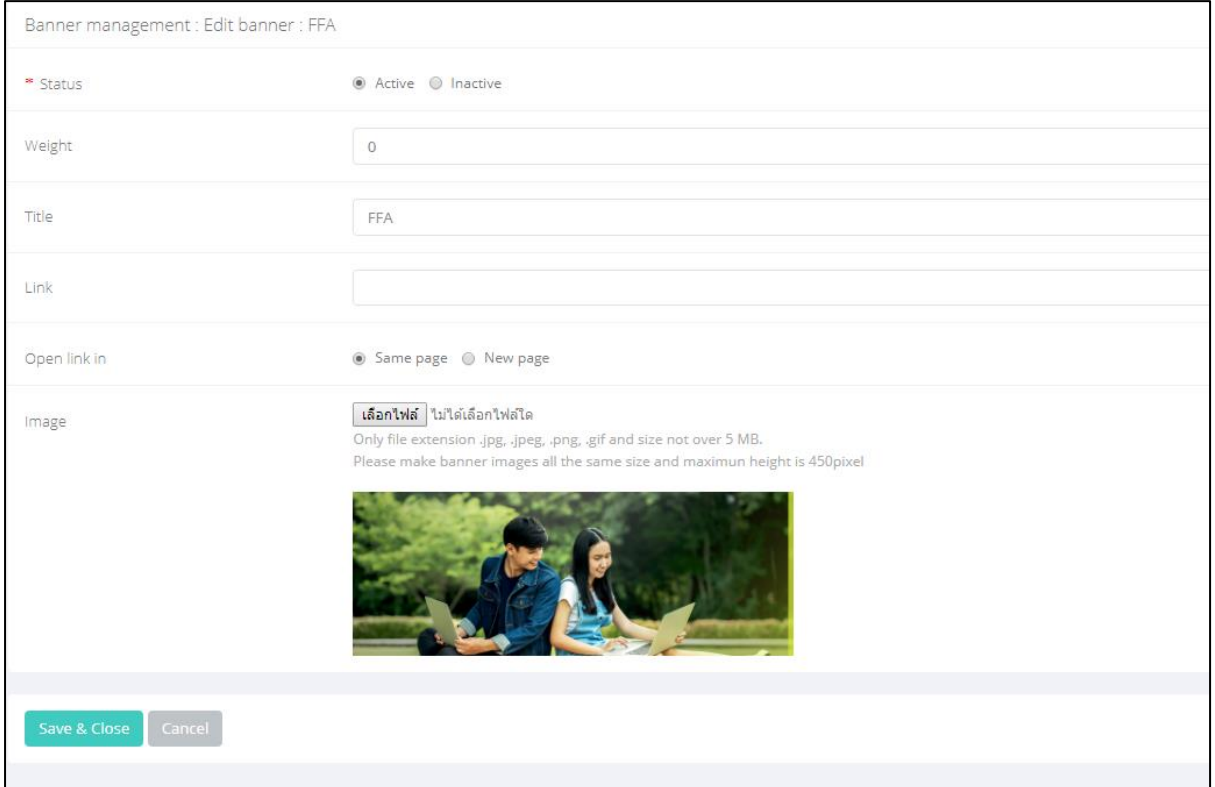

ภาพประกอบ 78 การเพิ่ม Banner บนเว็บไซต์

# **19.2 Node เป็นการแก้ไขข้อมูลทั่วไปของหน่วยงาน**

- General Info ข้อมูลทั่วไป
- $\clubsuit$  Product Main การเลือกให้แสดงฟังก์ชันการลงรายการ
- Holiday วันหยุด

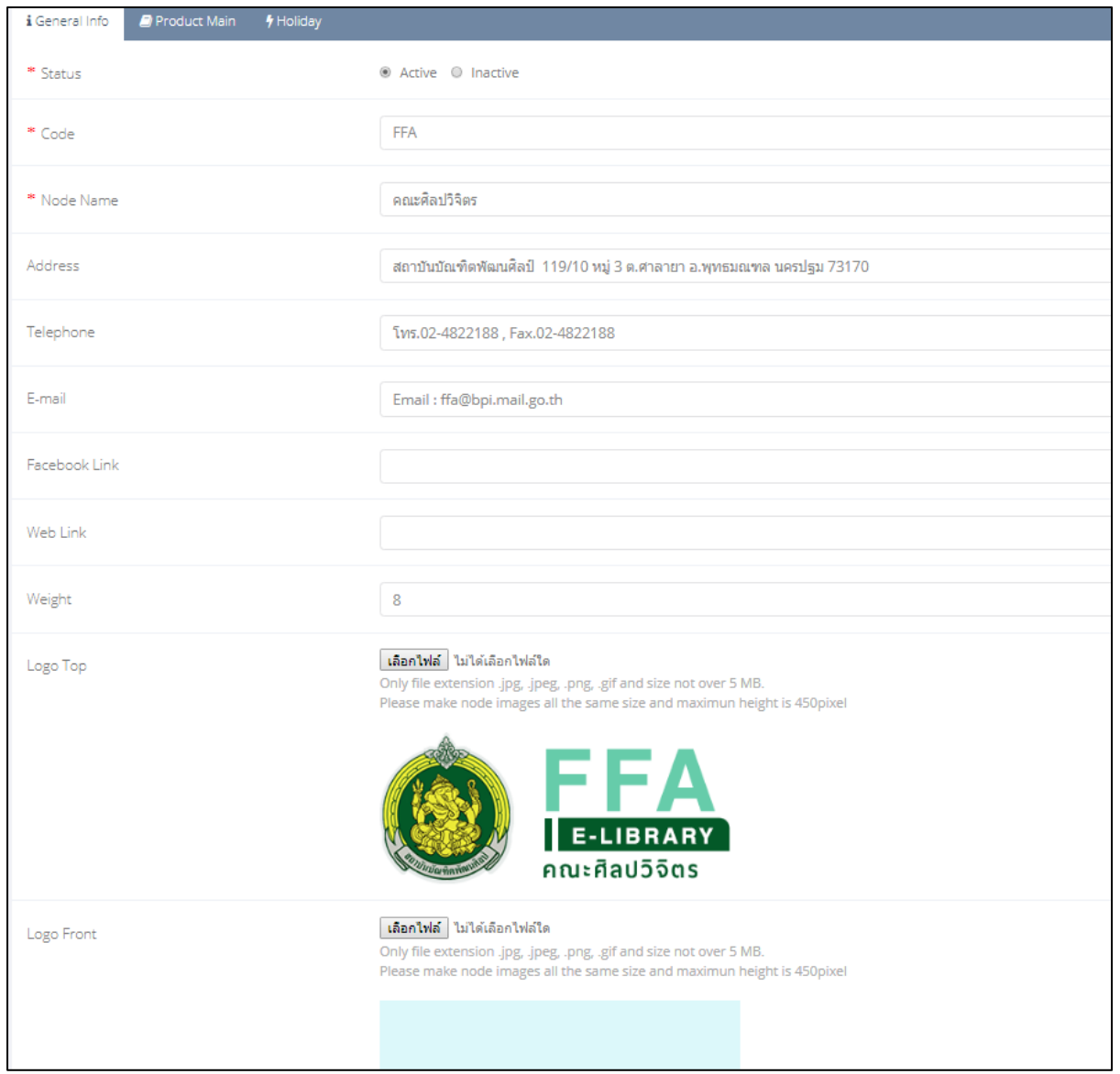

ภาพประกอบ 79 General Info ข้อมูลทั่วไป

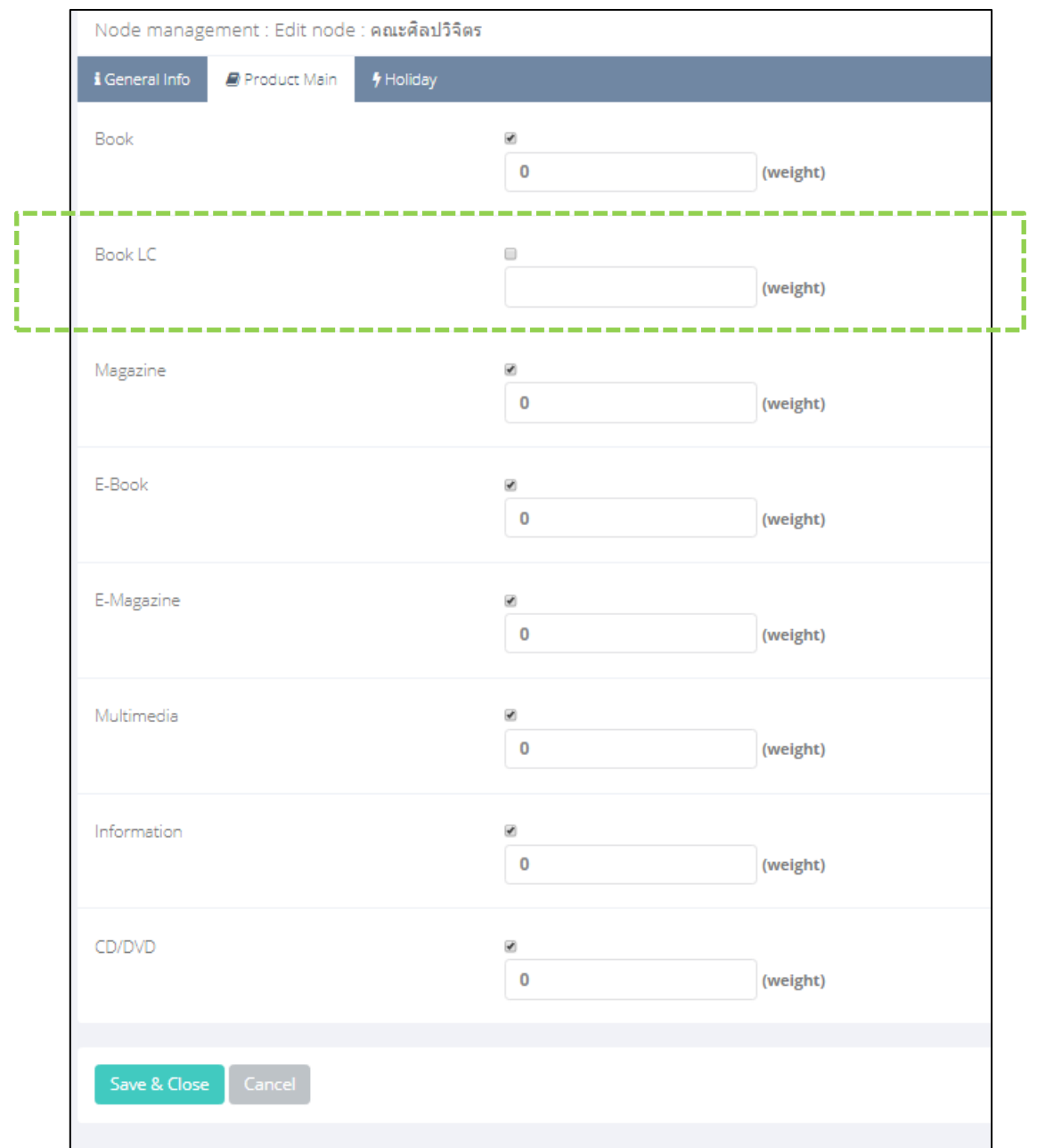

### ภาพประกอบ 80 Product Main การเลือกให้แสดงฟังก์ชันการลงรายการ

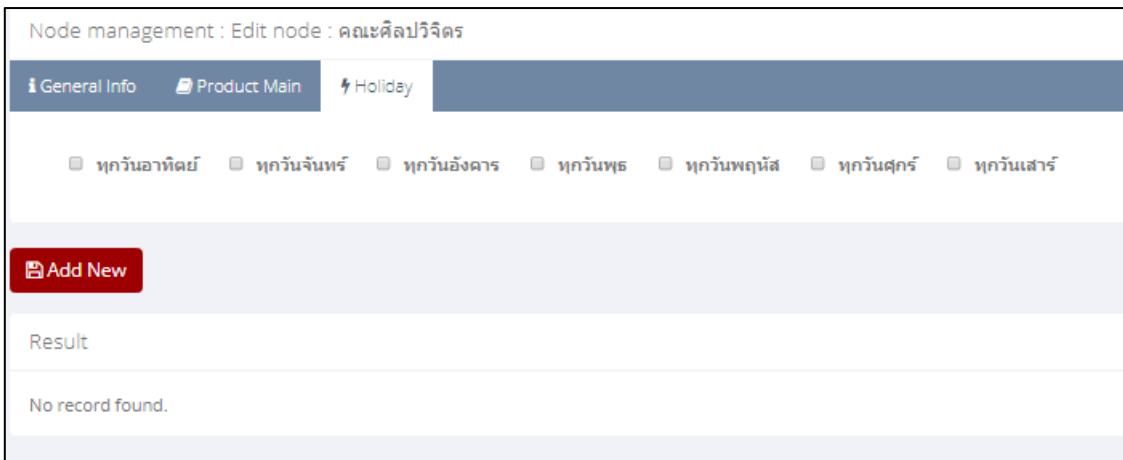

# ภาพประกอบ 81 การเพิ่ม Holiday วันหยุด

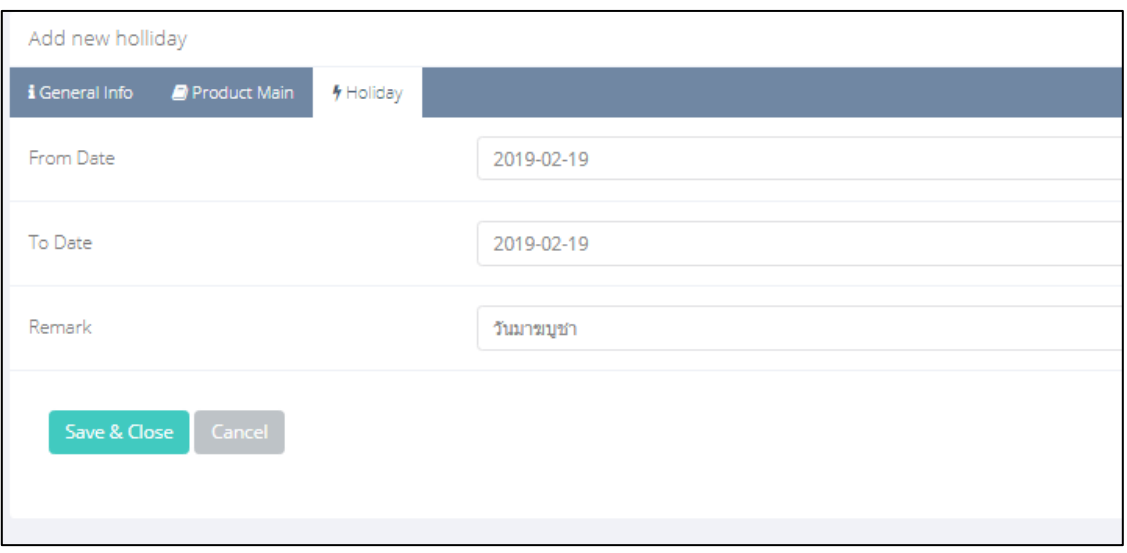

ภาพประกอบ 82 การเพิ่ม Holiday วันหยุด (2)
## **20. ส่วนอื่น ๆ ที่เกี่ยวข้อง**

20.1 หากต้องการไปหน้าจอเว็บไซต์ ให้คลิกที่ชื่อหน่วยงานของผู้ใช้

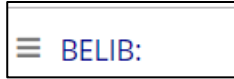

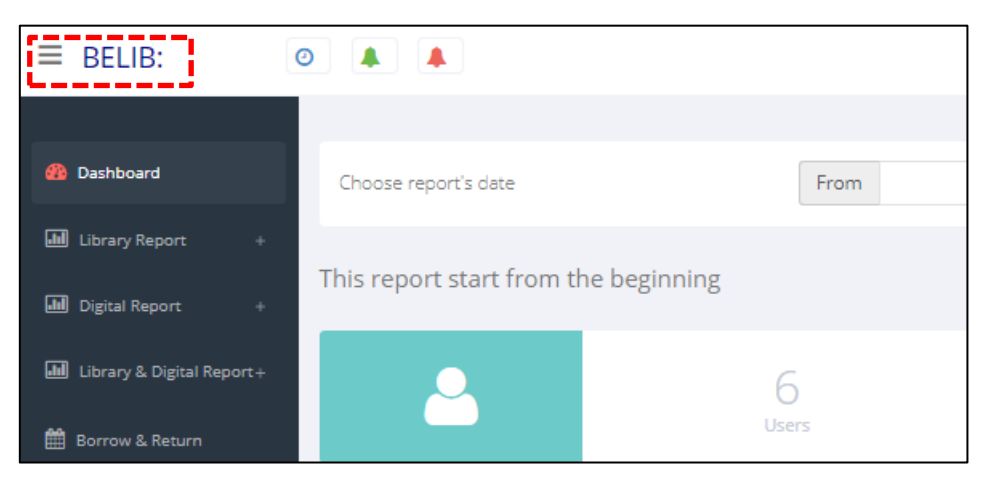

ภาพประกอบ 83 ต้องการไปหน้าจอเว็บไซต์

CONTROL PANEL

20.2 หากต้องการกลับไปที่หน้า Dashboard ให้คลิกที่

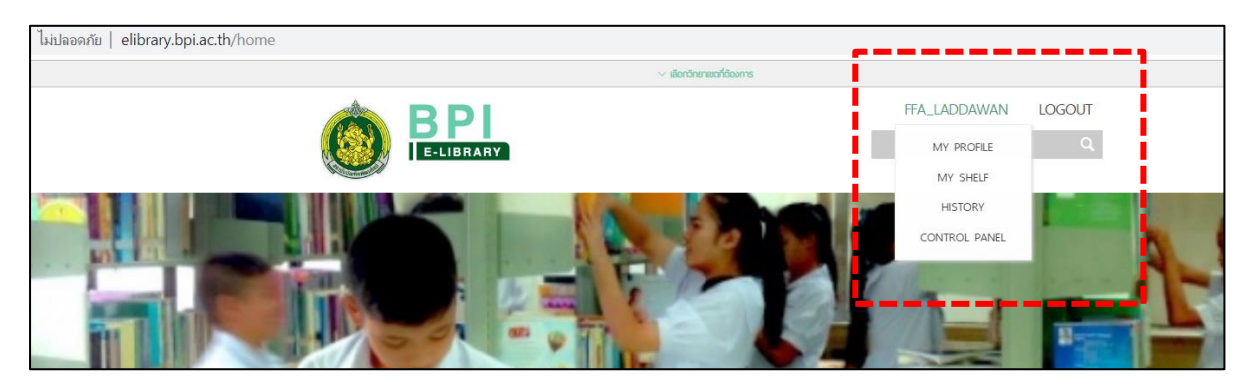

ภาพประกอบ 84 แผงควบคุม

20.3 หากต้องการไปหน้าเว็บไซต์ห้องสมุดของหน่วยงานอื่น

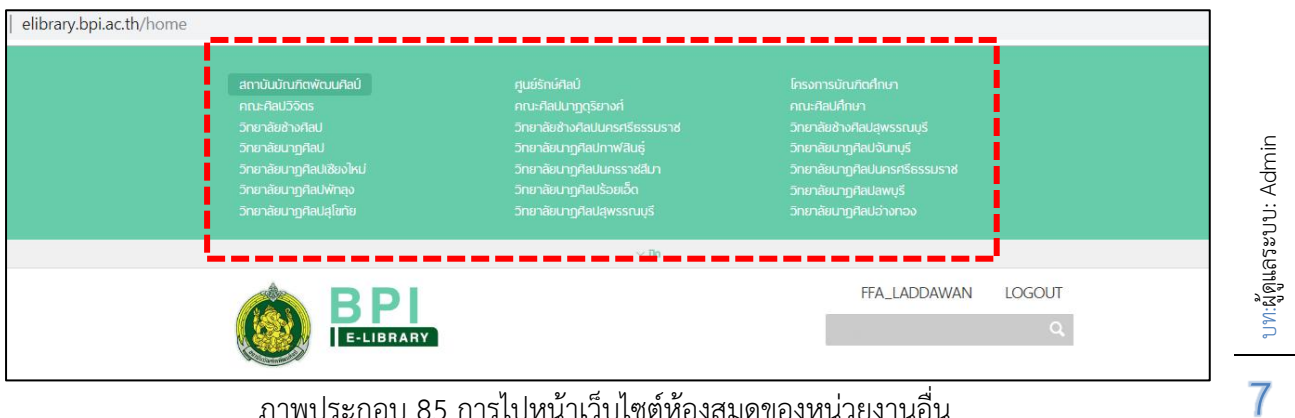

ภาพประกอบ 85 การไปหน้าเว็บไซต์ห้องสมุดของหน่วยงานอื่น

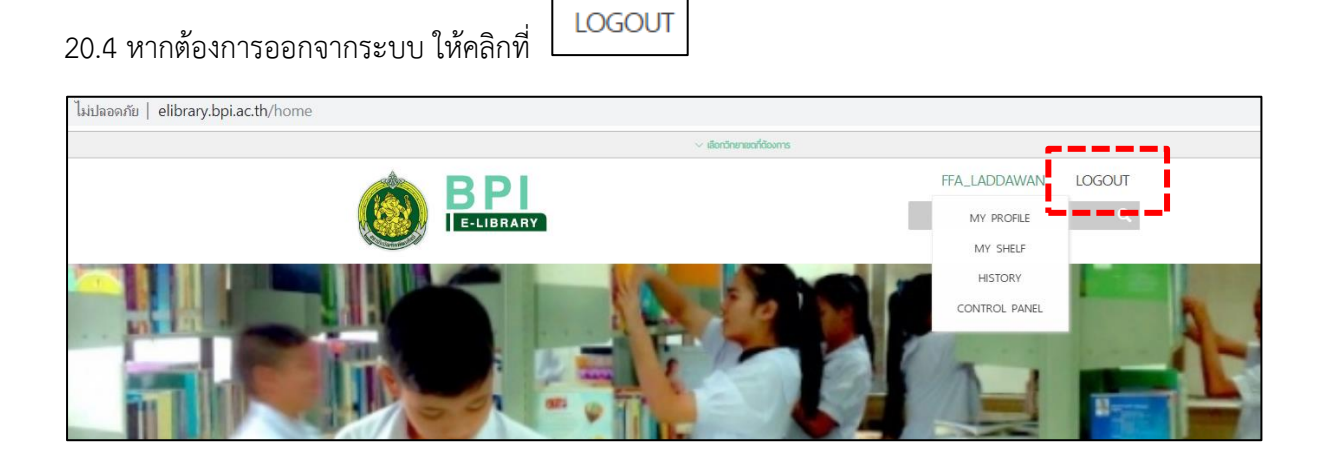

ภาพประกอบ 86 การออกจากระบบ

## ขอบคุณค่ะ

หากท่านพบข้อสงสัยหรือข้อผิดพลาด โปรดแจ้งผู้จัดทำ usaengthong.l@gmail.com เพื่อการปรับปรุงและพัฒนาต่อไป

LINE QR code

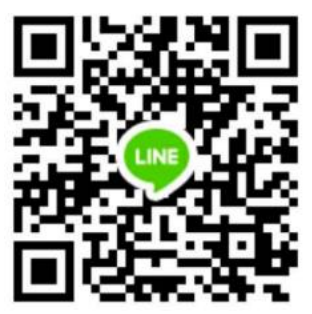

บท:ผู้ดูแลระบบ: Admin  $\sum$   $v_1, v'_2$ ดูแลระบบ: Admin